## IND700 ProWorks Multi-Tools

## Aplicaciones

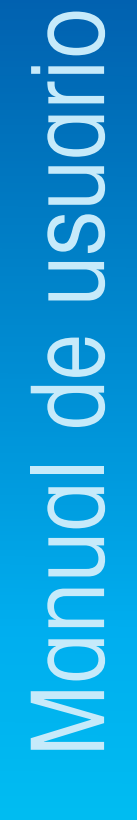

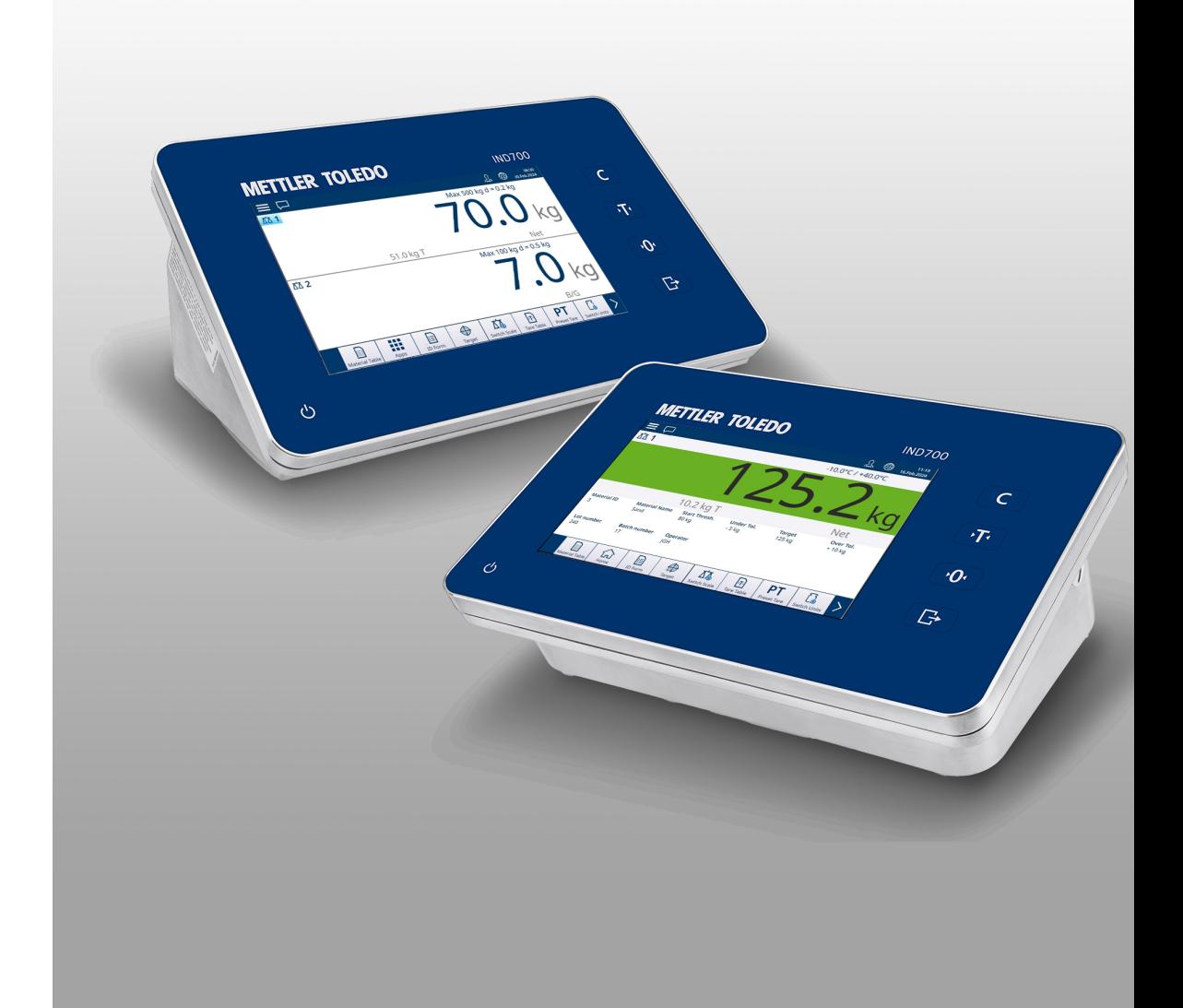

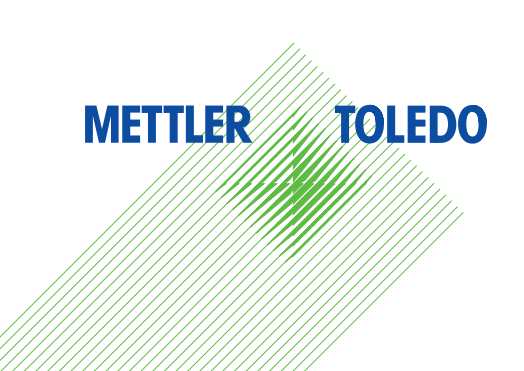

# **METTLER TOLEDO Service**

Felicidades por escoger la calidad y precisión de METTLER TOLEDO. El uso apropiado conforme a este manual de usuario, así como el calibrado y el mantenimiento regulares proporcionado por nuestro equipo de servicio entrenado en nuestra fábrica le asegura el funcionamiento fiable y correcto, protegiendo así su inversión. Consúltenos con respecto a un contrato de servicio adaptado a sus necesidades y presupuesto. Hay más información disponible en **b** [www.mt.com/service.](http://www.mt.com/service)

Hay varias maneras importantes para garantizar el máximo rendimiento de su inversión:

- 1 **Registre su producto**: Le invitamos a registrar su producto en [www.mt.com/productregistration](http://www.mt.com/productregistration) de manera que le podamos informar sobre mejoras, actualizaciones y notificaciones importantes referentes a su producto.
- 2 Contacte con METTLER TOLEDO para el servicio: El valor de una medida es proporcional a su precisión. Una balanza fuera de especificación puede disminuir la calidad, reducir los beneficios y aumentar la responsabilidad. El servicio oportuno de METTLER TOLEDO garantizará la precisión y optimizará el tiempo de actividad y la vida útil del equipo.
	- $\rightarrow$  Instalación, configuración, integración y entrenamiento: Nuestros representantes de servicio son expertos en equipos de pesaje entrenados en la fábrica. Nos aseguramos de que su equipo de pesaje está listo para la producción de una manera eficaz y oportuna de costos y que el personal está capacitado para el éxito.
	- $\rightarrow$  Documentación de calibración inicial: El entorno de instalación y los requisitos de aplicación son únicos para cada balanza industrial de modo que el rendimiento debe ser probado y certificado. Nuestros servicios de calibración y certificados documentan la exactitud para garantizar la calidad de la producción y proporcionan un registro del sistema de calidad del rendimiento.
	- → Mantenimiento de calibración periódica: Un acuerdo de servicio de calibración proporciona en curso confianza en su proceso de pesaje y documentación de cumplimiento de los requisitos. Ofrecemos una variedad de planes de servicio que están programados para satisfacer sus necesidades y diseñados para ajustarse a su presupuesto.

### Índice de contenidos

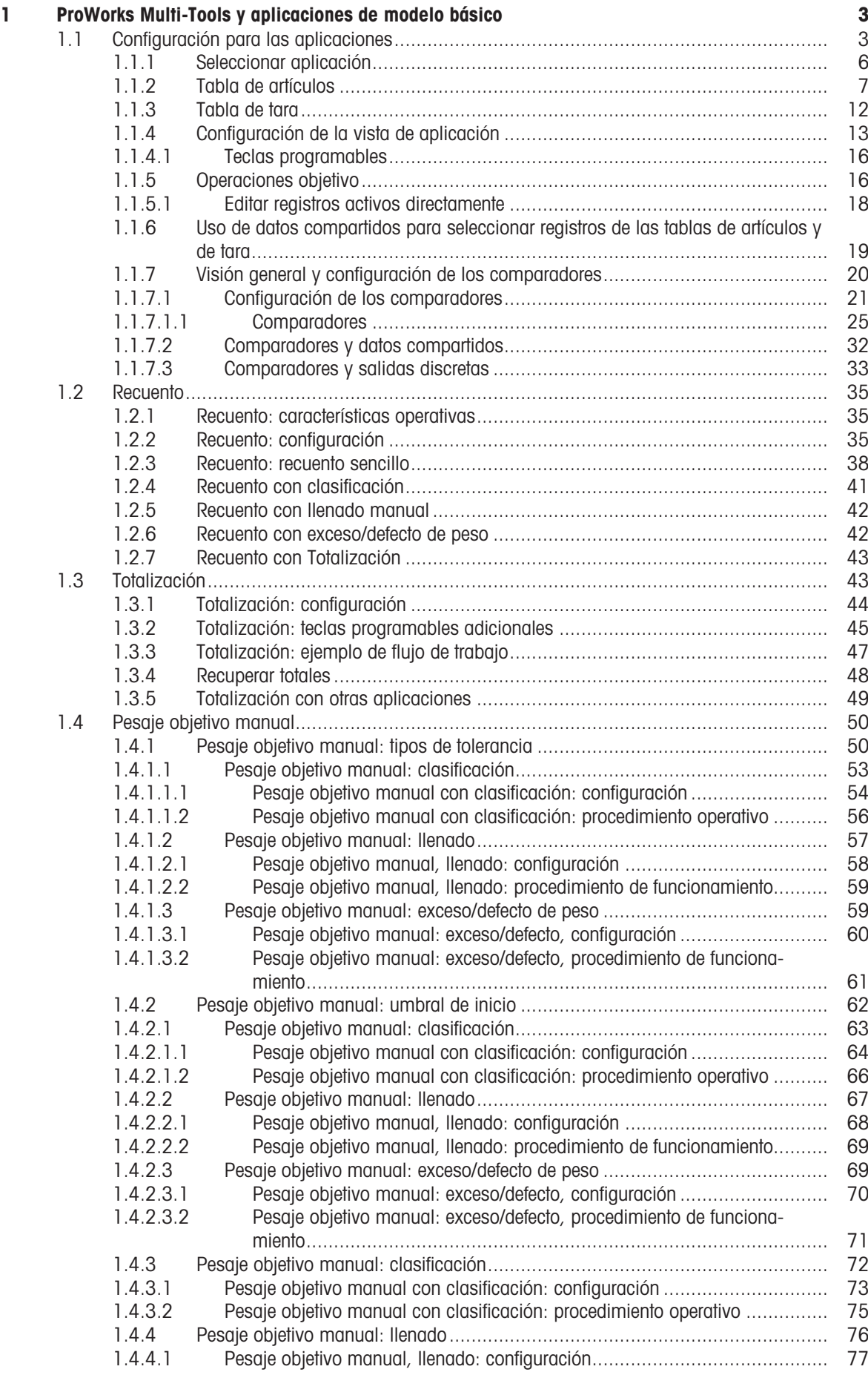

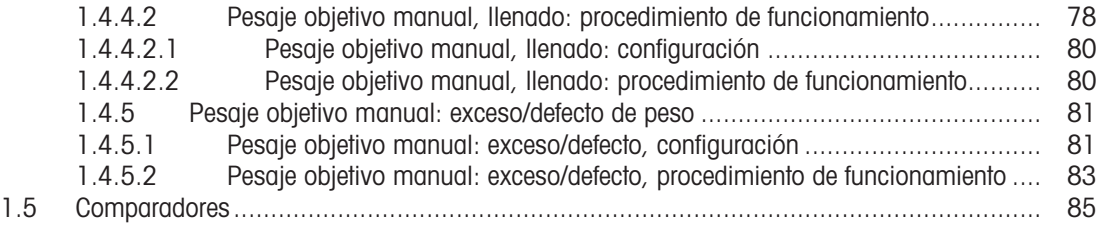

#### <span id="page-6-0"></span>1 ProWorks Multi-Tools y aplicaciones de modelo básico

El software básico del IND700, ProWorks, ofrece dos aplicaciones:

- Pesaje sencillo
- Formularios ID

Cuando se añade una licencia de la aplicación ProWorks Multi-Tools al terminal, hay aplicaciones adicionales disponibles:

- Recuento
- Pesaje objetivo manual: clasificación
- Pesaje objetivo manual: llenado
- Pesaje objetivo manual: exceso/defecto de peso
- Totalización

Las tres formas de pesaje objetivo se pueden configurar para usar el recuento y la totalización en cualquier combinación.

El pesaje sencillo y el uso de formularios de ID se describen en **Funcionamiento > Funcionamiento sin pesaje** > Formularios ID en el manual del usuario del IND700. En esta sección se describen las funciones, la configuración y el uso de las cinco aplicaciones de Multi-Tools.

#### Descarga de manuales

Escanee el siguiente código QR y haga las descargas en vww.mt.com/IND700-downloads.

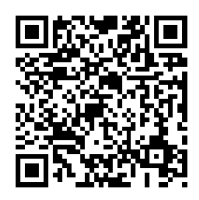

#### <span id="page-6-1"></span>1.1 Configuración para las aplicaciones

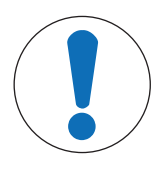

#### **AVISO**

#### Configuración para las aplicaciones

Solo los usuarios con un inicio de sesión de nivel supervisor o administrador pueden realizar cambios en las pantallas y tablas de configuración, independientemente de si se accede a ellas desde la configuración o al pulsar una tecla programable.

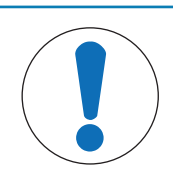

#### AVISO

#### Configuración del comparador

Tenga en cuenta que los [\[comparadores](#page-23-0)   [página 20\]](#page-23-0) no aparecen como una aplicación que se pueda seleccionar. Una vez configurados, la salida de cada comparador siempre está disponible en Datos compartidos.

Hacen falta varios pasos para configurar un proceso de solicitud:

- 1 Seleccione una o más aplicaciones para ejecutarlas en la pantalla [\[Seleccionar aplicación](#page-9-0)  $\triangleright$  [página 6\].](#page-9-0)
- 2 Puede usar tanto las teclas programables de la pantalla de aplicación para configurar los atributos de la aplicación o crear uno o más registros de la [\[tabla de artículos](#page-10-0)   [página 7\]](#page-10-0) configurados correctamente.
- 3 De forma opcional, puede crear una o más entradas de la [\[tabla de tara](#page-15-0)   [página 12\]](#page-15-0) para usarlas con los materiales.
- 4 Configure la [\[vista de aplicación](#page-16-0)  $\blacktriangleright$  [página 13\]](#page-16-0) para determinar qué campos de datos se muestran en la pantalla de la aplicación mientras se ejecuta la aplicación. Nota: Estas selecciones y el contenido de cualquier campo de formulario de ID configurado (consulte las secciones 2.3.1. y 3.2.2. del manual del usuario del IND700) también determinarán qué datos se registran en la tabla transacciones (consulte el manual del usuario del IND700, secciones  $3.2.1.4.$  y  $6.3.1.4.$ ) y se capturan en la plantilla estándar automatizada (consulte el manual del usuario del IND700, secciones 2.1.11. y 3.4.5.1.).

5 Seleccione la vista de aplicación  $\geq$  en el menú de la pantalla principal o (si está disponible en la cinta de teclas programables) pulse la tecla programable Aplicaciones **:::** para mostrar la interfaz de usuario de la aplicación. (Nota: Cuando se muestra la vista de pantalla de la aplicación, la tecla programable Aplicaciones cambia a una tecla programable de Inicio  $\widehat{\omega}$ 

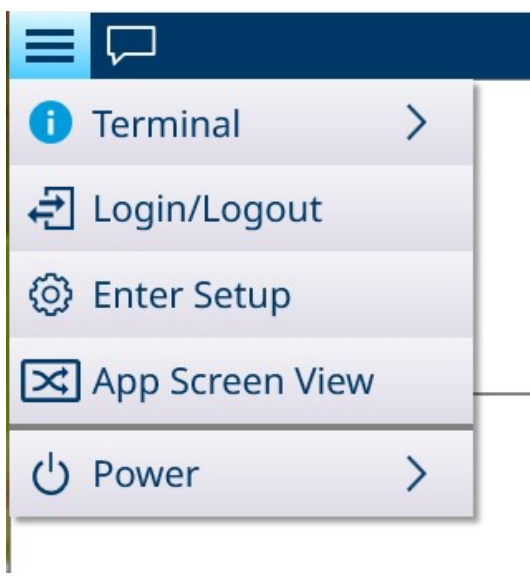

En la configuración, el menú **Aplicación** proporciona acceso a estas opciones de configuración. Tenga en cuenta que los submenús disponibles variarán en función de las selecciones realizadas en Seleccionar aplicación. En el primer ejemplo, a continuación, no se ha seleccionado ninguna aplicación.

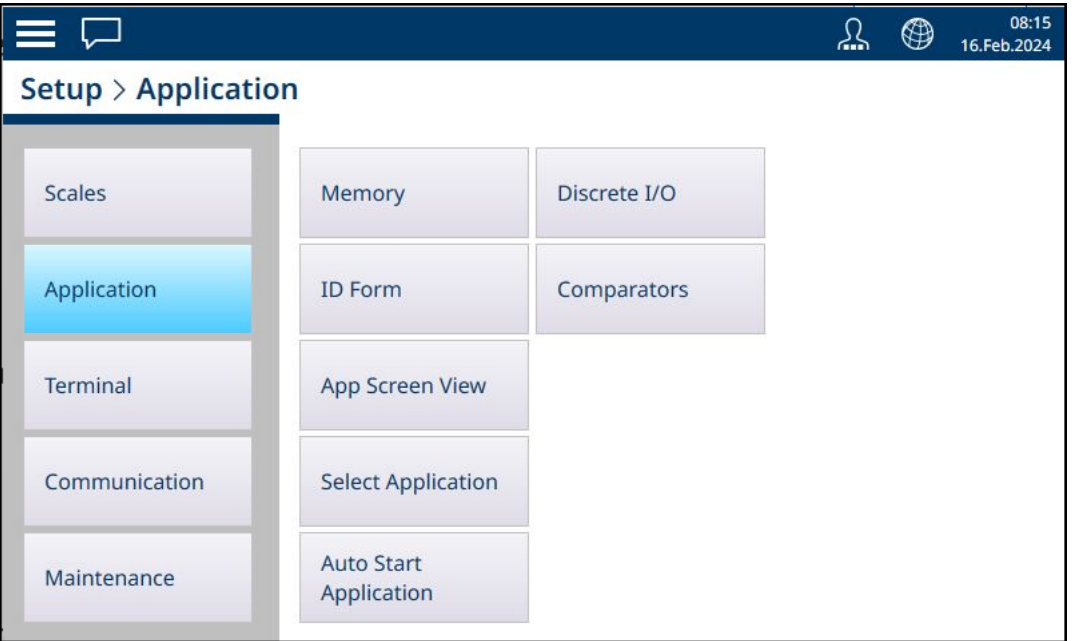

Fig. 1: Submenús de aplicación sin seleccionar aplicación

En este ejemplo, el menú de Aplicación se muestra con Llenado manual y Recuento activados.

| l –                           |                           |                                  | <u>্য</u> | ⊕ | 08:19<br>16.Feb.2024 |
|-------------------------------|---------------------------|----------------------------------|-----------|---|----------------------|
| <b>Setup &gt; Application</b> |                           |                                  |           |   |                      |
| <b>Scales</b>                 | Memory                    | <b>Auto Start</b><br>Application |           |   |                      |
| Application                   | <b>ID Form</b>            | Counting                         |           |   |                      |
| <b>Terminal</b>               | <b>App Screen View</b>    | Discrete I/O                     |           |   |                      |
| Communication                 | <b>Select Application</b> | Comparators                      |           |   |                      |
| Maintenance                   | <b>Manual Filling</b>     |                                  |           |   |                      |
|                               |                           |                                  |           |   |                      |

Fig. 2: Submenús de aplicación, llenado manual y recuento seleccionados

El submenú **Aplicación > Memoria** proporciona acceso a la tabla de artículos y la tabla de tara, que son especialmente importantes para el funcionamiento de las aplicaciones.

| □                            |                           |                                  | 08:21<br>⊕<br>16.Feb.2024 |
|------------------------------|---------------------------|----------------------------------|---------------------------|
| Setup > Application > Memory |                           |                                  |                           |
| <b>Scales</b>                | Memory                    | <b>Auto Start</b><br>Application | Alibi Enable              |
| Application                  | <b>ID Form</b>            | Counting                         | Alibi Table               |
| <b>Terminal</b>              | <b>App Screen View</b>    | Discrete I/O                     | <b>Material Table</b>     |
| Communication                | <b>Select Application</b> | Comparators                      | <b>Tare Table</b>         |
| Maintenance                  | <b>Manual Filling</b>     |                                  | <b>Transaction Table</b>  |

Fig. 3: Submenús de memoria de aplicación

#### 1.1.1 Seleccionar aplicación

<span id="page-9-0"></span>El primer paso para configurar los elementos necesarios para ejecutar una aplicación es acceder a **Configura**ción > Aplicación > Seleccionar aplicación y elegir una o más aplicaciones para ejecutar.

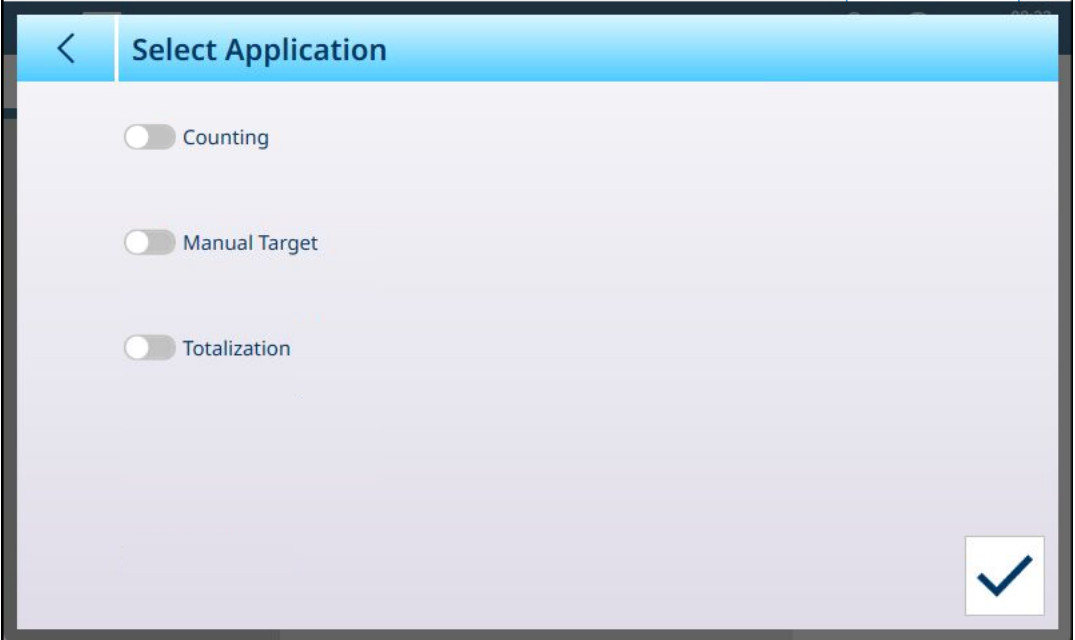

Fig. 4: Pantalla Seleccionar aplicación, vista predeterminada

De forma predeterminada, esta pantalla muestra tres elementos, sin ningún elemento seleccionado: Recuento, Objetivo manual y Totalización.

Mueva el interruptor situado junto a un elemento para activarlo. En el caso de Objetivo manual, al tocar el interruptor se muestran tres subopciones, de las cuales solo una puede estar activa a la vez: Clasificación, Llenado y Sobra/Falta.

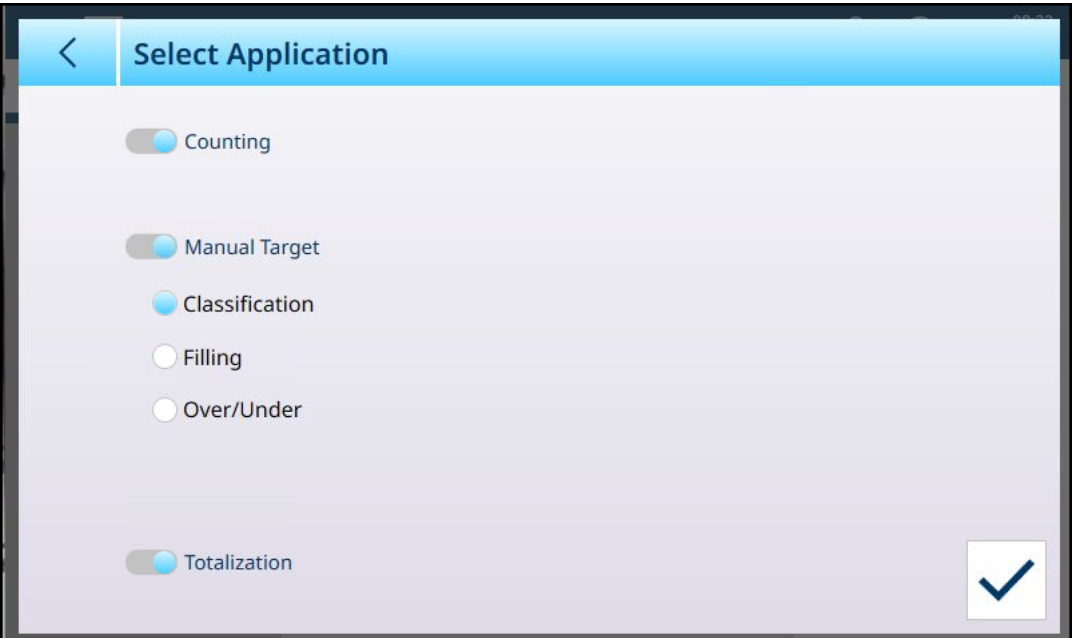

Fig. 5: Pantalla Seleccionar aplicación, selecciones realizadas

Las opciones que se seleccionen aquí afectarán a la configuración de la [\[Tabla de artículos](#page-10-0)  $\triangleright$  [página 7\]](#page-10-0) y la [\[Vista de aplicación](#page-16-0) ▶ [página 13\].](#page-16-0)

Con las selecciones que se muestran arriba, el sistema de menús de la aplicación ahora aparecerá así:

| $\equiv \Box$                 |                           |                                  | ℒ | $\circledast$ | 08:23<br>16.Feb.2024 |
|-------------------------------|---------------------------|----------------------------------|---|---------------|----------------------|
| <b>Setup &gt; Application</b> |                           |                                  |   |               |                      |
| <b>Scales</b>                 | Memory                    | <b>Auto Start</b><br>Application |   |               |                      |
| Application                   | <b>ID Form</b>            | Counting                         |   |               |                      |
| <b>Terminal</b>               | <b>App Screen View</b>    | <b>Totalization</b>              |   |               |                      |
| Communication                 | <b>Select Application</b> | Discrete I/O                     |   |               |                      |
| Maintenance                   | Classification            | Comparators                      |   |               |                      |

Fig. 6: Sistema de menús de aplicaciones, aplicaciones habilitadas

Tenga en cuenta que un usuario con un inicio de sesión de nivel supervisor o administrador puede usar las teclas programables de la aplicación para introducir libremente los parámetros de un artículo y ejecutar la aplicación sin usar un registro de la tabla de artículos.

#### 1.1.2 Tabla de artículos

<span id="page-10-0"></span>La configuración correcta de la tabla de artículos facilitará el uso de las aplicaciones. Dependiendo de la aplicación habilitada actualmente, existirán diferentes opciones para un registro, y el registro aparecerá en la tabla de artículos con su aplicación asociada en la lista.

#### Acceso a la tabla de artículos

Se puede acceder a la tabla de artículos de dos formas:

- Vaya a Configuración > Aplicación > Memoria > Tabla de artículos.
- Pulse la tecla programable Tabla de artículos **e** en la Vista de aplicación. Sin artículos configurados, la tabla aparecerá de la siguiente manera:

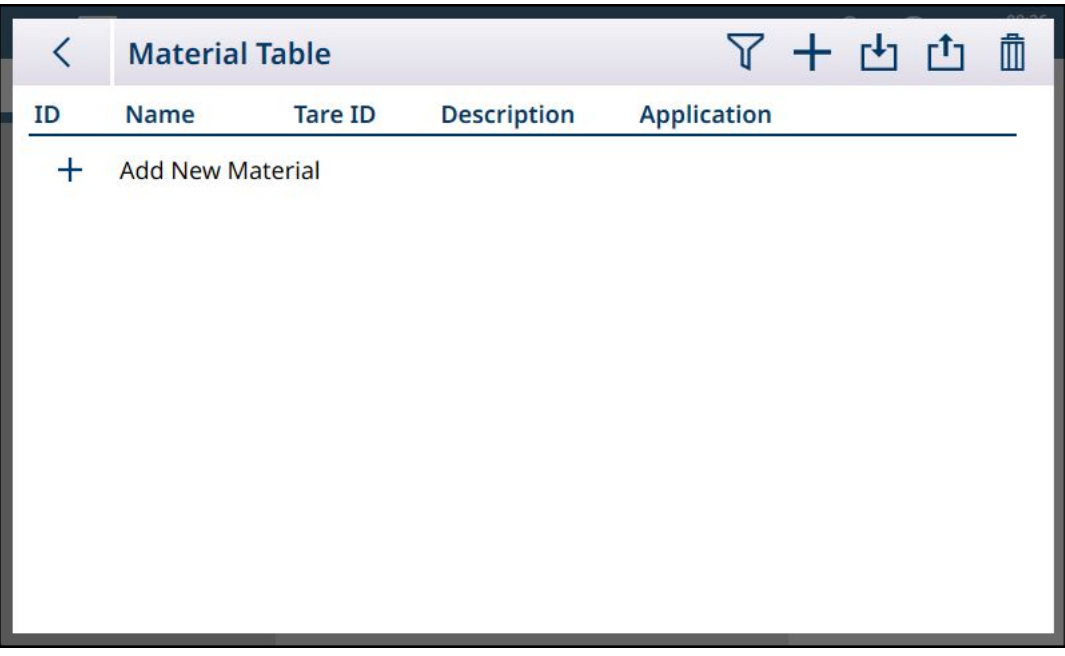

Fig. 7: Tabla de artículos, vista predeterminada

#### Añadir nuevo artículo

- 1. Abra la tabla de artículos
- 2. Toque el icono + en la fila del encabezado.
- 3. Aparecerá la pantalla Añadir nuevo artículo. Esta página incluye cuatro campos: ID, Nombre, ID/Nombre tara y Descripción. Al tocar el campo ID/Nombre tara, se muestra la tabla de tara, que enumera todos los registros de tara disponibles. Cuando se hayan realizado entradas válidas, pulse el botón de comprobación de confirmación en la parte inferior derecha de la pantalla para volver a la pantalla Vista de aplicaciones.

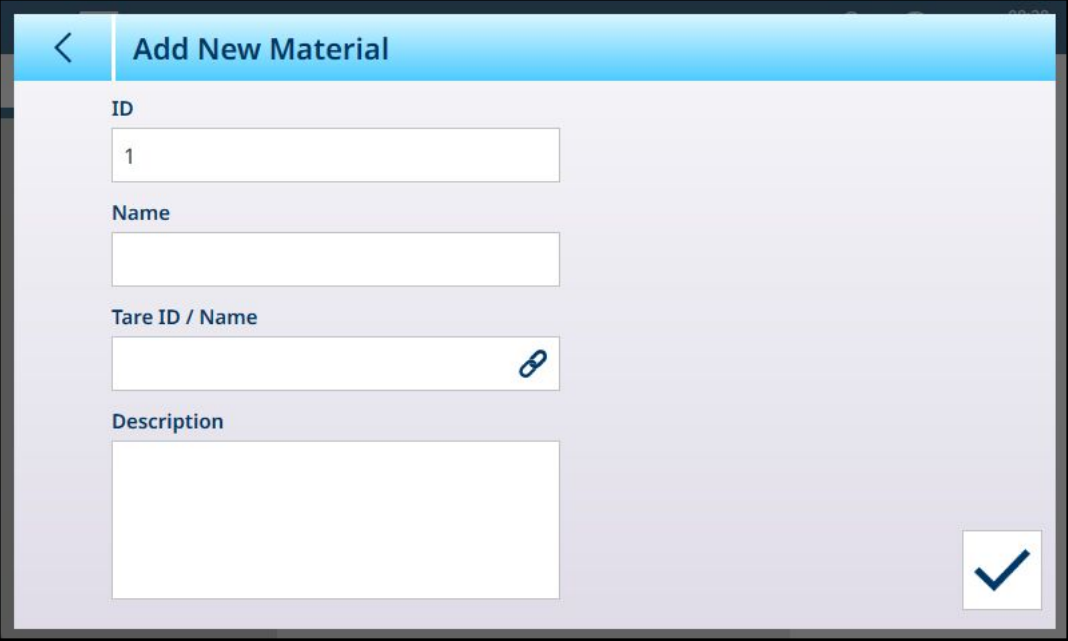

Fig. 8: Pantalla Añadir nuevo artículo

#### Campos Añadir nuevo artículo

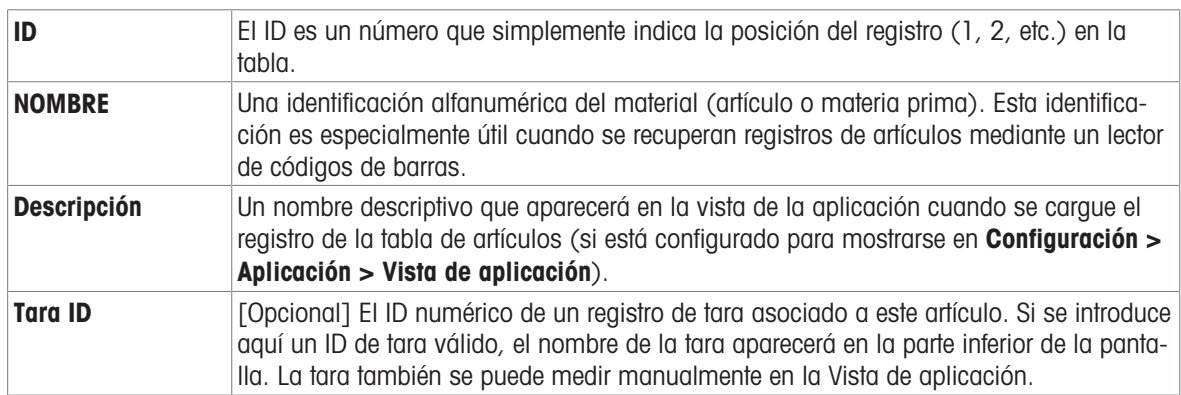

#### Añadir nuevo artículo, con una aplicación seleccionada

Cuando se ha seleccionado una aplicación (en la pantalla [\[Seleccionar aplicación](#page-9-0)   [página 6\]](#page-9-0)), aparecen los campos adicionales en la pantalla Añadir nuevo artículo y aparecen puntos a la izquierda de la pantalla para indicar que hay parámetros adicionales disponibles en dos o tres páginas. Toque un punto para mostrar la segunda o la tercera página.

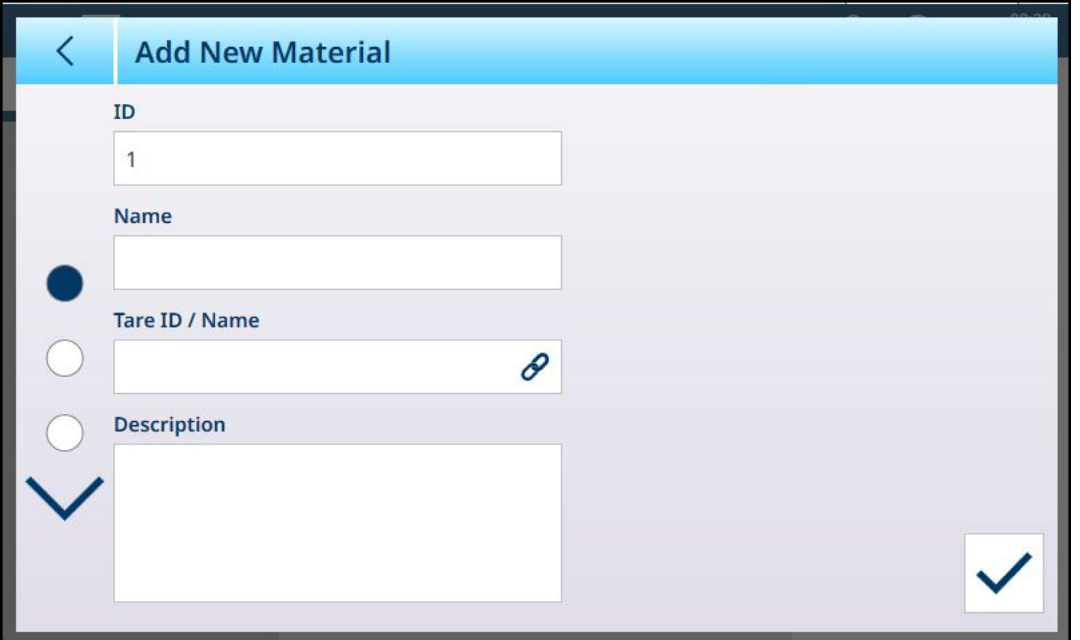

Fig. 9: Añadir nuevo artículo, con una aplicación seleccionada

Las páginas adicionales muestran la aplicación seleccionada en el encabezado de la pantalla. Tenga en cuenta que se mostrará un aviso de Valor no válido en el campo PUM hasta que se haya añadido el parámetro adecuado:

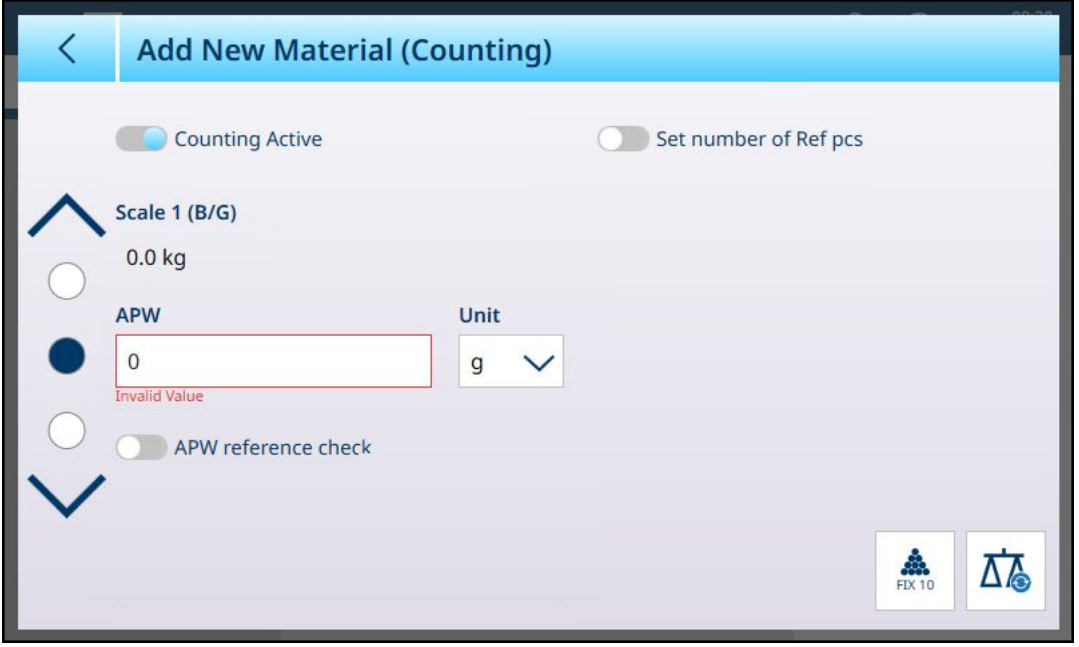

Fig. 10: Encabezado Añadir nuevo artículo que muestra la aplicación seleccionada

De forma predeterminada, las páginas adicionales solo muestran un interruptor que se usa para activar la aplicación de este artículo. Toque el interruptor para activar la aplicación y aparecerán más campos. Tenga en cuenta que se mostrará un aviso de Datos no válidos debajo del interruptor Clasificación activa hasta que se hayan definido los parámetros adecuados.

En el caso de una configuración de clasificación de ocho categorías, aparece una página adicional.

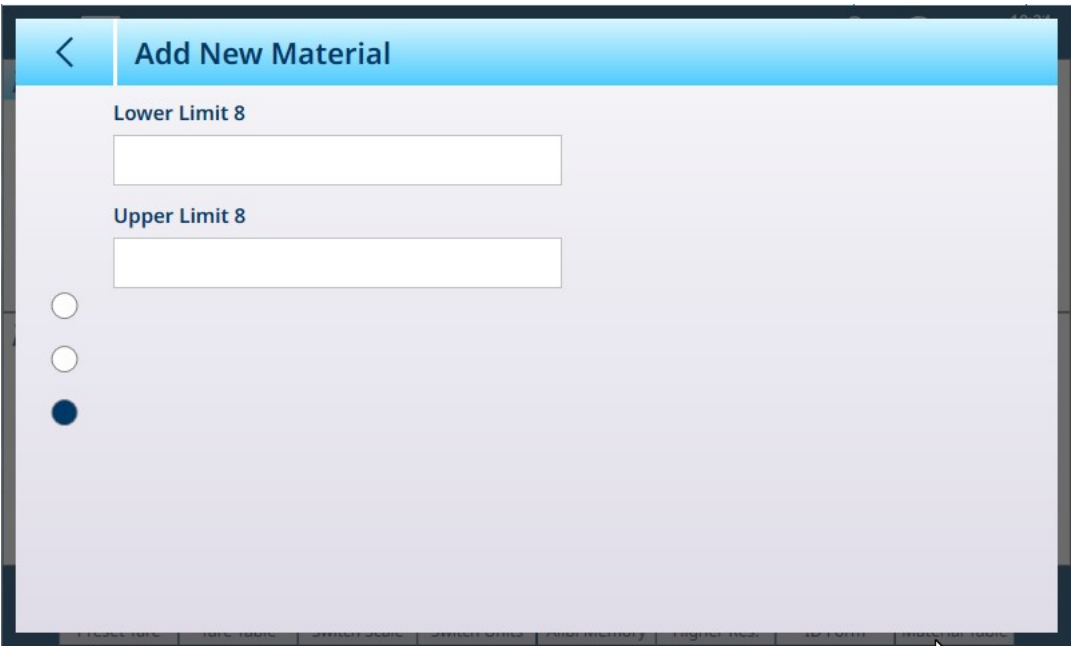

Fig. 11: Añadir nuevo artículo: clasificación, segunda página

Aparecen los parámetros para una segunda aplicación en una página adicional.

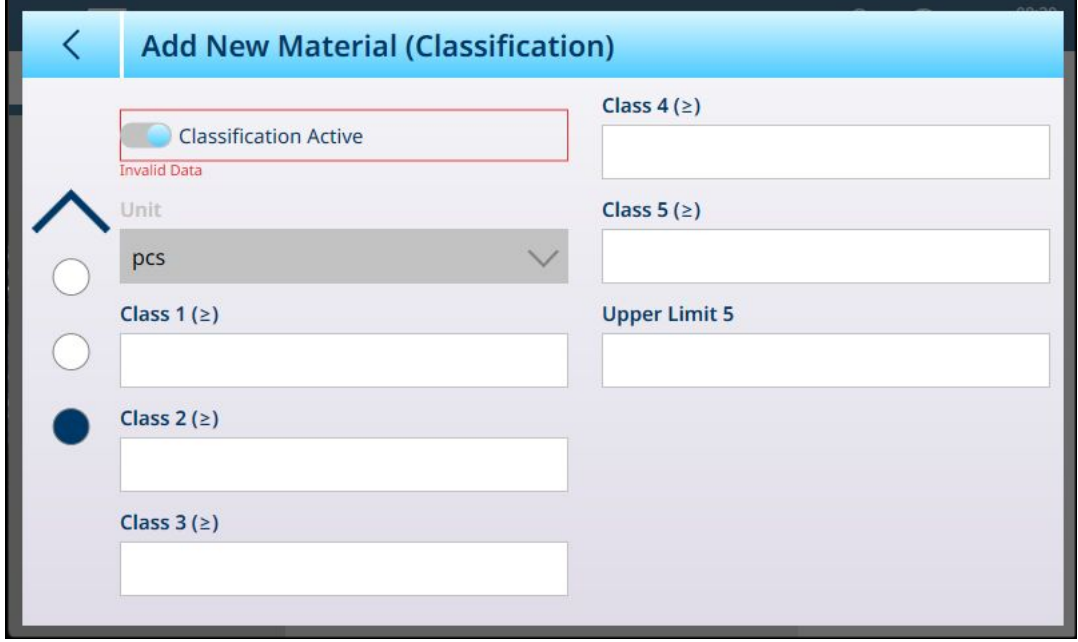

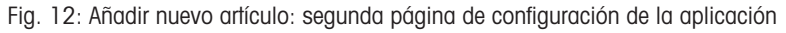

#### AVISO

#### Campo de unidades de registro de la tabla de artículos

El campo Unidad configurado en un registro de la tabla de artículos se usa en los cálculos de la aplicación (por ejemplo, para el peso promedio de las piezas en el recuento). Esta unidad no se ve afectada por la unidad primaria configurada para la báscula en ASM en Capacidad e incrementos (consulte Configuración > Configuración de la báscula, en el manual del usuario del IND700). Esto posibilita que la aplicación muestre un resultado adecuado para el tamaño del artículo o material (por ejemplo, gramos para artículos pequeños y kilogramos para artículos más grandes) usando la misma báscula.

#### Campos Añadir nuevo artículo por aplicación

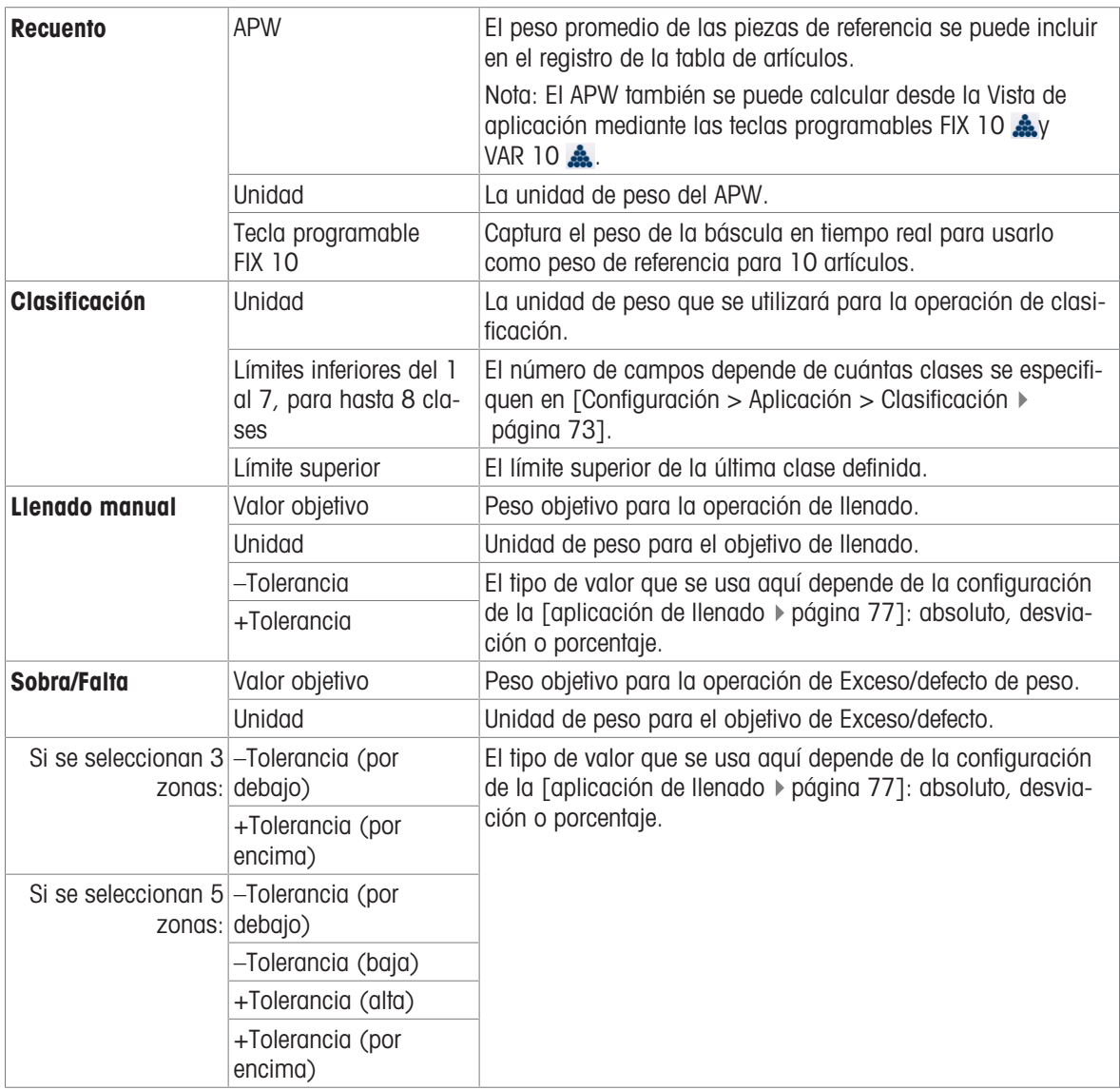

Cuando el registro esté configurado correctamente, acceda a la primera pantalla Añadir nuevo artículo y pulse la marca de confirmación.

Se mostrará la tabla de artículos, con el nuevo registro enumerado y aparecerá su aplicación, o aplicaciones, asociada en la columna Aplicación. Tenga en cuenta que la aplicación solo se indica para las aplicaciones activas. Los registros que no muestran ninguna aplicación se pueden asociar con otras aplicaciones. En el siguiente ejemplo, la aplicación Recuento está activa.

| <b>Tare ID</b><br><b>Description</b><br><b>Application</b><br>ID<br><b>Name</b><br><b>Manual Filling</b><br>$RS-1$<br>Raw sugar<br>$\overline{2}$<br>$\overline{2}$<br>Medium wheeled hopper<br><b>Manual Filling</b><br>Aggregate<br>3<br>Sand for concrete<br><b>Manual Filling</b><br>Sand<br>3 |  |
|----------------------------------------------------------------------------------------------------|--|
|                                                                                                    |  |
|                                                                                                    |  |
|                                                                                                    |  |
|                                                                                                    |  |
| 4<br>4<br>Cement<br><b>Manual Filling</b><br>Cement, quick-dry                                                                                                    |  |
| 5<br><b>Gravel for concrete</b><br>Gravel, medium<br><b>Manual Filling</b><br>5                                                                                                    |  |

Fig. 13: Vista tabla de artículos

#### Editar o eliminar un registro de la tabla de artículos

#### Editar un registro de la tabla de artículos

Acceda a la tabla de artículos. En la pantalla de la tabla, pulse en el registro afectado y seleccione el icono Editar en la ventana emergente. El menú emergente que se muestra a continuación se muestra cuando se accede a la tabla de artículos desde la tecla programable de la cinta de opciones. Cuando se visualiza la tabla de artículos en la configuración **Aplicación > Memoria**, la marca de confirmación de selección no aparece.

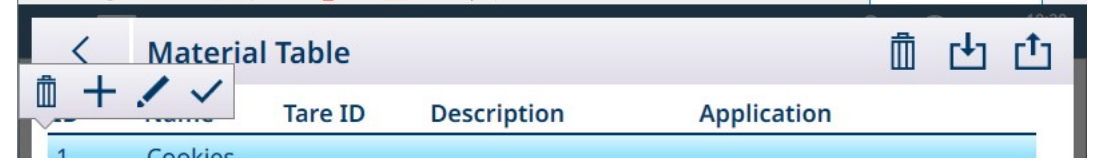

Fig. 14: Ventana emergente de opciones de la tabla de artículos

Configure el registro como se ha descrito con anterioridad. Se pueden modificar todos los campos, incluido el campo del número de ID.

Para guardar los cambios, toque la marca de verificación en la esquina inferior derecha, aparecerá la tabla de artículos.

#### Eliminar un registro de la tabla de artículos

Acceda a la tabla de artículos. En la pantalla de la tabla, pulse en el registro afectado y seleccione el icono Eliminar  $\overline{m}$  en la ventana emergente.

Aparecerá un cuadro de diálogo de confirmación con este mensaje: "Los datos en el registro se borrarán". Pulse en la X para cancelar la eliminación o en la marca de verificación para confirmarla.

#### 1.1.3 Tabla de tara

<span id="page-15-0"></span>Consulte Configuración > Aplicación > Memoria > Tabla de tara en la guía del usuario del IND700. Los registros de tara correctamente configurados son una parte integral de la función de las aplicaciones.

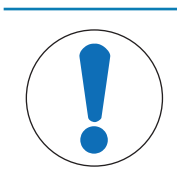

#### AVISO

#### Modificación de la tabla de tara

Solo los usuarios con un inicio de sesión de nivel supervisor o administrador pueden modificar la tabla de tara.

#### Valores límite en los registros de tara

Los campos Límite inferior y Límite superior del registro de la tabla de tara se pueden usar en lugar de un valor de tara absoluto. Estos parámetros límite se usan cuando se aplica una comprobación de peso a un contenedor sobre la báscula. Si el peso del contenedor supera la evaluación (se encuentra dentro de los límites), el terminal toma una tara y la operación puede continuar. Si el contenedor es demasiado pesado o demasiado ligero, se mostrará un mensaje de error cuando el contenedor se coloque en la báscula.

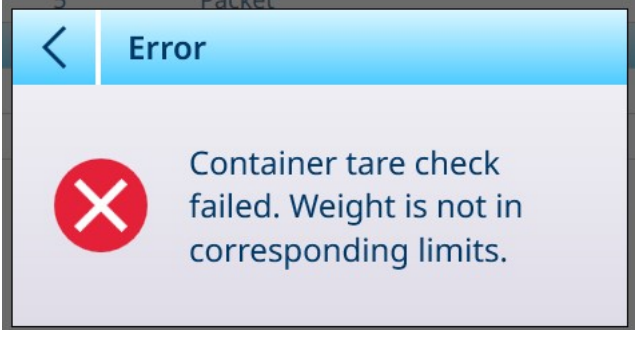

Fig. 15: Mensaje de error de la comprobación de tara

#### 1.1.4 Configuración de la vista de aplicación

<span id="page-16-0"></span>Los elementos que aparecen en la Vista de aplicación de cada aplicación se determinan en la configuración Aplicación > Vista de aplicación. Cada campo disponible se puede activar o desactivar con el interruptor que aparece junto al nombre. Los campos habilitados aparecerán en la Vista de aplicación.

En el primer ejemplo, a continuación, las aplicaciones están deshabilitadas y solo se ven los campos predeterminados.

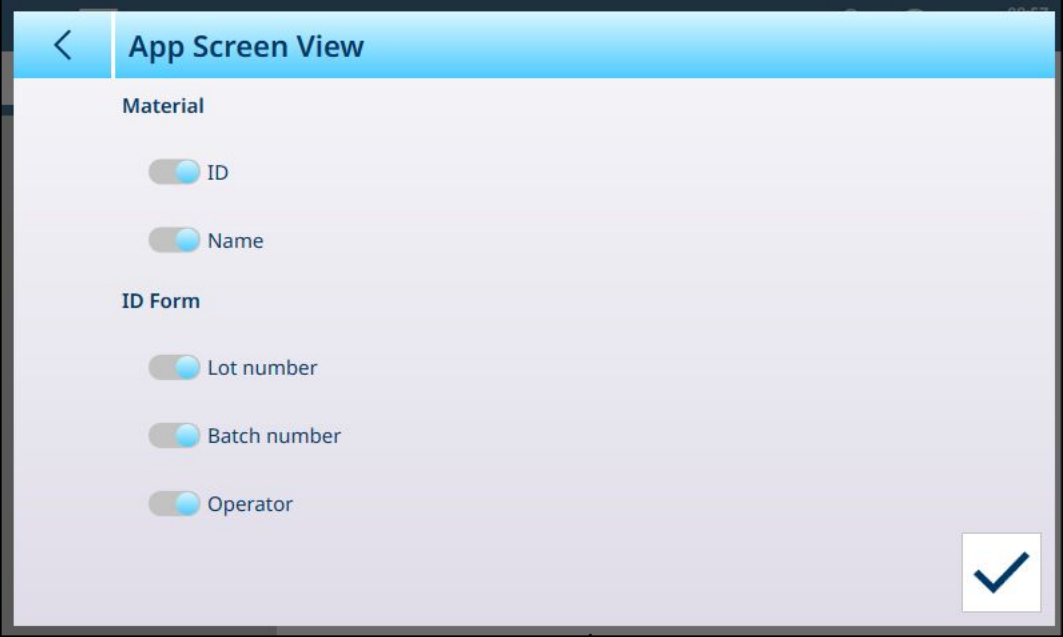

Fig. 16: Menú Vista de aplicación, ninguna aplicación habilitada

En el siguiente ejemplo, el llenado manual, el recuento y la totalización están habilitados y hay más campos disponibles. También se activan tres formularios de ID. (Consulte el manual del usuario del IND700, Configuración > Aplicación > Formulario de ID para obtener más información sobre la configuración del formulario de ID).

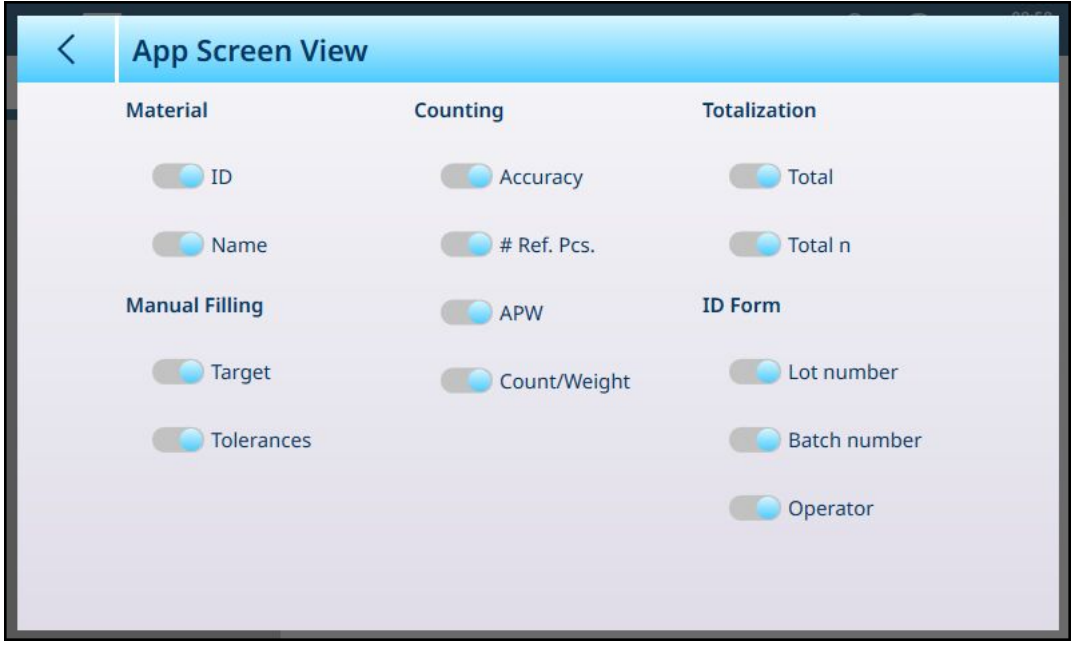

Fig. 17: Menú Vista de aplicación, con aplicaciones habilitadas

#### Opciones en el menú Vista de aplicación

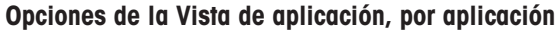

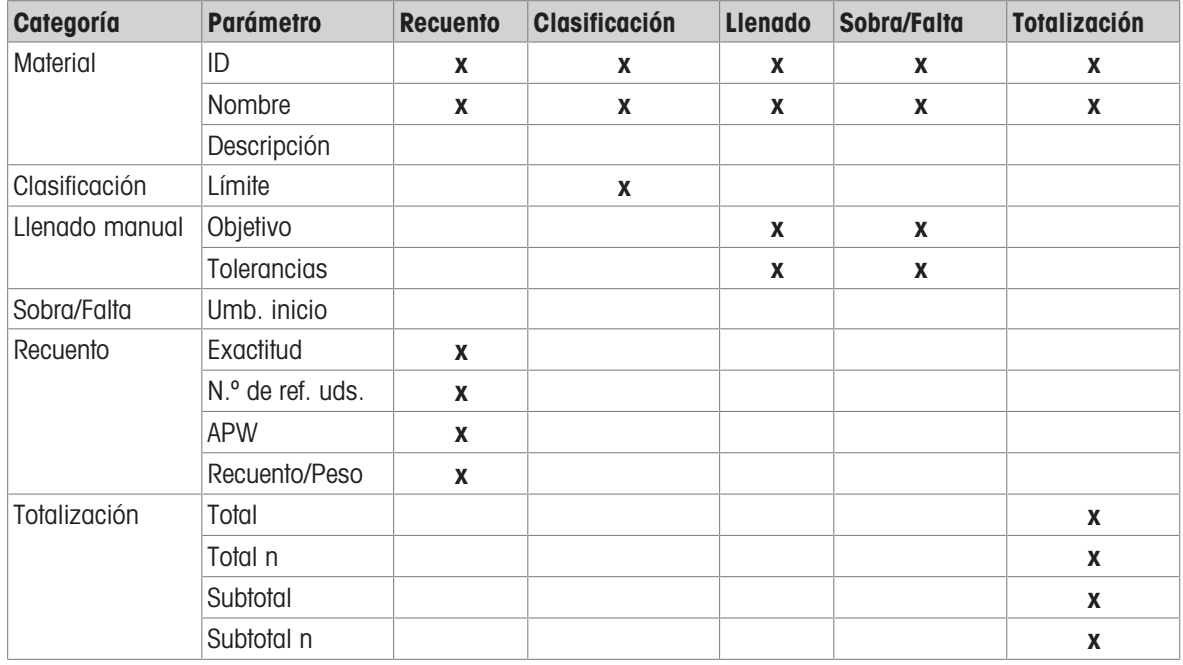

Tenga en cuenta que tanto el Recuento como la Totalización se pueden activar en combinación con cualquiera de los tres tipos de **Objetivo manual**, y esto afectará a las opciones de la página Vista de aplicación. Por ejemplo, si se seleccionan Recuento y Objetivo manual– Clasificación, la vista de la aplicación ofrecerá las siguientes opciones:

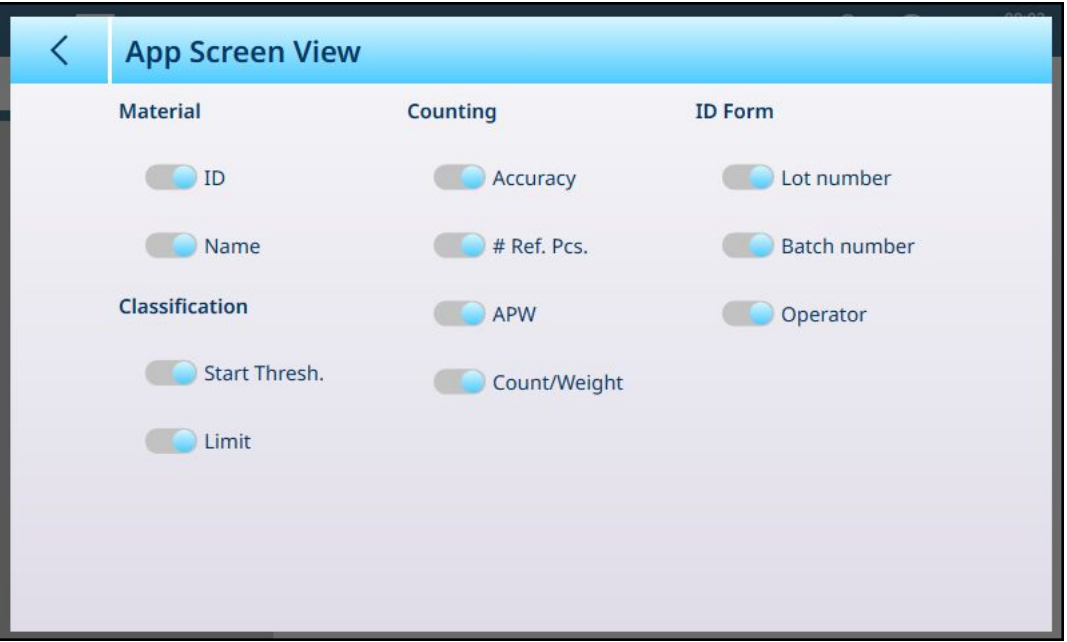

Fig. 18: Vista de la aplicación, Clasificación y Recuento

Si la aplicación Clasificación está configurada con cinco categorías y tres campos de formulario de ID, la configuración de Vista de aplicación que se muestra arriba dará como resultado una pantalla similar a la siguiente:

Nota: Los contenidos de la cinta de opciones de las teclas programables que se muestra en las pantallas ante-riores se ha modificado en la configuración. Consulte [\[Teclas programables](#page-19-0)  $\triangleright$  [página 16\]](#page-19-0) y el manual del usuario del IND700, Configuración > Terminal > Teclas programables.

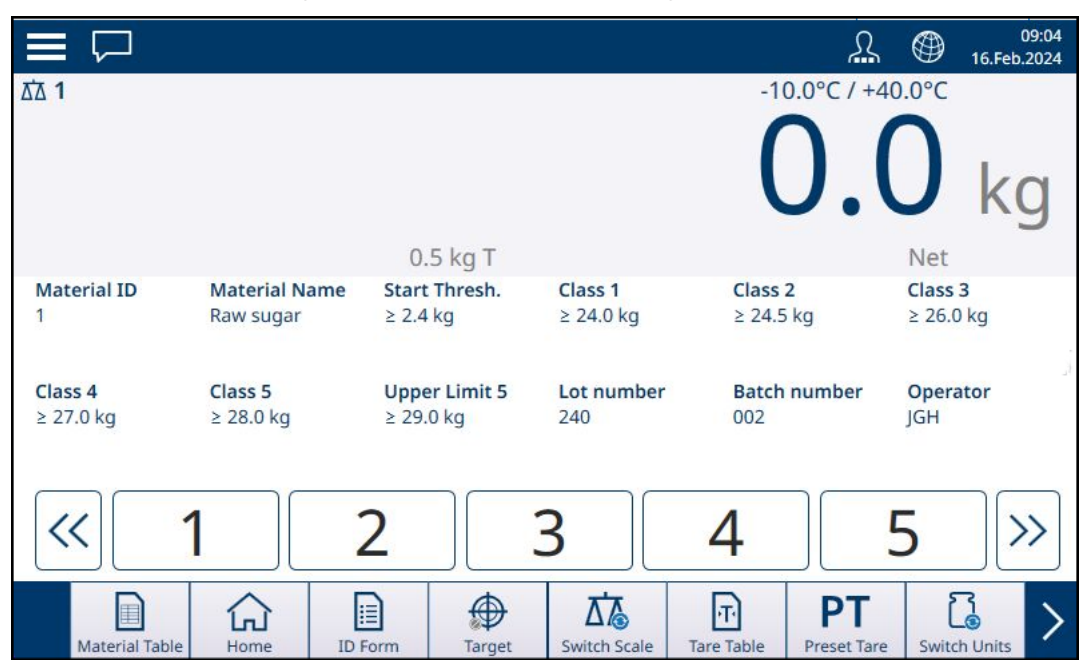

Fig. 19: Se muestran los campos Vista de la aplicación, Clasificación y Recuento

Si se selecciona Objetivo manual - Sobra/Falta y Totalización, la vista tendrá este aspecto:

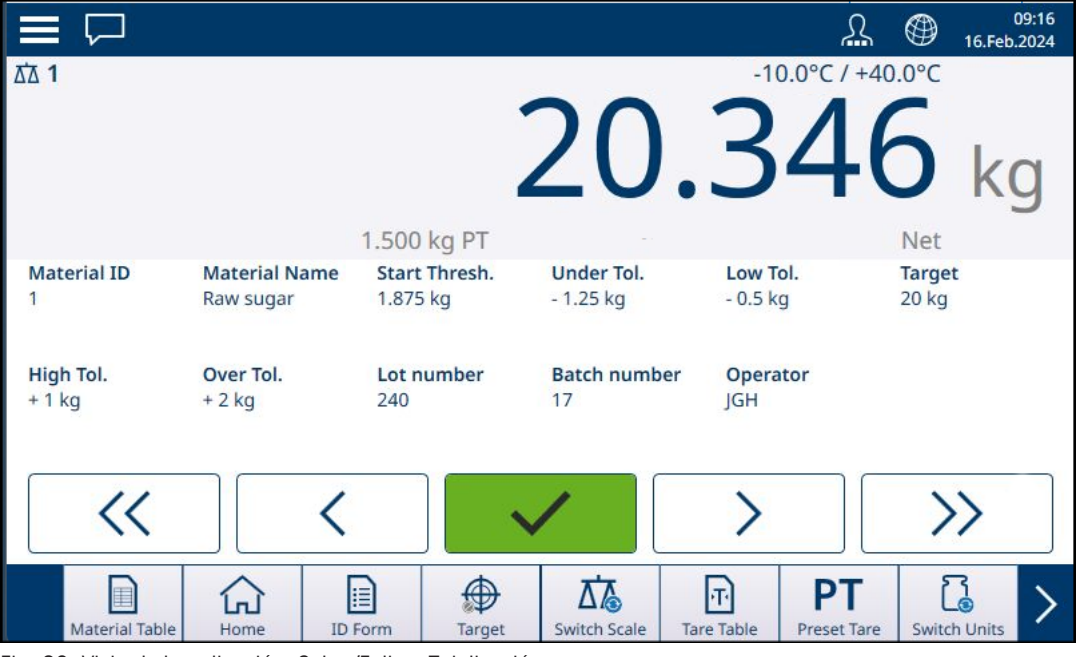

Fig. 20: Vista de la aplicación, Sobra/Falta y Totalización

#### 1.1.4.1 Teclas programables

<span id="page-19-0"></span>El conjunto de teclas programables disponibles en un terminal IND700 con licencia para su uso con las aplicaciones ProWorks Multi-Tools incluye varias teclas específicas de la aplicación que no están disponibles en el terminal base.

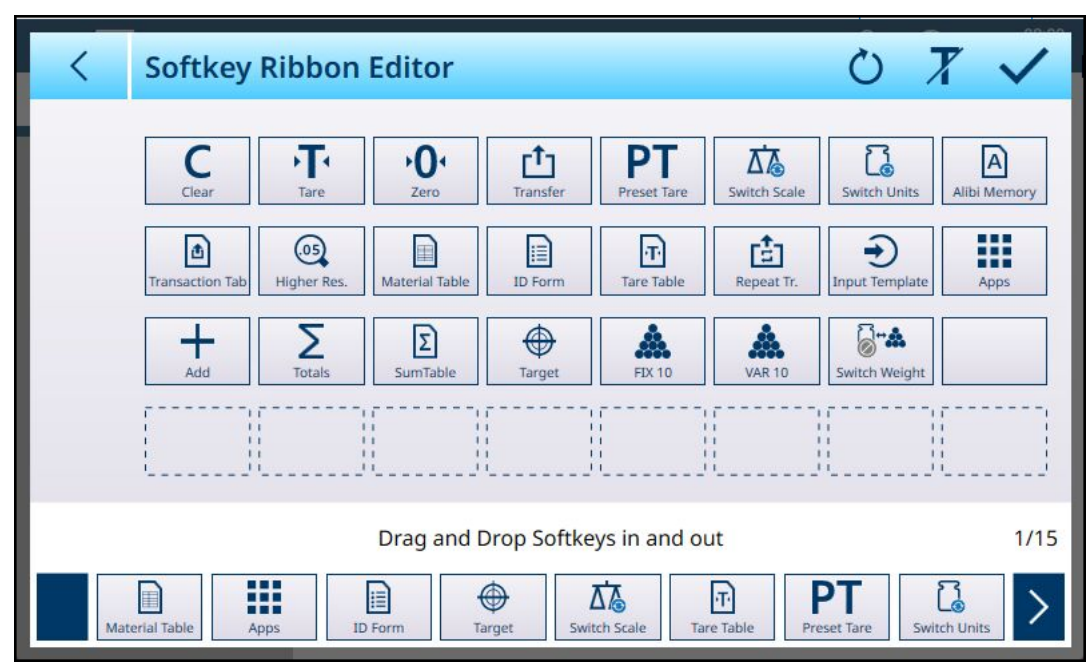

Fig. 21: Teclas programables disponibles con ProWorks Multi-Tools

#### 1.1.5 Operaciones objetivo

<span id="page-19-1"></span>El IND700 no incluye una tabla de objetivos. Los valores objetivo se asocian a los materiales configurados en la [\[tabla de artículos](#page-10-0)  $\triangleright$  [página 7\].](#page-10-0) Si no hay material cargado actualmente, los valores objetivo se pueden editar directamente tocando la tecla programable Objetivo  $\bigoplus$ .

Tenga en cuenta que esta tecla programable está disponible si:

- se ha seleccionado una de las aplicaciones Objetivo manual (Clasificación, Llenado y Sobre/Falta),  $\blacktriangle$
- $\bullet$ la tecla programable Objetivo se ha añadido a la cinta de opciones de la pantalla inicial en la configuración Terminal > Teclas programables.

Incluso si la tecla programable está configurada para mostrarse en la cinta, no aparecerá a menos que se cargue una de las aplicaciones de destino. Si se ha seleccionado un material que usa un valor objetivo de la tabla de artículos, la tecla programable Objetivo se mostrará así  $\triangleq$  y no se podrá acceder a ella.

La pantalla Ingresar límites que aparece incluye un cuadro desplegable de selección de unidades y un conjunto de campos para valores límite o clases. El número y el tipo de campos viene determinado por la aplicación cargada actualmente [\(\[Seleccionar aplicación](#page-9-0)   [página 6\]](#page-9-0)).

Cuando la aplicación de pesaje objetivo seleccionada es Clasificación, la pantalla de introducción aparece como se muestra a continuación. El número de campos viene determinado por el número de clases configura-das en [\[Aplicación > Clasificación](#page-75-0) ▶ [página 72\]](#page-75-0).

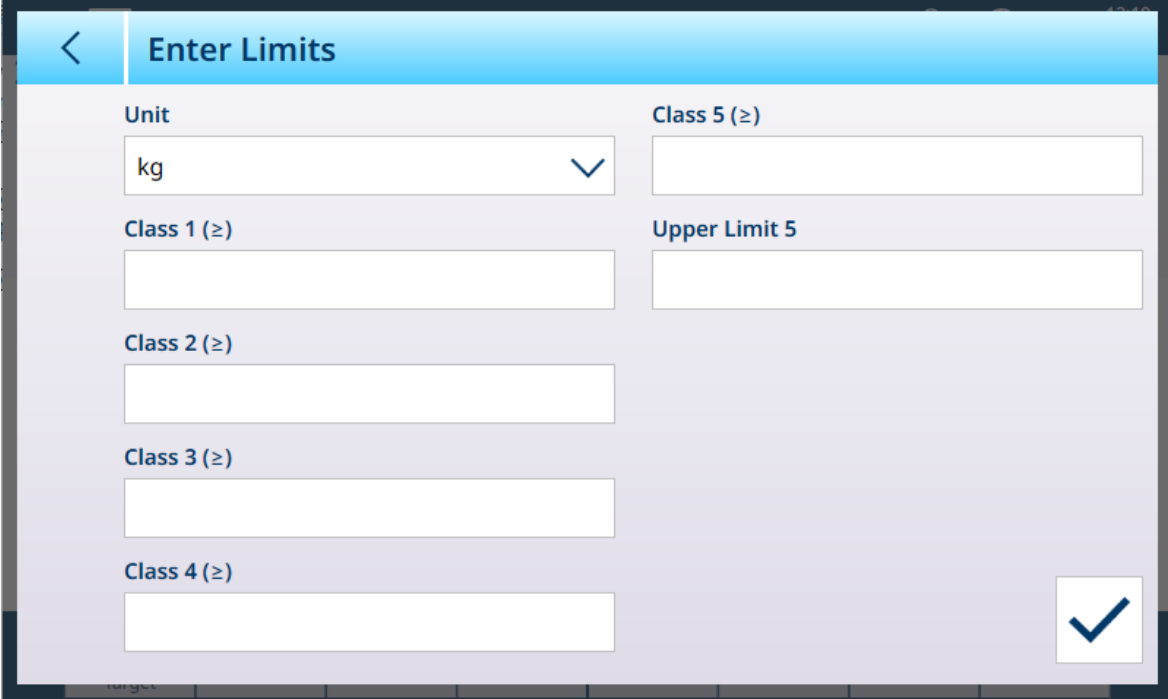

Fig. 22: Pantalla Ingresar límites: aplicación de clasificación cargada, 5 clases configuradas

Cuando la aplicación de pesaje objetivo seleccionada es Llenado, la pantalla aparece como se muestra a continuación. Los campos disponibles dependen de si la tolerancia de llenado es por valor de peso o porcentaje, seleccionado en la configuración en [\[Aplicación > Llenado manual](#page-79-0)  $\blacktriangleright$  [página 76\].](#page-79-0)

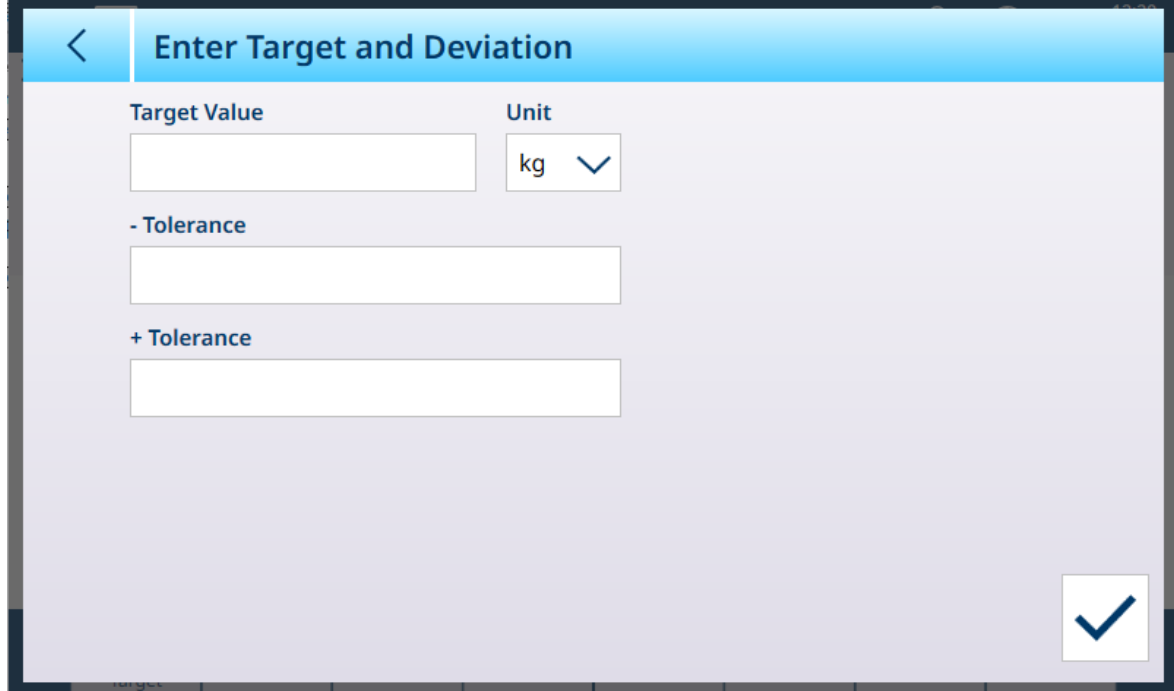

Fig. 23: Pantalla Ingresar límites: aplicación de llenado cargada

Cuando la aplicación de pesaje objetivo seleccionada es Sobra/Falta, la pantalla de introducción aparece como se muestra a continuación. Los campos disponibles dependen de dos parámetros: el número de zonas y el tipo de tolerancia, ambos seleccionados en la configuración [\[Aplicación > Por encima/por debajo](#page-84-0) ▶  [página 81\]](#page-84-0).

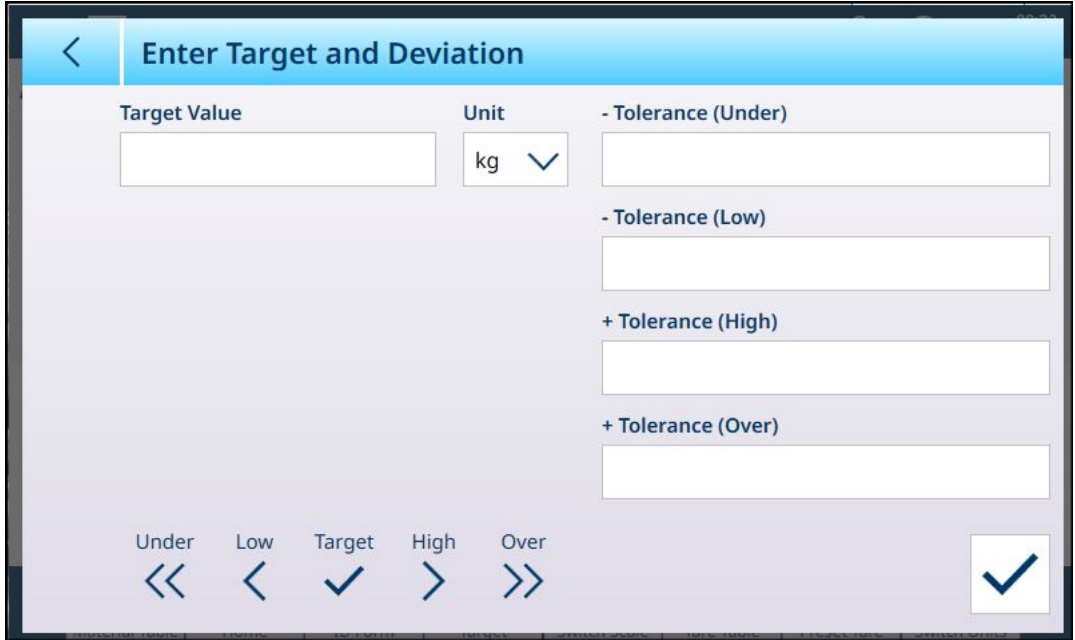

<span id="page-21-0"></span>Fig. 24: Pantalla Ingresar límites: aplicación de Sobra/Falta cargada, valores de tolerancia: desviación

#### 1.1.5.1 Editar registros activos directamente

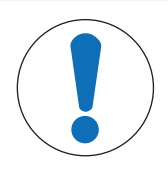

#### Tecla programable Objetivo

Este procedimiento asume que la tecla programable Objetivo se ha añadido a la cinta de opciones de la pantalla inicial en la configuración Terminal > Teclas programables. Esta tecla programable solo está disponible cuando el terminal tiene licencia para ejecutar aplicaciones de ProWorks Multi-Tools.

1 Pulse la tecla programable Objetivo  $\bigoplus$  en la pantalla inicial de la cinta de opciones.

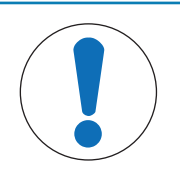

#### AVISO

AVISO

#### Disponibilidad de la tecla programable Objetivo

Si los datos objetivo se han cargado desde un registro de la tabla de artículos, la tecla programable Objetivo de la pantalla inicial se bloqueará  $\triangleq$ . Los valores objetivo no se pueden introducir directamente. Para descargar el registro de la tabla de artículos y habilitar la introducción directa de los datos objetivo, pulse Borrar C.

→ Aparecerá la pantalla *Ingresar límites*. Los campos disponibles dependen de la configuración de la aplicación [\[Objetivo manual](#page-53-0) ▶ [página 50\].](#page-53-0)

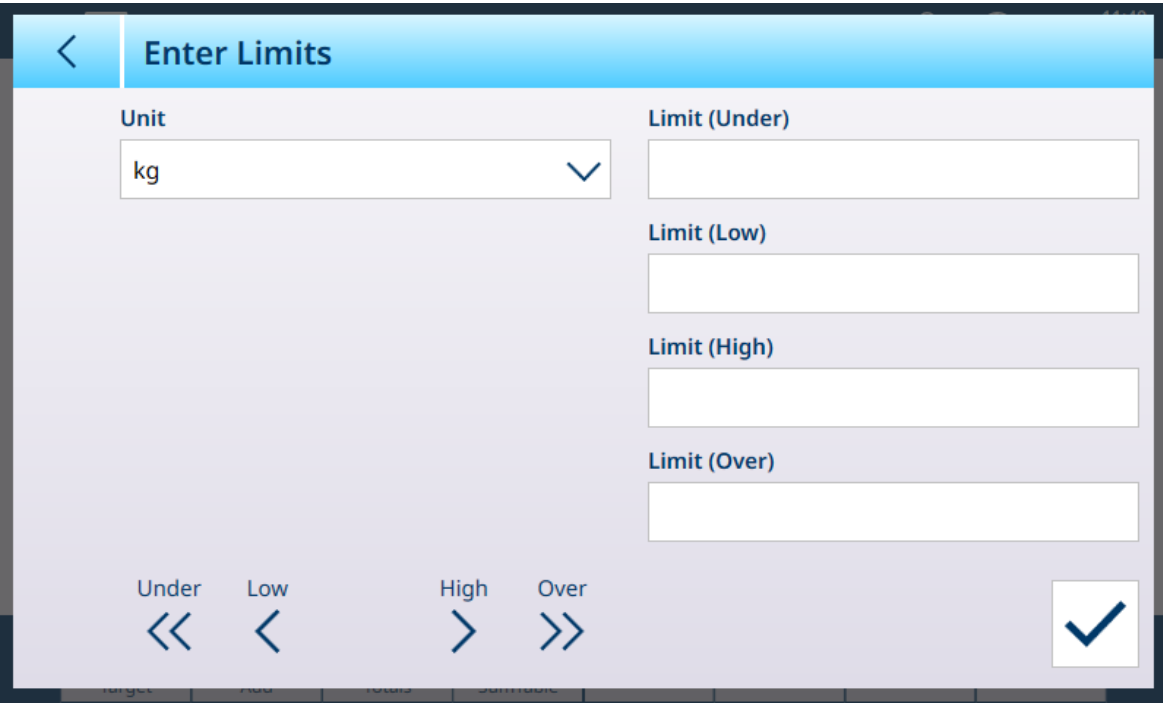

Fig. 25: Pantalla de introducción de límite objetivo

- 2 Toque la lista desplegable Unidad para ver las opciones y seleccionar una; a continuación, pulse cada campo de límite para mostrar un teclado de entrada numérica.
- 3 Pulse la tecla programable  $OK \vee$  para aceptar las ediciones del objetivo activo.
- 4 Pulse la flecha hacia atrás para conservar los valores activos actuales y volver a la pantalla inicial.

#### 1.1.6 Uso de datos compartidos para seleccionar registros de las tablas de artículos y de tara

<span id="page-22-0"></span>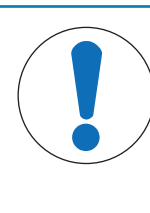

#### AVISO

#### Plantilla estándar automática

La creación de plantillas de salida personalizadas se simplifica mediante el uso de la Plantilla de salida 1, la Plantilla estándar automática. Los contenidos de esta plantilla reflejan la vista actual en pantalla del pesaje y otros datos. Se actualiza en tiempo real y se puede usar para configurar hasta diez plantillas de salida personalizadas simplemente volviendo a configurar el terminal y copiando la Plantilla de salida 1 en una de las plantillas, de la 2 a la 10. Consulte Configuración > Comunicación > Plantillas de salida en el manual del usuario del IND700.

A continuación, se muestra la secuencia de pasos que se deben seguir para recuperar los registros de la tabla de memoria mediante Datos compartidos. Consulte la **guía de PLC del IND700** (n.º 30753886) para conocer el uso de un PLC para recuperar los registros de la tabla de memoria.

A fin de recuperar un registro de las tablas de artículos o de tara de una tabla de memoria, el primer paso es especificar el ID del registro de tara o material. A continuación, se emite un comando para recuperar este ID de registro especificado de la tabla de tara o de la tabla de artículos.

Cuando se accede al servidor de datos compartidos a través del COM1, que es intrínsecamente seguro, se debe usar una barrera adecuada.

#### Recuperar un registro de las tablas de artículos o de tara al estado activo

- 1 Acceda al servidor de datos compartidos. Consulte Acceso al servidor de datos compartidos.
- 2 En el campo Datos compartidos qc0189, escriba el ID numérico del registro que desea recuperar de la tabla de artículos o de la tabla de tara. El ID numérico es un valor máximo de dos dígitos (1-25).
- 3 Escriba un 1 o un 6 en el campo de Datos compartidos qc0189. Escribir un "1" recuperará el ID establecido en qc0190 de la tabla de tara, al escribir un "6" se recuperará el ID establecido en qc0190 de la tabla de objetivos.

NOTA: Estos campos de datos compartidos solo se aplican cuando se selecciona una aplicación de llenado manual.

#### Registros de tabla en plantillas de salida

La información sobre los registros de la tabla de artículos y la tabla de tara activados, incluida la totalización, está disponible para su transmisión en las plantillas de salida (impresión). Esta información se puede encontrar en el bloque "TD" de Datos compartidos. Los campos de datos compartidos del TD solo mostrarán los valores si el registro activo de tara o artículo se ha recuperado directamente de la tabla de tara o artículos. Si se realizan cambios manuales en el registro activo de tara o artículo, estos valores de datos compartidos mostrarán campos vacíos. Los registros se pueden recuperar por cualquier medio disponible: búsqueda en tablas, recuperación rápida o de forma remota a través de PLC o Datos compartidos.

#### 1.1.7 Visión general y configuración de los comparadores

<span id="page-23-0"></span>Se pueden configurar hasta 20 comparadores en la pantalla que se encuentra en **Aplicación > Comparado**res. Una vez configurado, cada comparador emite un 0 (si no se cumple su condición) o un 1 (si se cumple su condición). Se puede acceder a esta salida a través de una conexión configurada con SharedData como su asignación.

#### Resumen de la configuración del comparador

#### Configuración del comparador

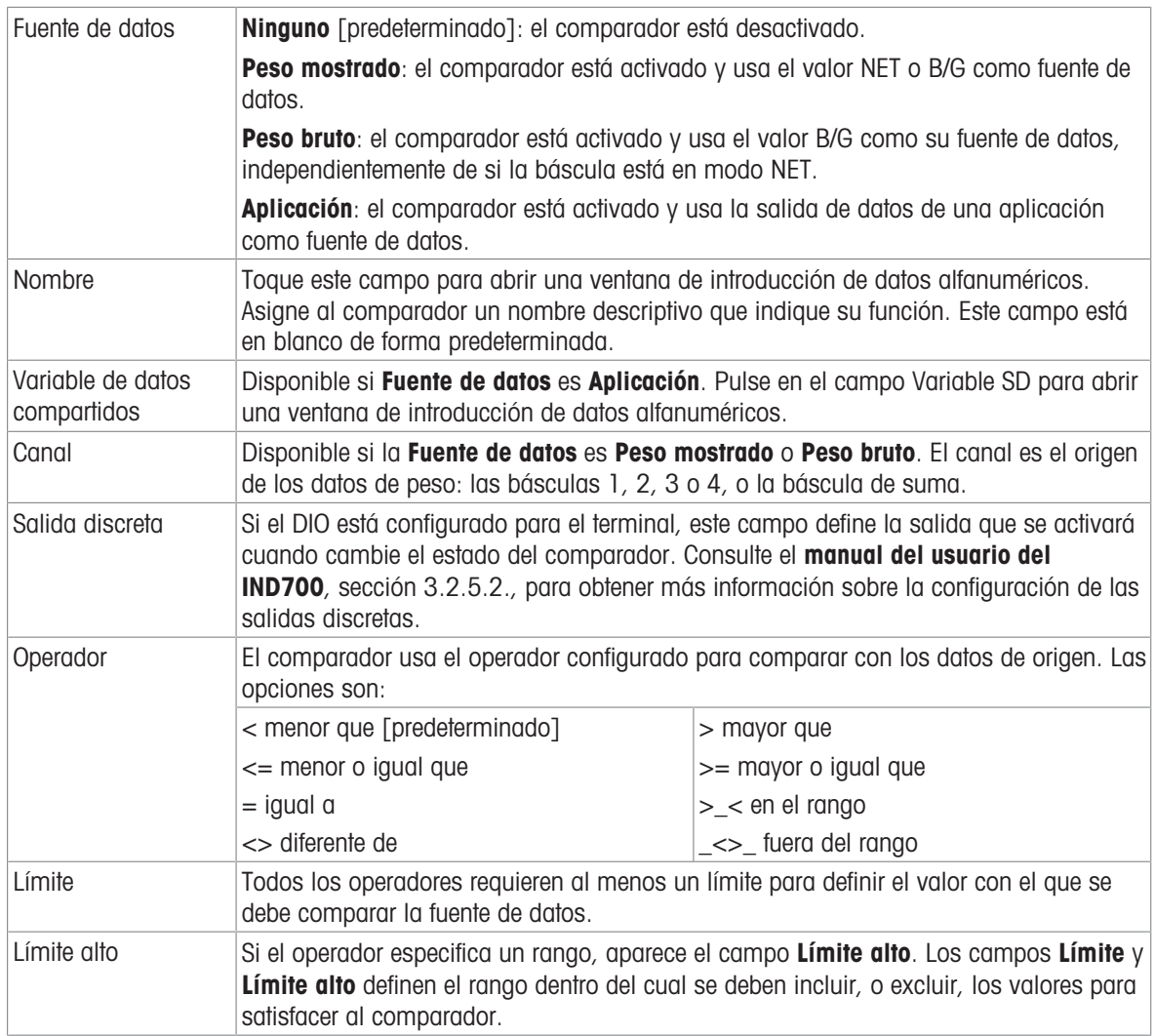

#### 1.1.7.1 Configuración de los comparadores

<span id="page-24-0"></span>Acceda a **Configuración > Aplicación > Comparadores** para mostrar esta pantalla. Se pueden ver columnas adicionales cuando se desplaza la pantalla hacia la derecha. No se completarán todas las columnas de cada comparador.

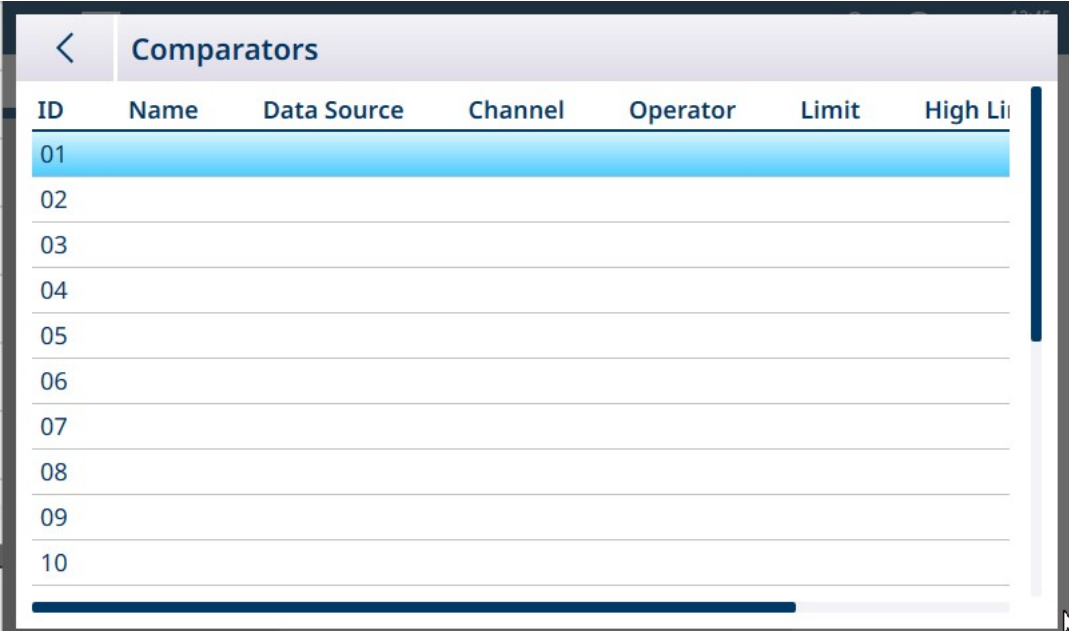

Fig. 26: Pantalla de configuración de los comparadores, vista inicial

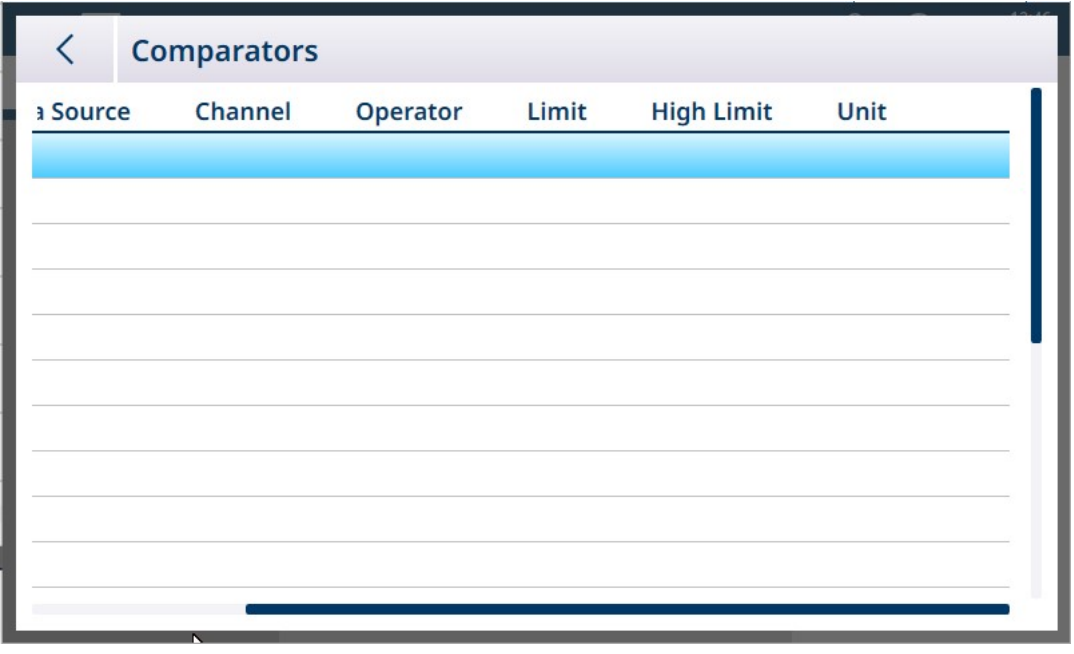

Fig. 27: Pantalla de configuración de los comparadores, columnas adicionales

#### Para configurar un comparador, haga lo siguiente:

1. En la pantalla de configuración de los **comparadores**, seleccione una fila tocándola y, a continuación, pulse en el icono Editar que aparece.

|    | <b>Comparators</b> |       |
|----|--------------------|-------|
| ID | <b>Name</b>        | burce |
| 01 |                    |       |
| 02 |                    |       |

Fig. 28: Acceso a una pantalla de edición del comparador

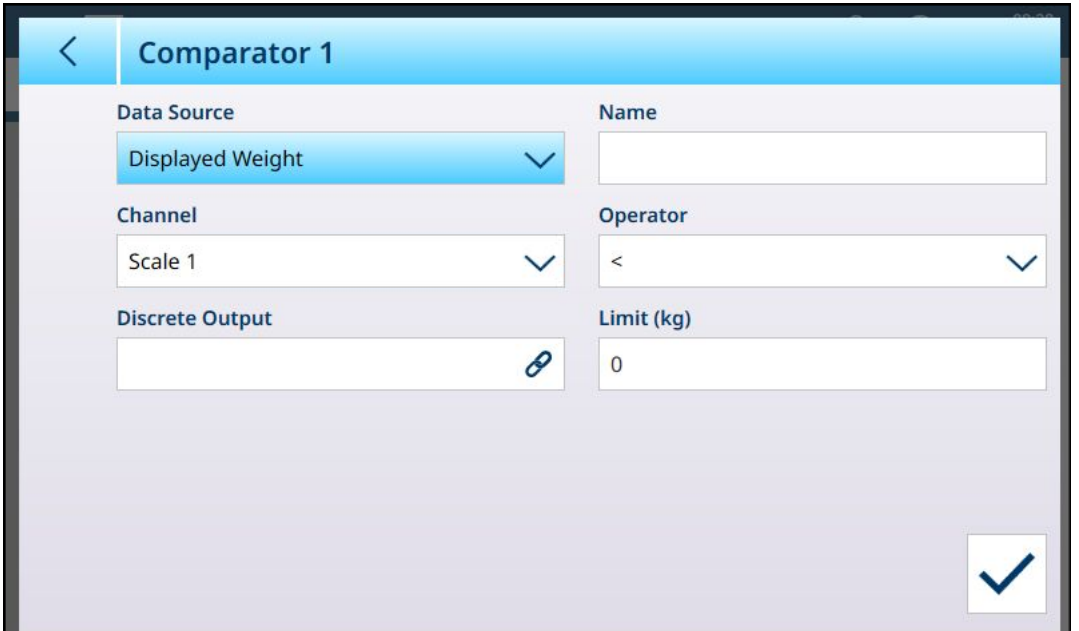

Fig. 29: Pantalla de edición del comparador predeterminada: origen del peso

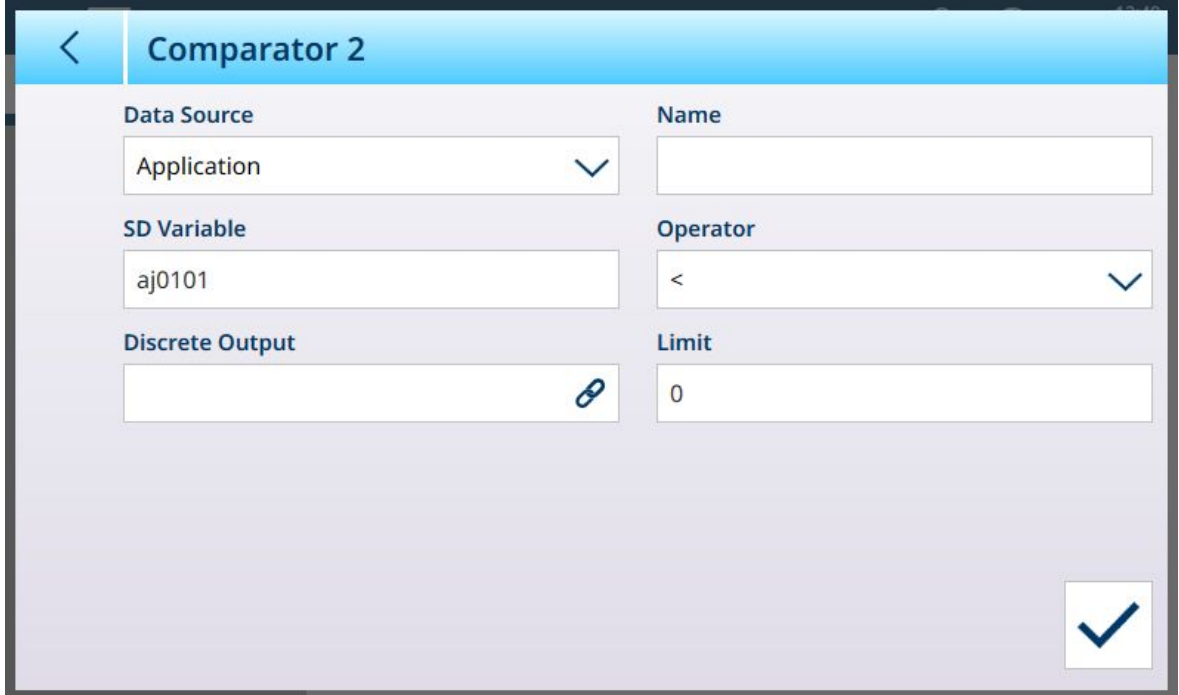

Fig. 30: Pantalla de edición del comparador predeterminada: origen de la aplicación

2. En primer lugar, seleccione una fuente para los datos que estarán sujetos al comparador. Las opciones son Ninguno (deshabilita el comparador), Peso mostrado, Peso bruto y Aplicación. Una vez realizada la selección, aparecerán los parámetros adicionales. Tenga en cuenta que si selecciona Aplicación como la fuente de datos, hay que introducir un nombre de variable de datos compartidos que contenga la información necesaria.

Fig. 31: Fuentes de datos para comparadores

3. A continuación, si Fuente de datos es un valor de peso, se debe especificar un Canal de origen para ese valor. Aquí solo se muestran las básculas disponibles en el terminal:

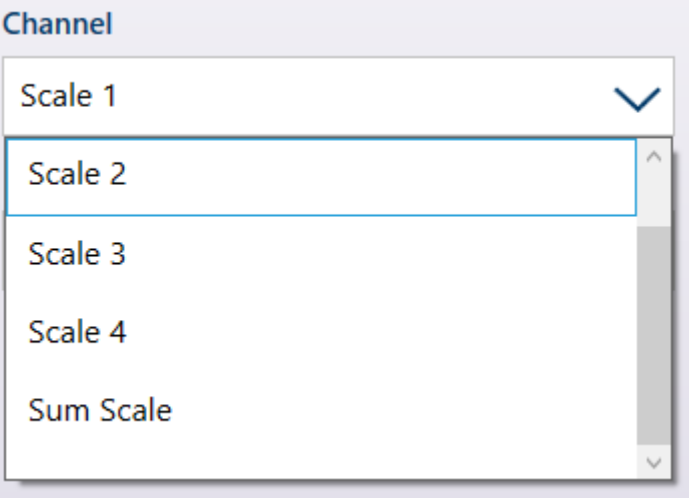

Fig. 32: Canal: fuentes de valores de pesaje

- 4. Si la Fuente de datos es Aplicación, consulte [\[Comparadores y datos compartidos](#page-35-0)  $\blacktriangleright$  [página 32\]](#page-35-0).
- 5. Si se muestra Fuente de datos o Peso bruto, consulte [\[Comparadores y salidas discretas](#page-36-0) ▶ [página 33\]](#page-36-0).
- 6. El operador determina el tipo de comparación que se va a realizar. El límite especifica la condición en la que el estado del comparador se "activará" y cambiará de 0 (cero) a 1. Los **operadores** disponibles son:
	- $\lt$  el valor actual del comparador es inferior al valor límite.
	- $\leq$  el valor actual del comparador es inferior o igual al valor límite.
	- $=$   $=$  el valor actual del comparador es igual al valor límite.
	- $-$  > el valor actual del comparador es mayor que el valor límite.
	- $-$  >= el valor actual del comparador es mayor o igual que el valor límite.
	- > < el valor actual del comparador está dentro del rango especificado por el Límite y el Límite alto.
	- \_<>\_ el valor actual del comparador está fuera, ya sea por encima o por debajo del rango especificado por el Límite y el Límite alto.

#### **Operator**

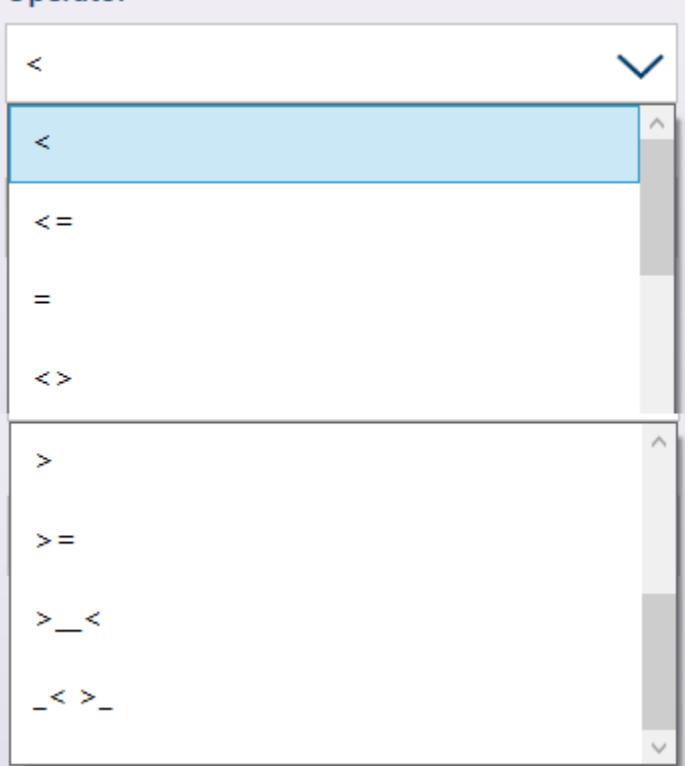

Fig. 33: Operadores de los comparadores

- 7. Si el operador está configurado para una comparación simple (<, <=, =), el valor final que se debe especificar es Límite, como se ha visto en las pantallas de edición del comparador anteriores. El valor introducido aquí se comparará con los datos de origen para determinar el estado del comparador.
- 8. Si el operador está configurado en un rango >\_< o \_<>\_, se debe especificar un Límite y un Límite alto. Los datos de origen se compararán con el rango especificado y el estado del comparador estará activado si la condición es verdadera. En el ejemplo que se muestra a continuación, la condición es verdadera si el Peso mostrado en la báscula 1 es superior a 2 kg e inferior a 3 kg.

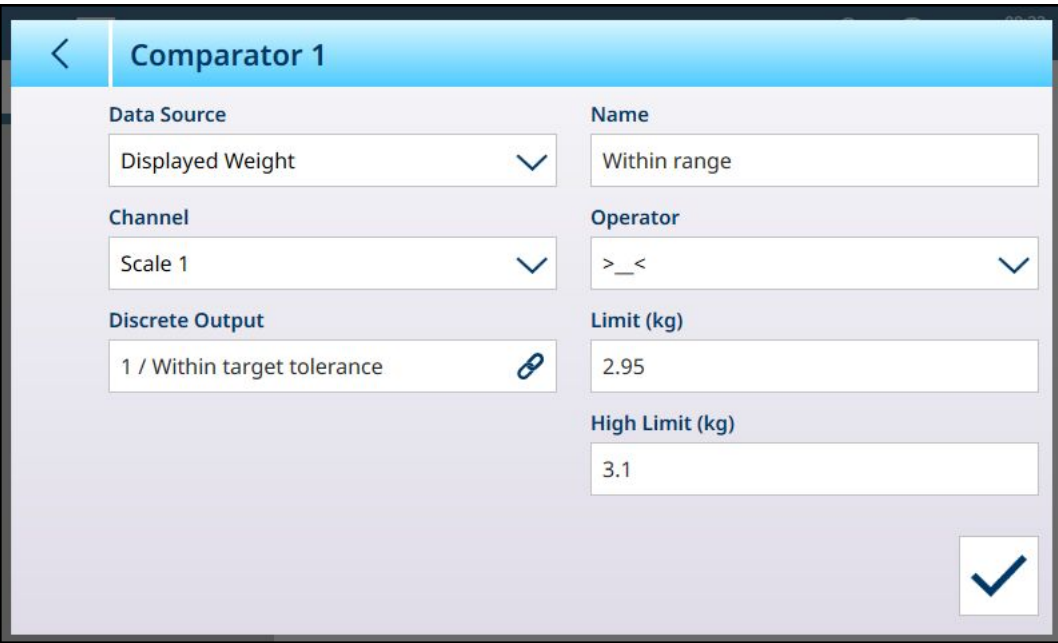

Fig. 34: Campos Límite y Límite alto

9. Cuando todos los campos estén configurados correctamente, pulse la marca para confirmar la configuración.

Volverá a aparecer la pantalla Comparadores, que mostrará la configuración del nuevo comparador. Tenga en cuenta que las salidas digitales asociadas no se incluyen en esta vista Comparadores.

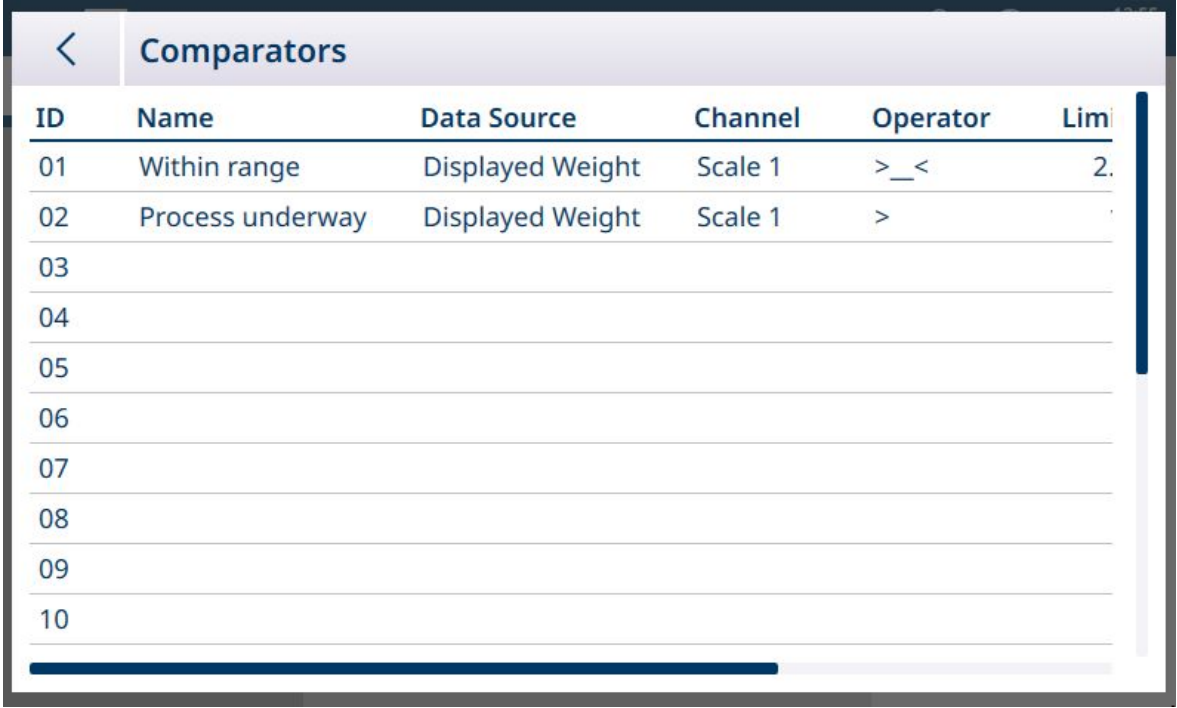

Fig. 35: Pantalla Comparadores, comparadores configurados, pantalla 1

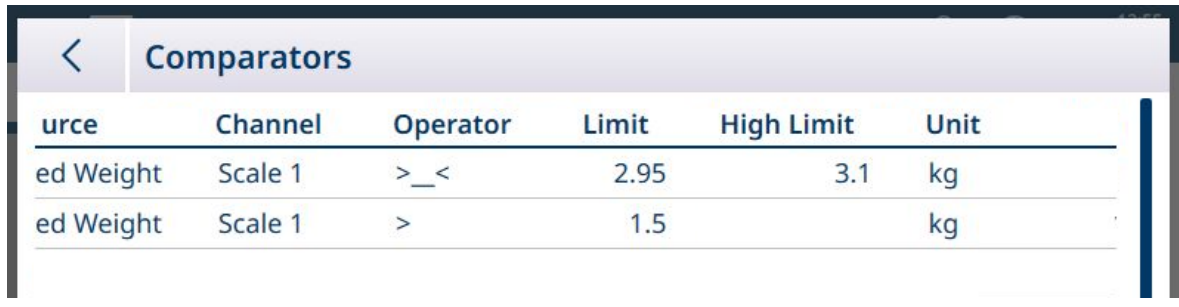

Fig. 36: Pantalla de comparadores, comparadores configurados, columnas adicionales

Una vez que se hayan completado todos los pasos de configuración, el comparador estará activo y emitirá su estado en tiempo real a la variable de datos compartidos o la salida discreta seleccionada.

#### 1.1.7.1.1 Comparadores

<span id="page-28-0"></span>Se pueden configurar hasta 20 comparadores en la pantalla que se encuentra en Aplicación > Comparadores. Una vez configurado, cada comparador emite un 0 (si no se cumple su condición) o un 1 (si se cumple su condición). Se puede acceder a esta salida a través de una conexión configurada con SharedData como su asignación.

#### Resumen de la configuración del comparador

#### Configuración del comparador

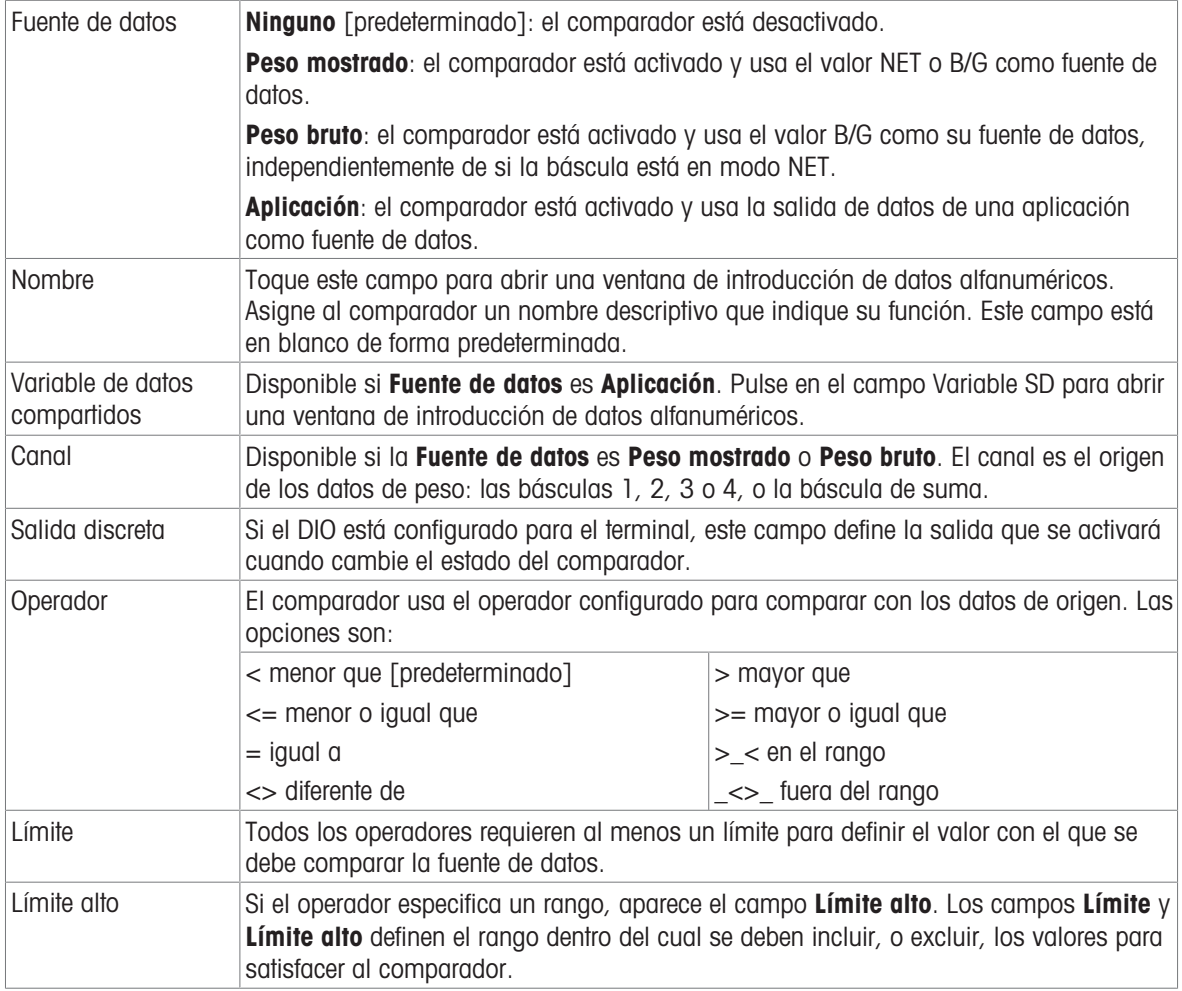

#### Configuración del comparador

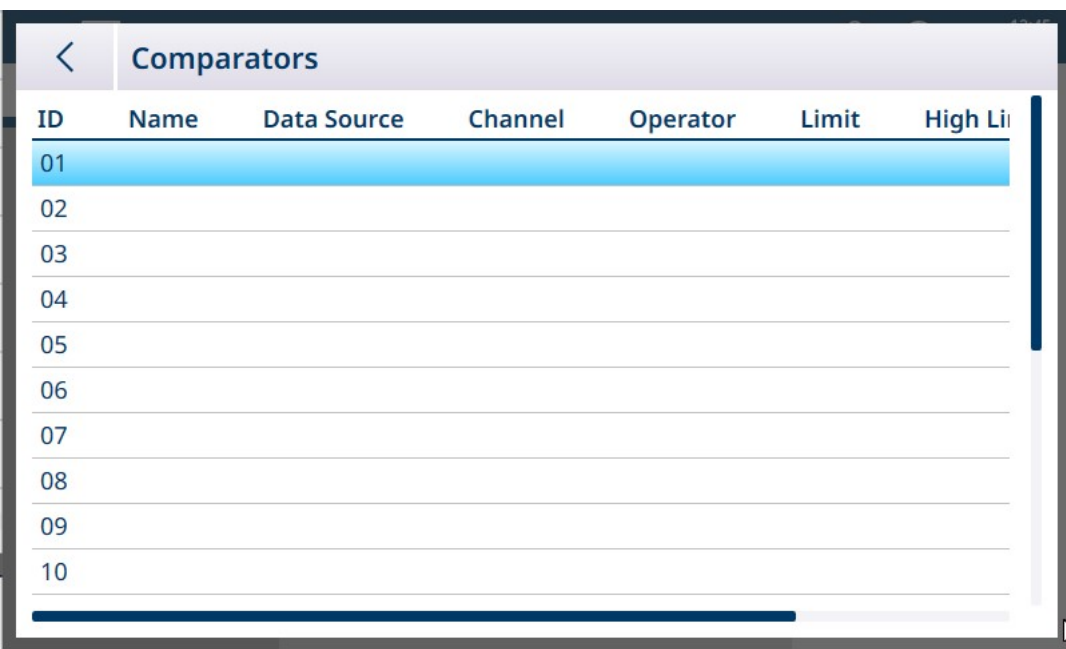

Fig. 37: Pantalla de configuración de los comparadores, vista inicial

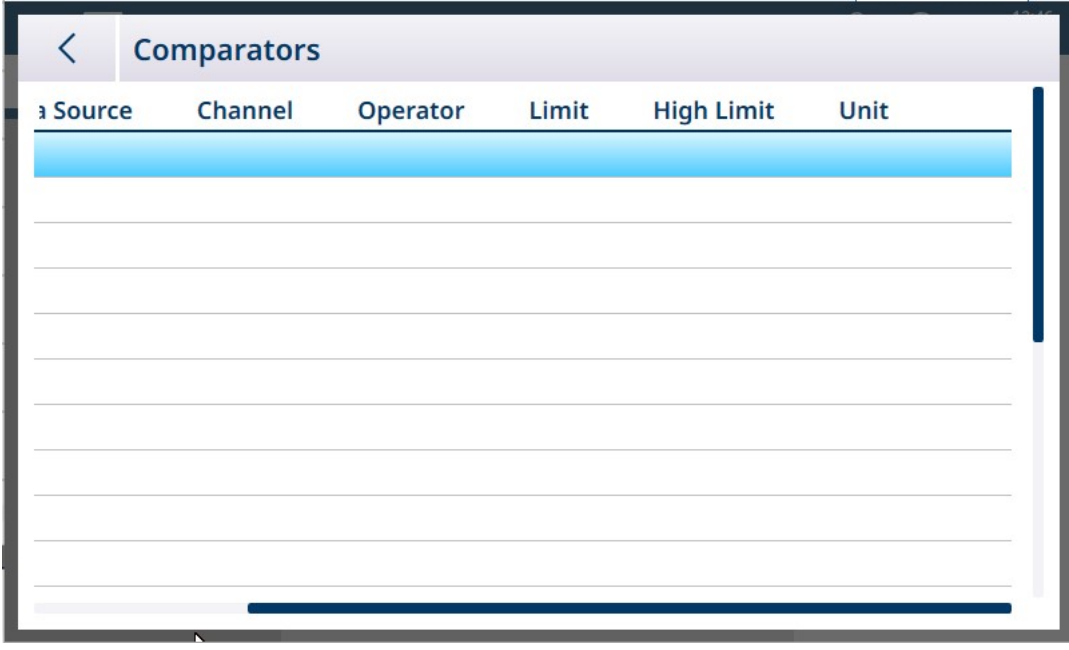

Fig. 38: Pantalla de configuración de los comparadores, columnas adicionales

El conjunto completo de parámetros configurados para un comparador se puede ver al deslizar la pantalla hacia la derecha, como se muestra arriba.

#### Para configurar un comparador, haga lo siguiente:

1. En la pantalla de configuración de los comparadores, seleccione una fila tocándola y, a continuación, pulse en el icono Editar que aparece.

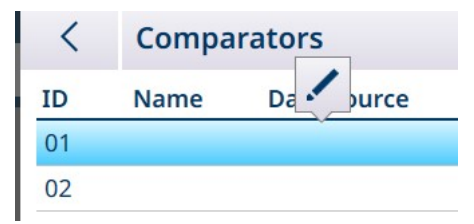

Fig. 39: Acceso a una pantalla de edición del comparador

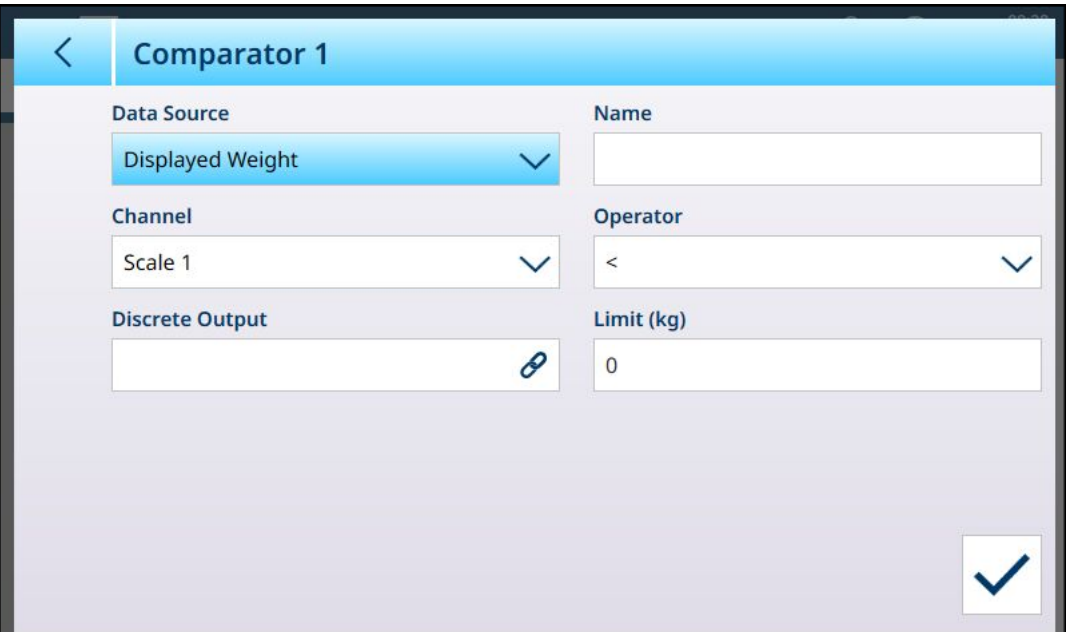

Fig. 40: Pantalla de edición del comparador predeterminada: origen del peso

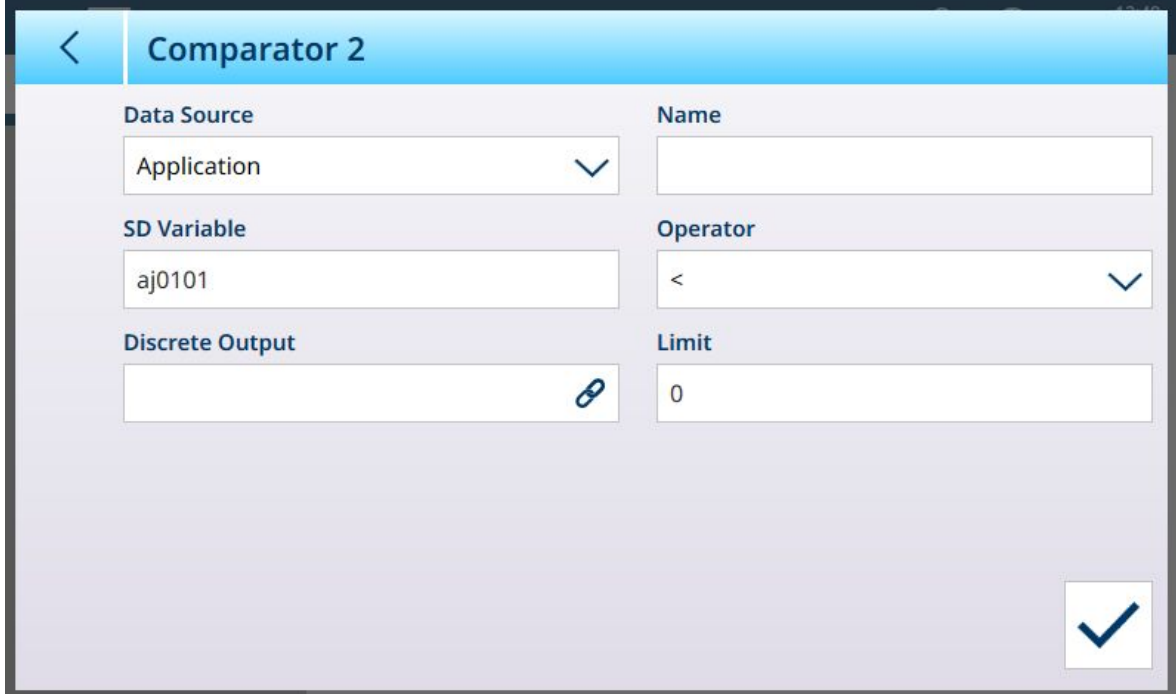

Fig. 41: Pantalla de edición del comparador predeterminada: origen de la aplicación

2. En primer lugar, seleccione una fuente para los datos que estarán sujetos al comparador. Las opciones son Ninguno (deshabilita el comparador), Peso mostrado, Peso bruto y Aplicación. Una vez realizada la selección, aparecerán los parámetros adicionales. Tenga en cuenta que si selecciona Aplicación como la fuente de datos, hay que introducir un nombre de variable de datos compartidos que contenga la información necesaria.

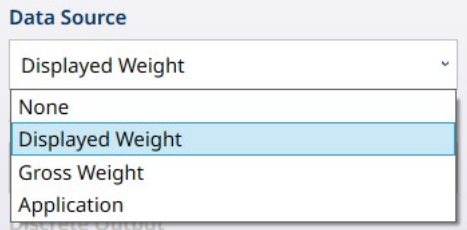

Fig. 42: Fuentes de datos para comparadores

3. A continuación, si Fuente de datos es un valor de peso, se debe especificar un Canal de origen para ese valor. Aquí solo se muestran las básculas disponibles en el terminal:

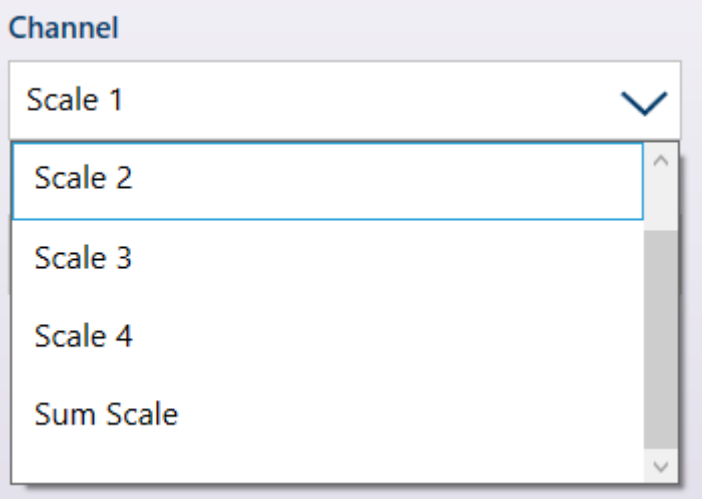

Fig. 43: Canal: fuentes de valores de pesaje

4. Si la Fuente de datos es Aplicación, al tocar el campo Variable SD se mostrará una pantalla de introducción alfanumérica en la que se puede especificar el nombre SD. En el ejemplo que se muestra, la fuente de datos comparativa es la variable SD cd010, un valor de aplicación de recuento que proporciona el número actual de piezas en la báscula. Tenga en cuenta que, en el caso de muchas Variables SD, el número de instancia (los dos primeros dígitos del nombre de la variable) indica el canal de origen.

|                        | <b>SD Variable</b> |                |             |   |   |                         |             |              |                              |           |
|------------------------|--------------------|----------------|-------------|---|---|-------------------------|-------------|--------------|------------------------------|-----------|
| $\mathbf{r}$<br>cd0101 |                    |                |             |   |   |                         |             |              | $\left\langle \right\rangle$ | $\propto$ |
| 1                      | $\overline{2}$     | $\overline{3}$ | 4           | 5 | 6 | 7                       | 8           | 9            | $\overline{0}$               |           |
| q                      | W                  | e              | r           | t | y | U                       | i           | $\circ$      | p                            |           |
| a                      | S                  | d              | f           | g | h | $\overline{\mathsf{I}}$ | $\mathsf k$ |              |                              |           |
| !#1                    | $\mathsf Z$        | $\sf X$        | $\mathsf C$ | V | b | n                       | m           | $\mathbf{I}$ | ٠                            |           |
|                        |                    |                |             |   |   |                         |             |              |                              |           |

Fig. 44: Pantalla de introducción del nombre de la variable SD

- 5. El operador determina el tipo de comparación que se va a realizar. El límite especifica la condición en la que el estado del comparador se "activará" y cambiará de 0 (cero) a 1. Los **operadores** disponibles son:
	- < el valor actual del comparador es inferior al valor límite.
	- $\leq$  el valor actual del comparador es inferior o igual al valor límite.
	- $=$  = el valor actual del comparador es igual al valor límite.
	- $-$  > el valor actual del comparador es mayor que el valor límite.
	- $-$  >= el valor actual del comparador es mayor o igual que el valor límite.
	- > < el valor actual del comparador está dentro del rango especificado por el Límite y el Límite alto.
	- \_<>\_ el valor actual del comparador está fuera, ya sea por encima o por debajo del rango especificado por el Límite y el Límite alto.

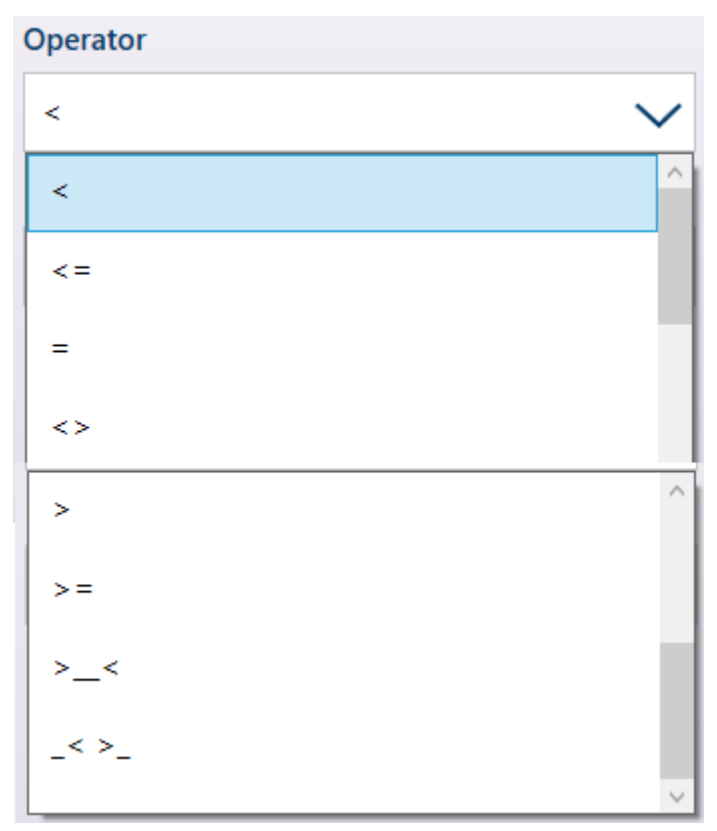

Fig. 45: Operadores de los comparadores

- 6. Si el operador está configurado para una comparación simple (<, <=, =), el valor final que se debe especificar es Límite, como se ha visto en las pantallas de edición del comparador anteriores. El valor introducido aquí se comparará con los datos de origen para determinar el estado del comparador.
- 7. Si el operador está configurado en un rango >\_< o \_<>\_, se debe especificar un Límite y un Límite alto. Los datos de origen se compararán con el rango especificado y el estado del comparador estará activado si la condición es verdadera. En el ejemplo que se muestra a continuación, la condición es verdadera si el Peso mostrado en la báscula 1 es superior a 2 kg e inferior a 3 kg.

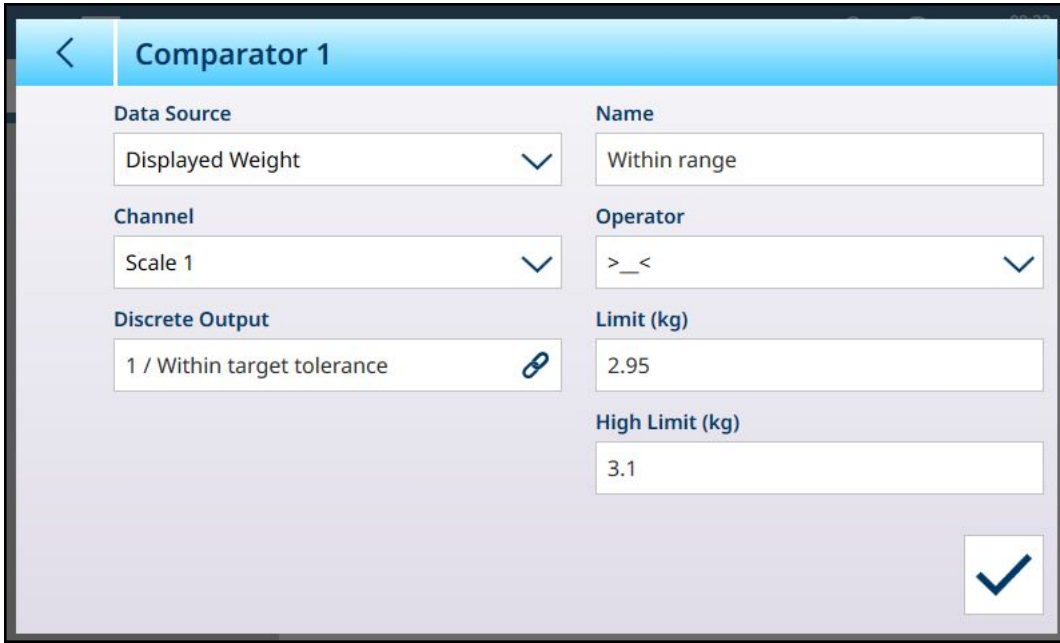

Fig. 46: Campos Límite y Límite alto

8. Toque el campo **Salida discreta** para mostrar una lista de todas las salidas configuradas.

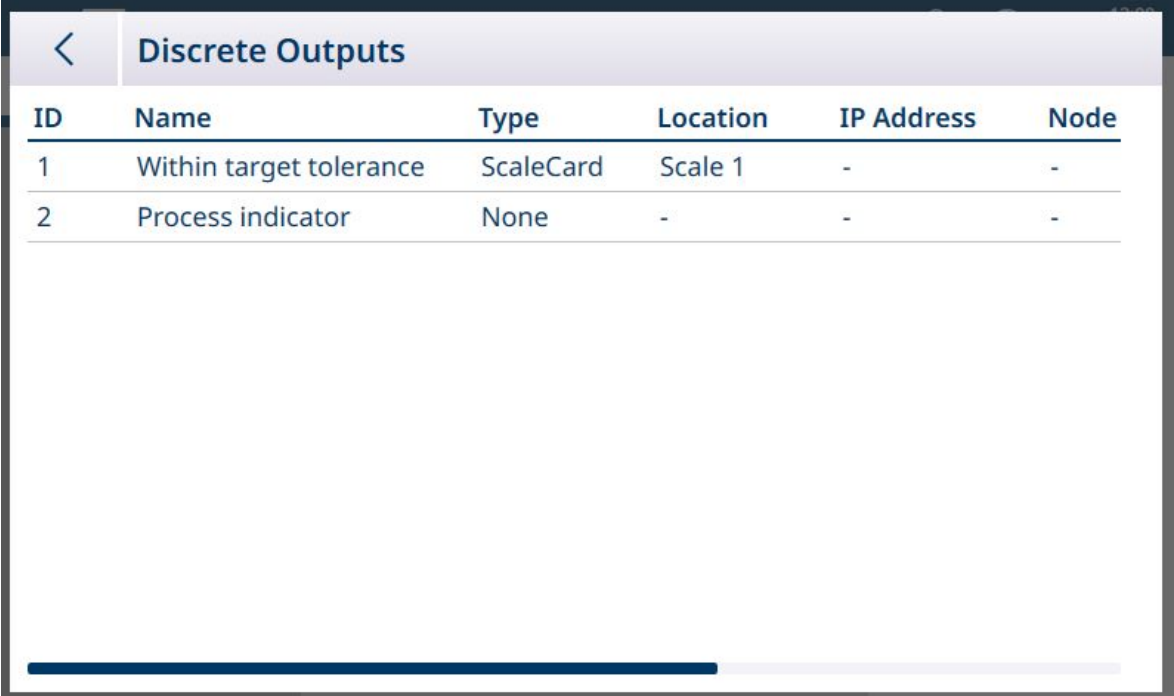

Fig. 47: Lista de salidas discretas

9. Toque una salida para mostrar el menú contextual y toque la marca de verificación para asociar esa salida con el comparador seleccionado.

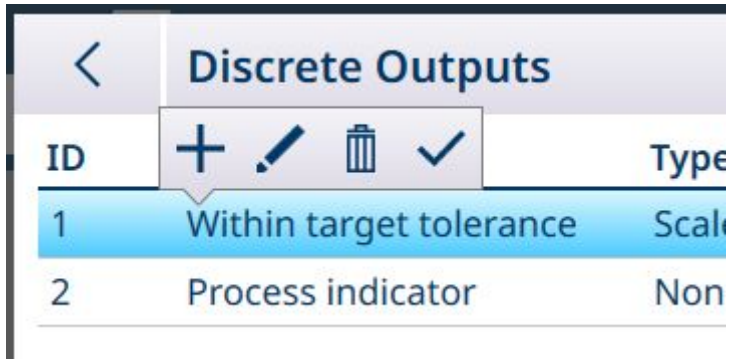

Fig. 48: Menú contextual de la lista de salidas discretas

10. Tenga en cuenta que se puede acceder a la pantalla Editar salidas discretas al pulsar en el icono Editar . La Asignación de la salida debe ser Comparadores, el Comparador debe especificarse y el origen de información de la salida debe establecerse mediante los campos Tipo, Ubicación (si Tipo está configurado como Tarjeta de báscula) y Posición.

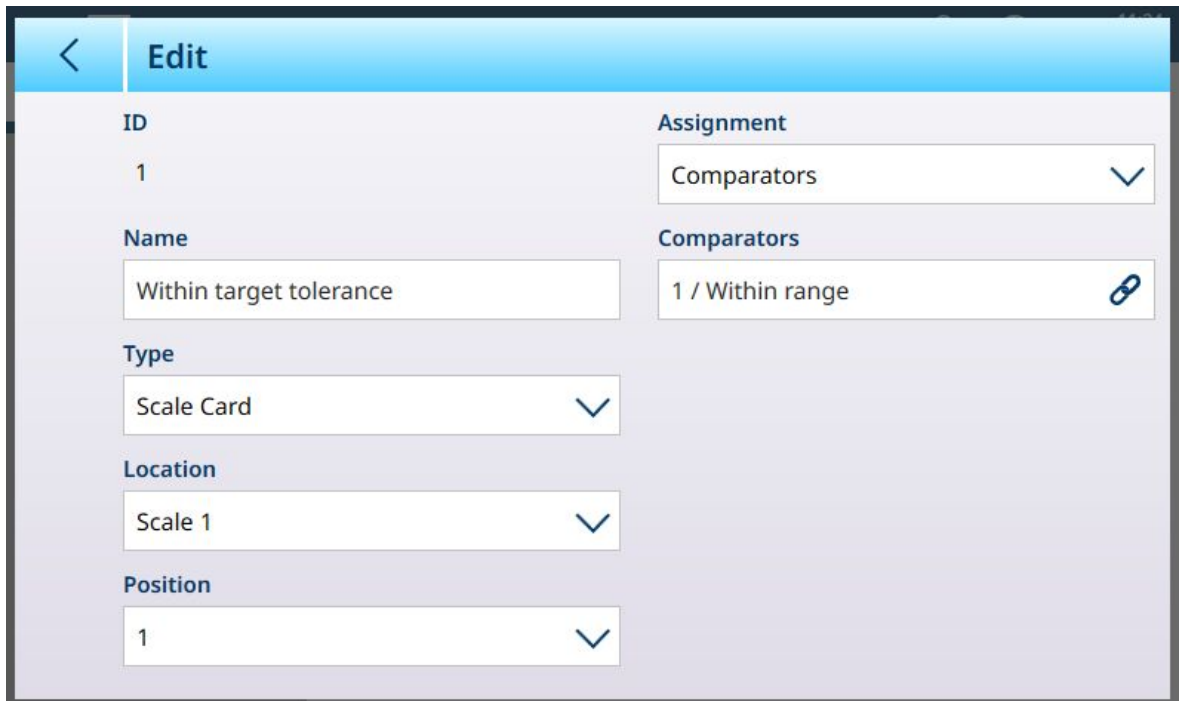

- Fig. 49: Pantalla de edición de una salida discreta
- 11. Cuando todos los campos estén configurados correctamente, pulse la marca para confirmar la configuración.

Volverá a aparecer la pantalla Comparadores, que mostrará la configuración del nuevo comparador. Tenga en cuenta que las salidas digitales asociadas no se incluyen en esta vista Comparadores.

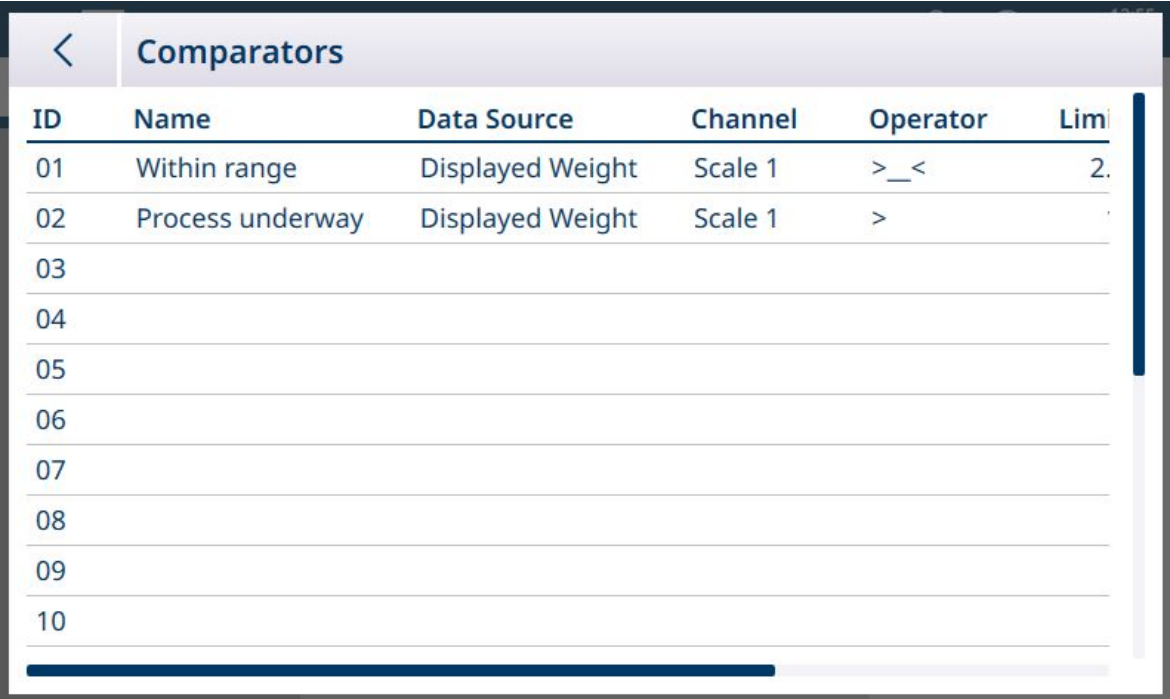

Fig. 50: Pantalla Comparadores, comparadores configurados, pantalla 1

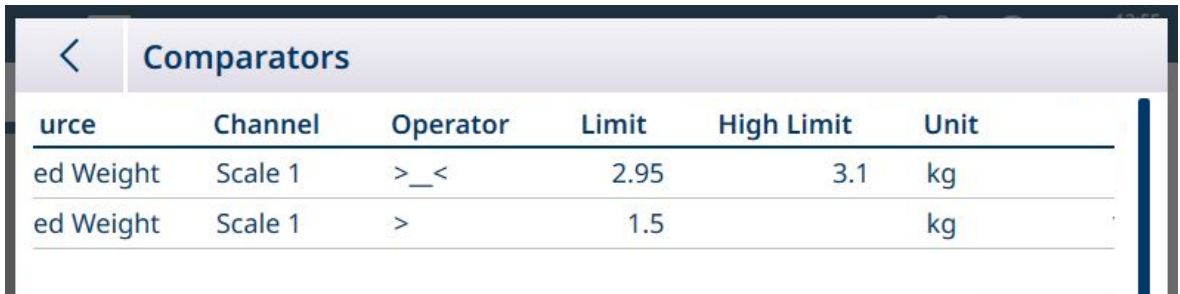

Fig. 51: Pantalla de comparadores, comparadores configurados, columnas adicionales

#### 1.1.7.2 Comparadores y datos compartidos

<span id="page-35-0"></span>Si la Fuente de datos es Aplicación, al tocar el campo Variable SD se mostrará una pantalla de introducción alfanumérica en la que se puede especificar el nombre SD. En el ejemplo que se muestra, la fuente de datos comparativa es la variable SD cd010, un valor de aplicación de recuento que proporciona el número actual de piezas en la báscula. Tenga en cuenta que, en el caso de muchas Variables SD, el número de instancia (los dos primeros dígitos del nombre de la variable) indica el canal de origen.

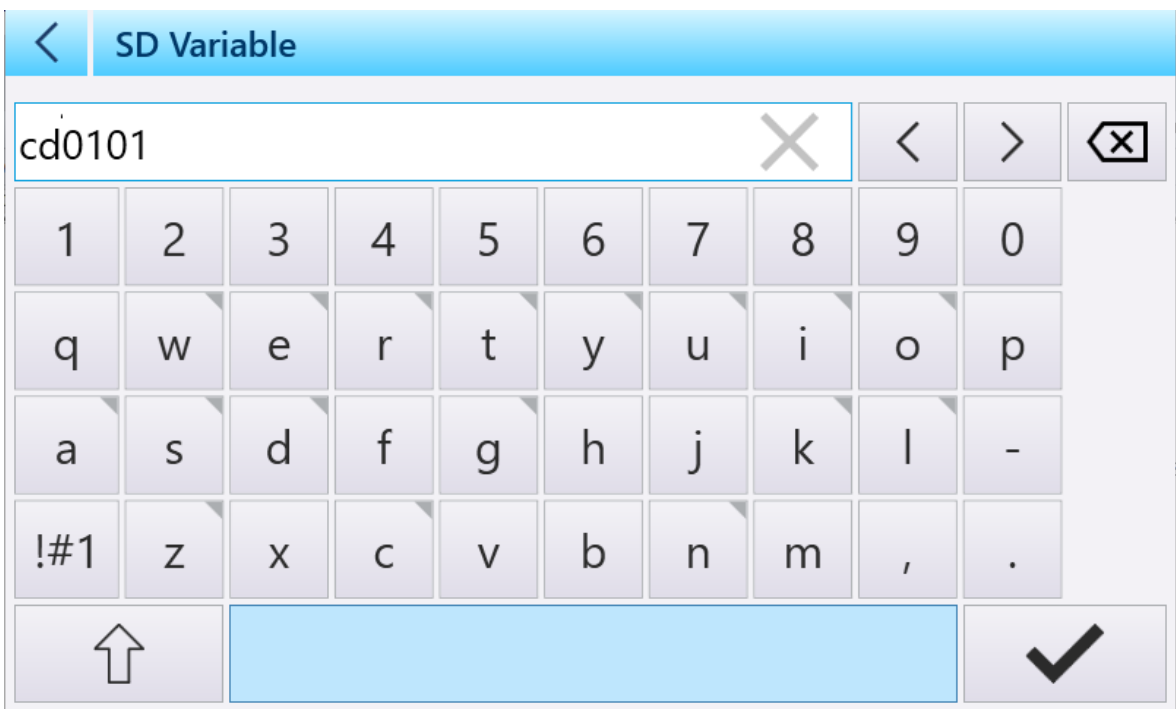

Fig. 52: Pantalla de introducción del nombre de la variable SD

Consulte el manual de referencia de datos compartidos del IND700 para obtener una lista de las variables de datos compartidos disponibles en el IND700.
### 1.1.7.3 Comparadores y salidas discretas

Si la fuente de datos es Peso mostrado o Peso bruto, se muestra el campo Salida discreta. Pulse en este campo para mostrar una lista de todas las salidas configuradas o para crear una nueva.

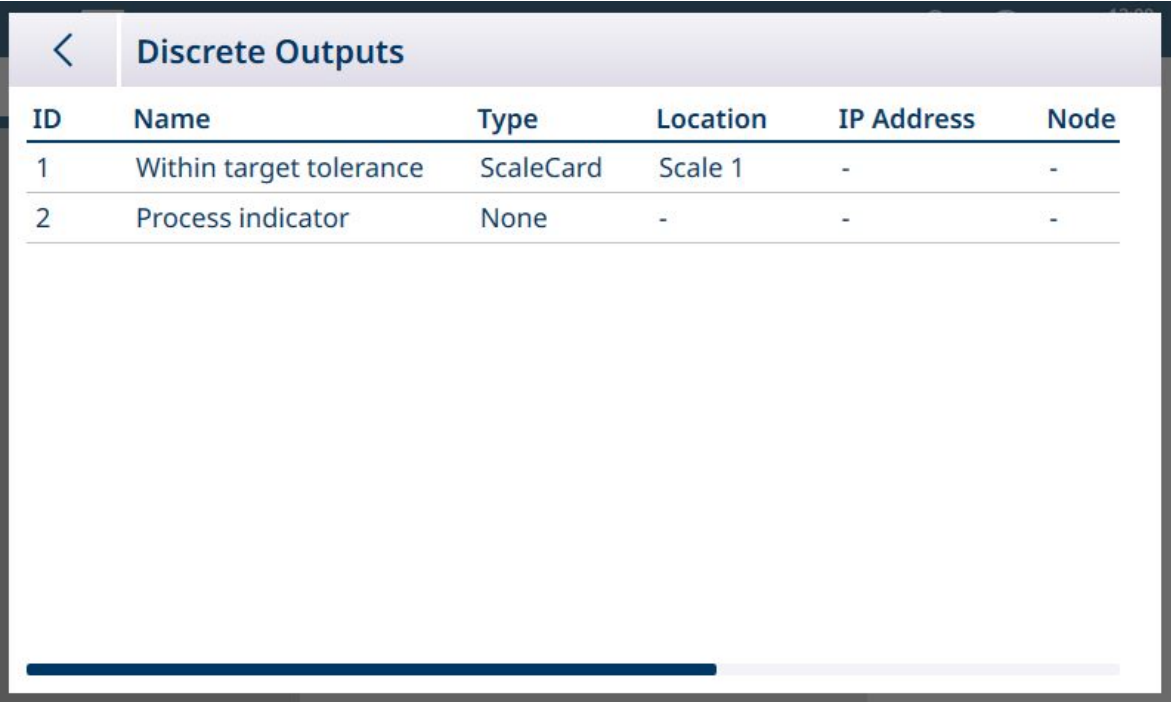

Fig. 53: Lista de salidas discretas

Toque una salida ya existente o pulse en una fila vacía para mostrar un menú contextual.

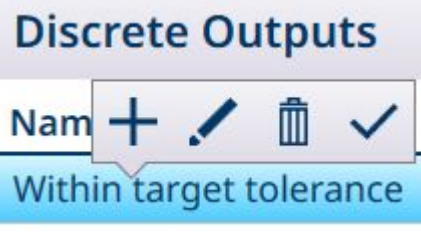

Fig. 54: Menú contextual de salidas discretas

Para crear o editar una salida discreta, pulse el icono de edición . Aparecerá la pantalla de edición de salida discreta.

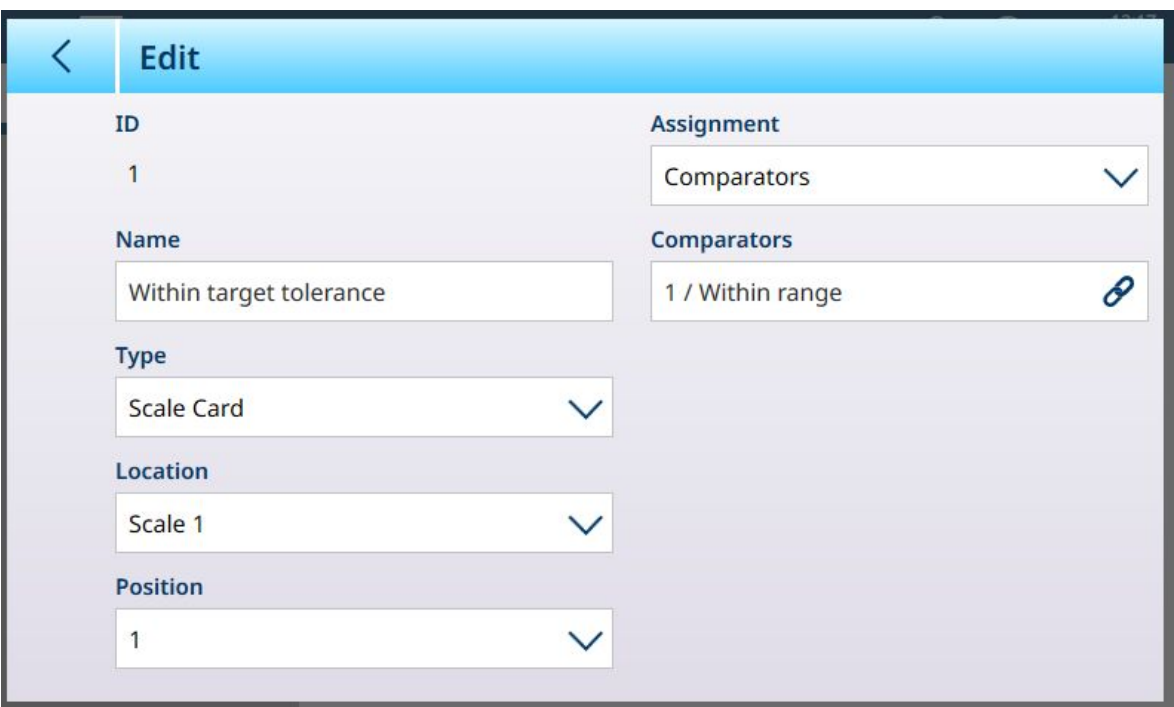

Fig. 55: Salidas discretas: edición

Aquí se puede asignar un nombre a la salida y configurar su origen. También se puede asignar a un comparador específico. Pulse en el campo Comparadores para ver la lista de los comparadores.

Toque una fila en la lista de comparadores para mostrar otro menú contextual:

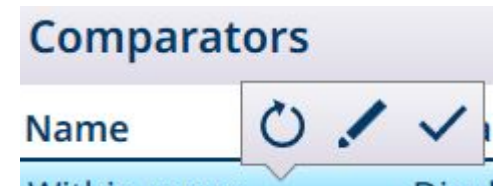

Fig. 56: Menú contextual de la lista de comparadores

Aquí, el comparador seleccionado se puede editar , seleccionar v o restablecer. Si se selecciona la opción de reinicio, aparecerá una pantalla de advertencia.

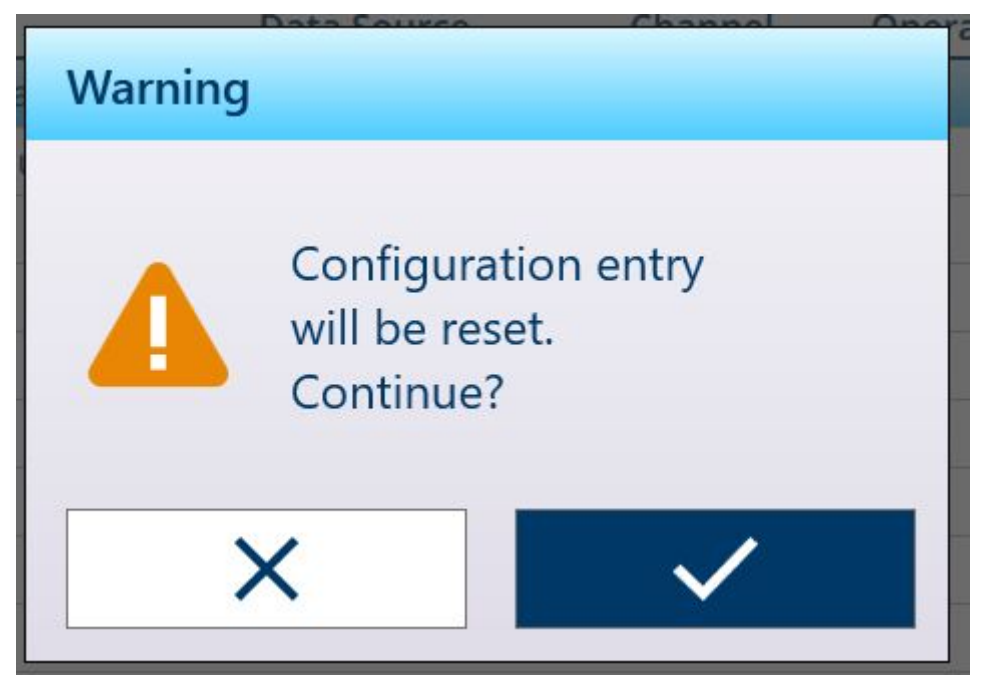

Fig. 57: Advertencia de restablecimiento del comparador

Si se selecciona el comparador, toque la marca de verificación  $\vee$  en la esquina inferior derecha para volver a mostrar la pantalla **Editar salidas discretas**. Pulse en la flecha Atrás < en la parte superior izquierda para volver a la pantalla de configuración del comparador.

# 1.2 Recuento

<span id="page-38-1"></span>La aplicación de recuento usa el peso añadido a la báscula para calcular un número. Este número puede representar el recuento de piezas o, por ejemplo, el número de metros de cable. La aplicación requiere la medición de las piezas o las longitudes de referencia en las que basar el cálculo.

### Caso de uso 1

- 10 artículos de referencia pesan 1 kg.
- El APW se calcula como 0,1 kg.
- Si se colocan 50 kg de artículos en la báscula, se mostrará un recuento de 500.

### Caso de uso 2

- Una bobina de cable pesa 3 kg, se usa como peso de tara.
- 5 m de cable en bobina se coloca en la báscula con la tara aplicada y pesa 8 kg netos.
- Un peso neto de 64 kg de cable colocado en la báscula dará como resultado un recuento mostrado de 40, lo que representa 40 m del cable.

# 1.2.1 Recuento: características operativas

La aplicación de recuento ofrece las siguientes funciones en la cinta de opciones de las teclas programables de la pantalla de pesaje:

- Introducción de muestra fija o introducción de muestra variable mediante el teclado numérico del terminal.
- Introducción del peso medio de las piezas (APW) configurando un registro de la tabla de artículos.
- La capacidad para alternar entre una pantalla del recuento y una del peso actual de la báscula.

Cuando se selecciona la aplicación de recuento, la vista de la aplicación incluye automáticamente tres nuevas teclas programables:

### Teclas programables de las aplicaciones de recuento

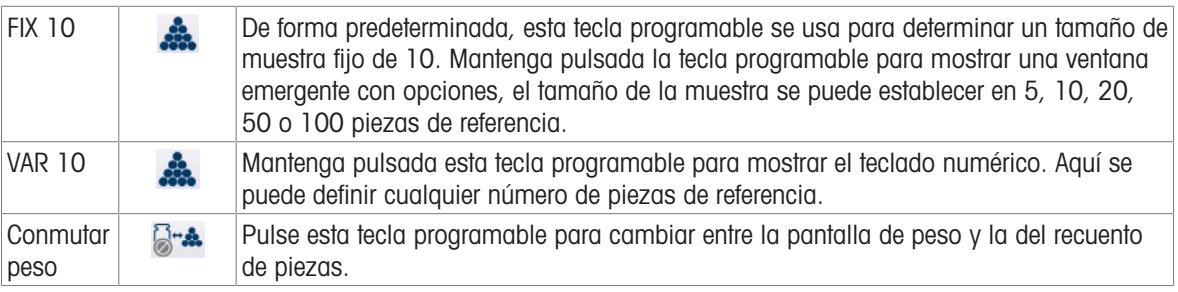

La tara funciona con normalidad en la aplicación Recuento y se puede introducir mediante la tecla de función de la báscula TARA **II**, la tecla programable Tara T<sup>1</sup> (si está configurada), recuperarse de la tabla de tara no enviarse a través de una red industrial.

También se puede configurar un valor de tara en la tabla de artículos, esta tara se activa automáticamente cuando se selecciona el registro de la tabla de artículos asociado y se desactivan las teclas programables FIX 10 y VAR 10.

# 1.2.2 Recuento: configuración

<span id="page-38-0"></span>En las siguientes secciones se describe el uso de la aplicación de recuento.

### Configuración del procedimiento de recuento

La siguiente pantalla muestra todos los ajustes disponibles en la página de configuración Recuento.

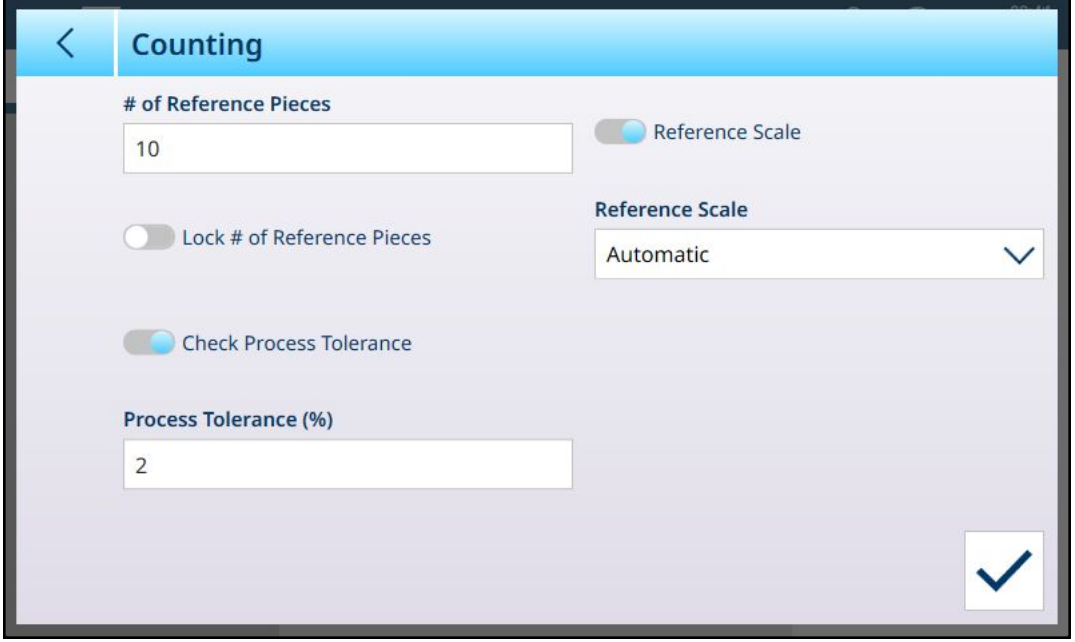

Fig. 58: Aplicación > Pantalla de configuración del recuento

La siguiente configuración se usa para ajustar la aplicación de recuento.

### Configuración del procedimiento de recuento

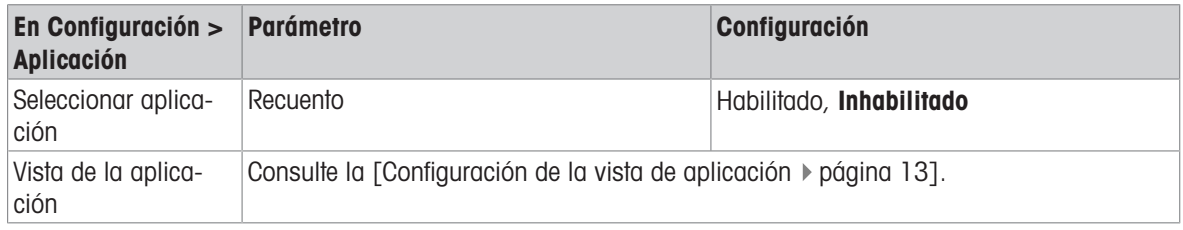

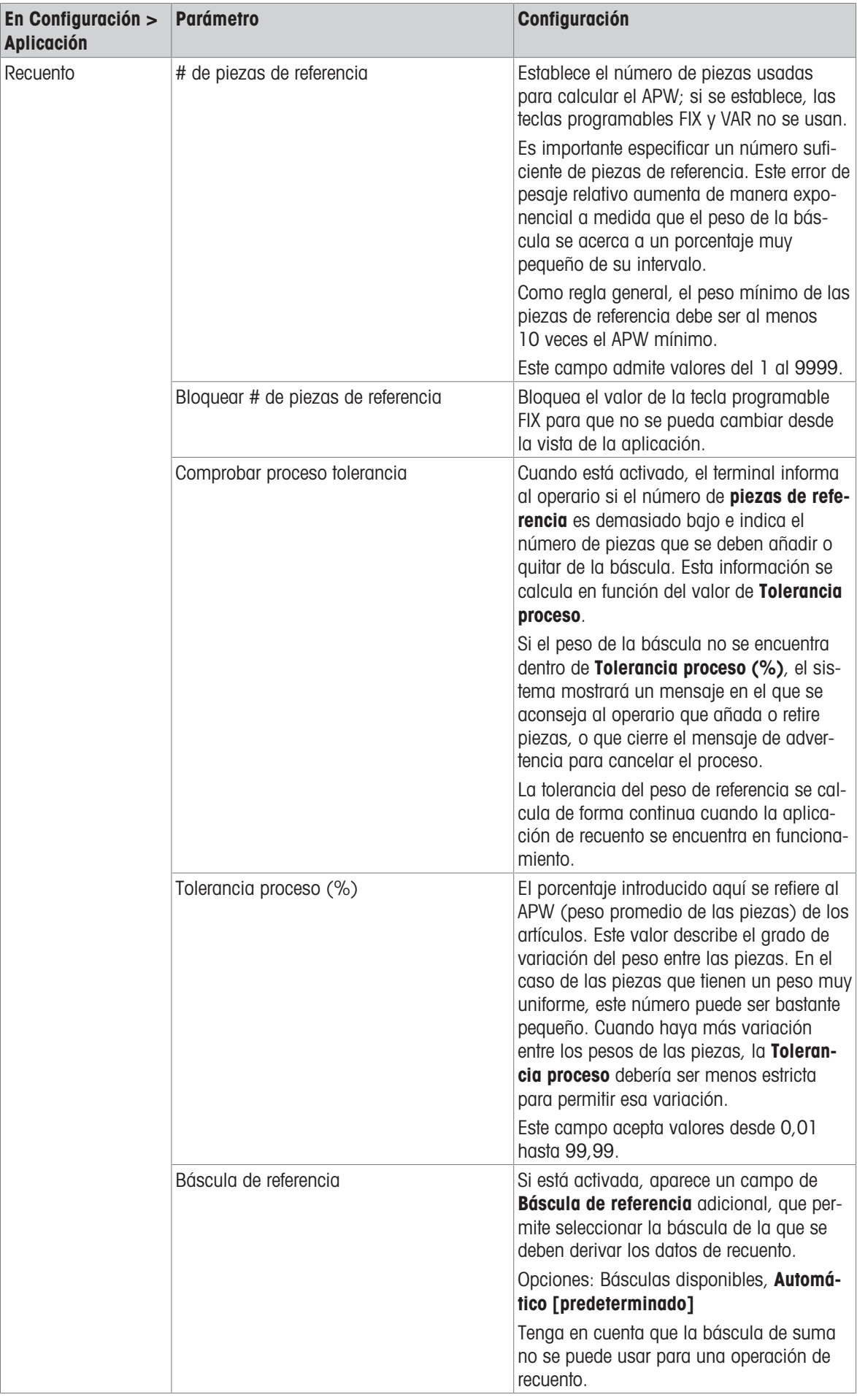

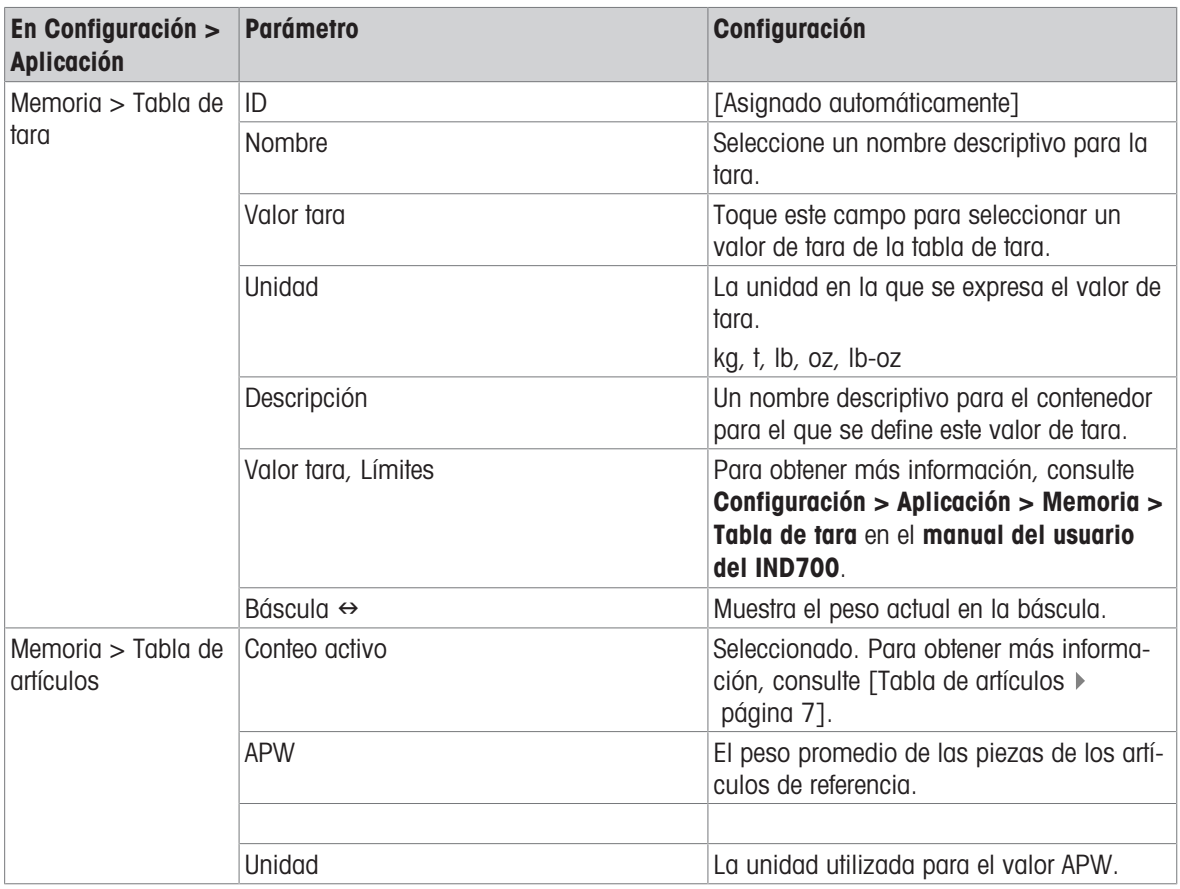

#### Vea también a este respecto

- $\mathcal P$  [Pesaje objetivo manual con clasificación: configuración](#page-76-0)  $\blacktriangleright$  [página 73](#page-76-0)
- $\mathcal P$  [Pesaje objetivo manual, llenado: configuración](#page-80-0)  $\blacktriangleright$  [página 77](#page-80-0)
- $\mathcal O$  [Tabla de tara](#page-15-0)  $\blacktriangleright$  [página 12](#page-15-0)

### 1.2.3 Recuento: recuento sencillo

Este procedimiento de ejemplo asume que el IND700 está en la Vista de aplicación y que el proceso de recuento está configurado correctamente, como se describe en [\[Recuento: configuración](#page-38-0)  $\blacktriangleright$  [página 35\].](#page-38-0)

- 1. Coloque el contenedor en la báscula
- 2. Pulse la tecla programable Tabla de artículos  $\blacksquare$  y seleccione un registro de material que esté configurado para el recuento, incluido un valor de tara y el número de piezas de referencia.
- 3. En la Tabla de artículos, pulse en el registro deseado y, a continuación, toque la marca de verificación azul para cargar ese registro.
- 4. Aparecerá el mensaje: "Ponga [número de piezas de referencia] en la báscula y confirme, de lo contrario, cancele".

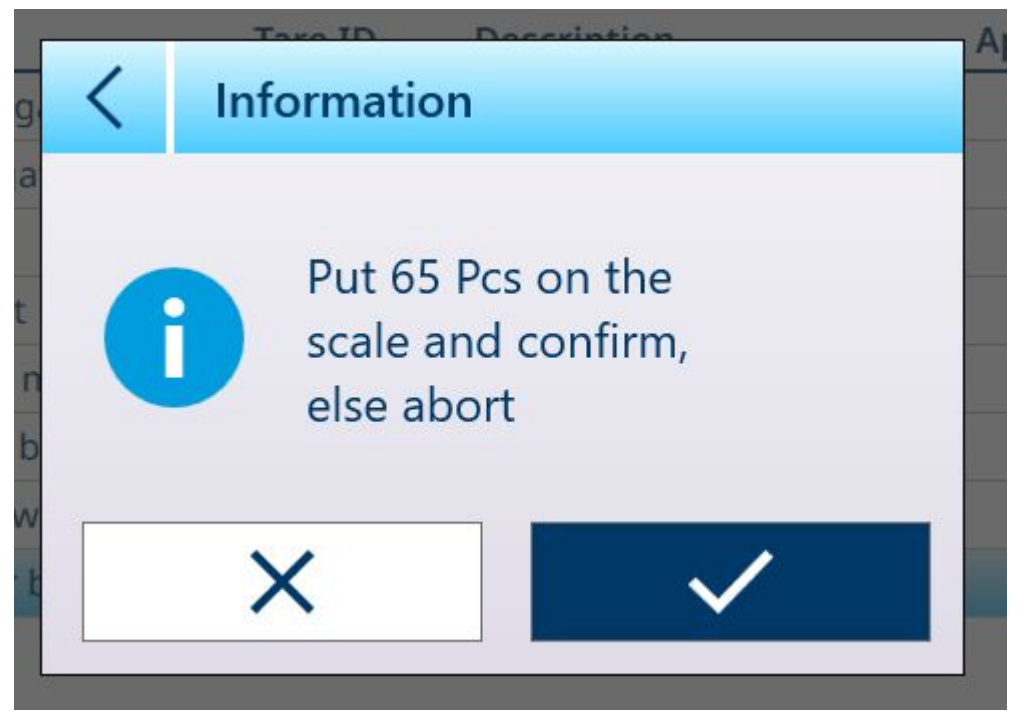

Fig. 59: Solicitud de colocación de piezas de referencia

5. Coloque el número correcto de piezas en el contenedor. Si el número es correcto, aparecerá la vista de la aplicación con el registro cargado. Si el sistema no detecta el peso esperado de las piezas de referencia, se mostrará una advertencia.

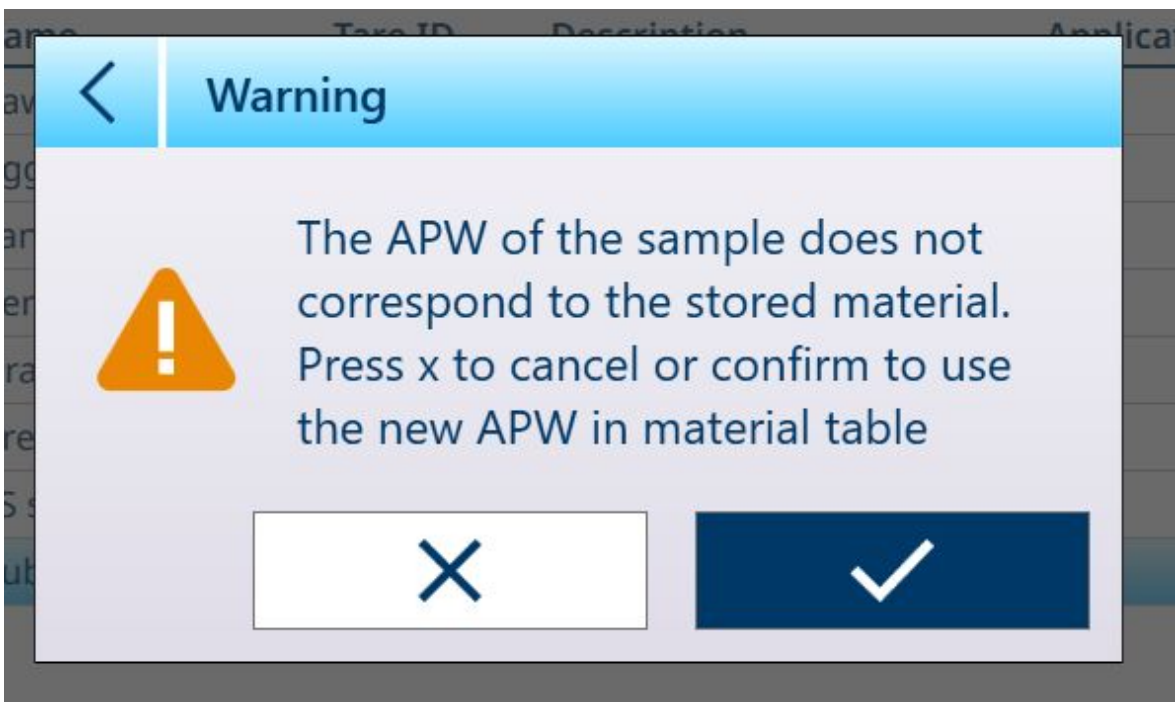

Fig. 60: Advertencia de no coincidencia del número de piezas de referencia

6. Puede seleccionar continuar al pulsar la marca de verificación o cancelar la operación pulsando la X. Al cancelar, se vuelve a la vista de la tabla de artículos.

Nota: Si el registro de la tabla de artículos no incluye un peso promedio de piezas fijo (APW) ni un número de piezas de referencia, estos parámetros deben definirse desde la pantalla principal. Coloque el número deseado de piezas de referencia en el contenedor y registre su peso con la tecla programable FIX 10  $\clubsuit$  o VAR 10  $\clubsuit$ , si están habilitadas. El número de VAR dependerá de si la opción **Configurar número** de piezas de referencia está habilitada en el registro de material. Si está habilitada, el terminal calculará el número correcto de piezas de referencia en función de la capacidad y el aumento de la báscula, así como del APW del artículo que se va a contar.

Si el número de piezas no coincide con el tamaño de la muestra FIX o VAR, edite el valor manteniendo pulsada la tecla programable adecuada (durante aproximadamente 2 segundos) y, a continuación, seleccione o introduzca el nuevo valor y pulse la marca de verificación para confirmarlo.

7. Con la operación de recuento configurada correctamente, la pantalla de la vista de la aplicación se parecerá a la que se muestra aquí.

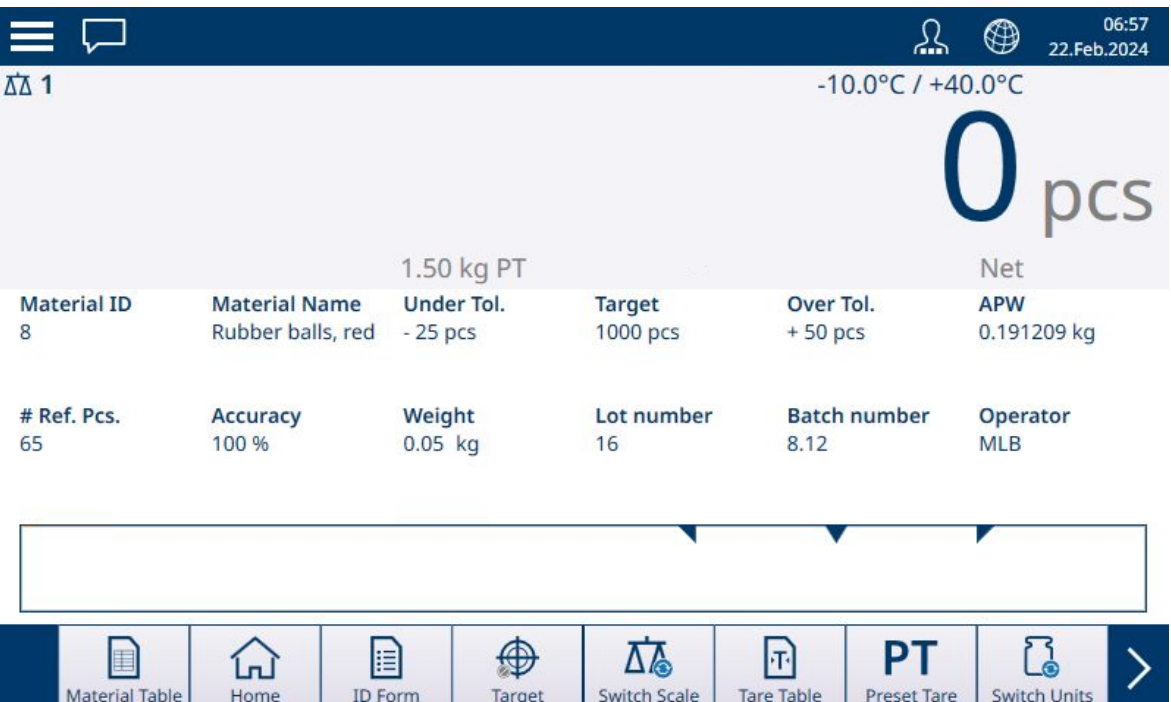

Fig. 61: Vista de la aplicación de recuento, lista para contar

8. Con el APW establecido, añada artículos al contenedor hasta que se muestre el recuento adecuado.

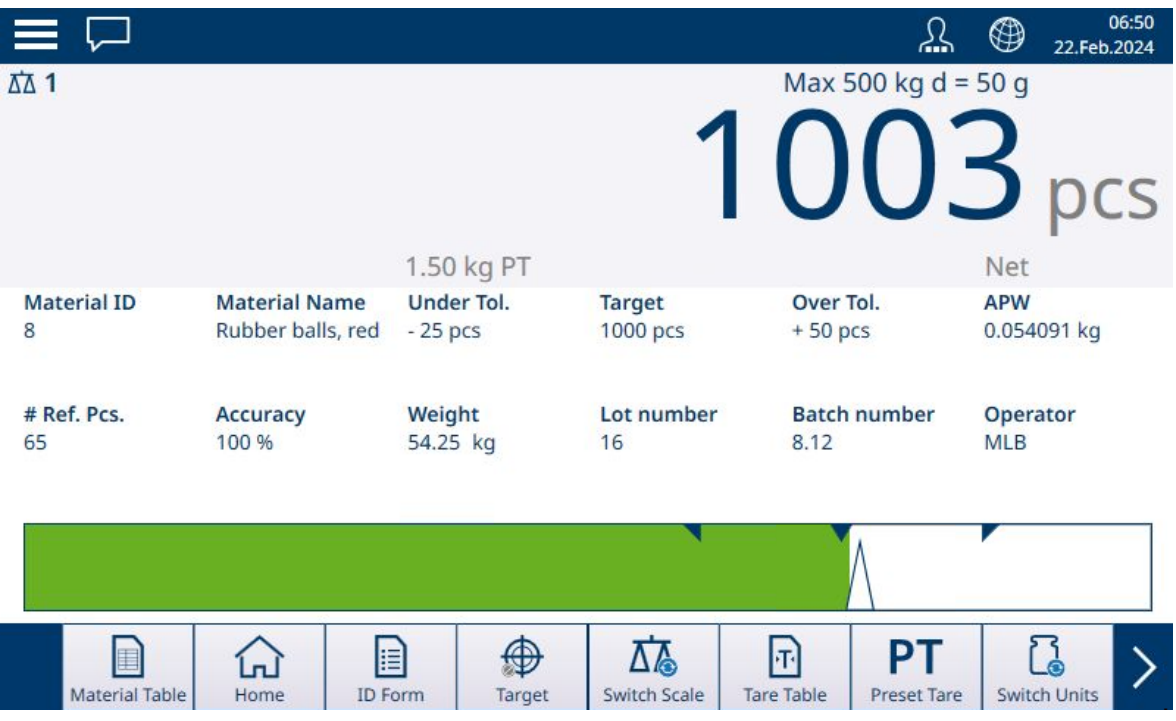

Fig. 62: Objetivo de recuento alcanzado

9. Retire el contenedor de la báscula, vacíelo y vuelva a colocarlo en la báscula, o coloque un nuevo contenedor vacío en la báscula.

Nota: Para ver el peso neto actual en la báscula, pulse la tecla programable Conmutar peso D-a. Vuelva a pulsar la tecla programable para volver a mostrar el recuento. Si no se ha seleccionado ningún material, la tecla programable se deshabilita y aparece así: @-\*

Nota: Para descargar el registro de la tabla de artículos, pulse la tecla de función Borrar. El valor de tara se borrará y la pantalla volverá a mostrar el peso en el modo B/G (bruto).

#### Vea también a este respecto

- $\mathcal O$  [Configuración de la vista de aplicación](#page-16-0)  $\blacktriangleright$  [página 13](#page-16-0)
- $\mathcal P$  [Pesaje objetivo manual con clasificación: configuración](#page-76-0)  $\blacktriangleright$  [página 73](#page-76-0)
- $\mathcal P$  [Pesaje objetivo manual, llenado: configuración](#page-80-0)  $\blacktriangleright$  [página 77](#page-80-0)
- $\mathcal O$  [Tabla de tara](#page-15-0)  $\blacktriangleright$  [página 12](#page-15-0)

### 1.2.4 Recuento con clasificación

Cuando se combinan el Recuento y la Clasificación, las clases se determinan por el número de piezas. Se pueden definir hasta ocho clases y determinar el número de piezas observando el indicador de clase en la Vista de aplicación.

La siguiente ilustración muestra ejemplos de clases indicadas por la visualización ColorWeigh, con fondos de diferentes colores que indican la clase actual, y la visualización con gráfico de barras, que indica la clase aña-diendo color a uno de los cuadros mostrados. Consulte la sección [\[Configuración de clasificación](#page-76-0) ▶  [página 73\]](#page-76-0) para obtener más información sobre cómo configurar el tipo de visualización.

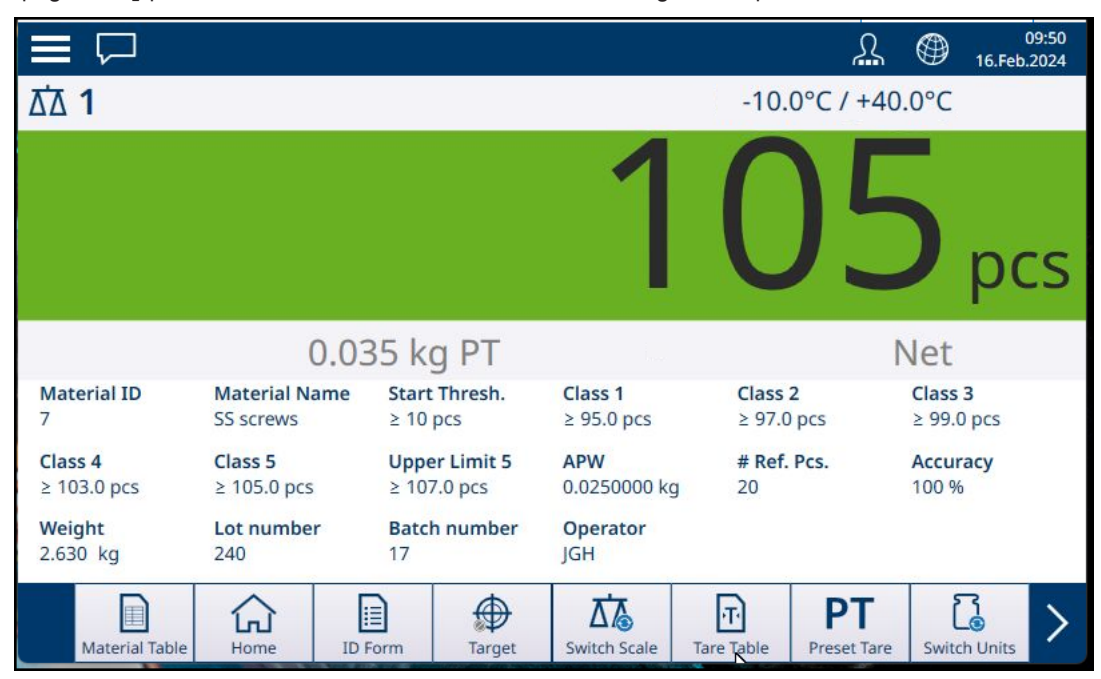

Fig. 63: Recuento con clasificación y visualización ColorWeigh

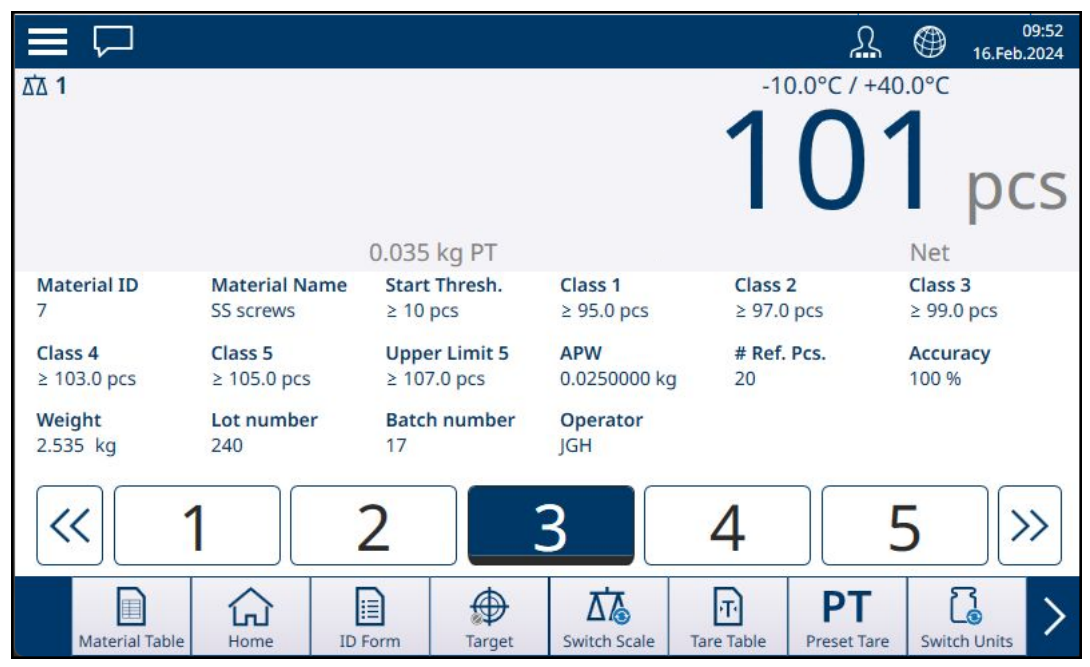

Fig. 64: Recuento con clasificación, visualización con gráfico de barras

### 1.2.5 Recuento con llenado manual

Cuando se combinan Recuento y Llenado manual, aparece una pantalla de gráfico de barras que muestra el objetivo y sus tolerancias superior e inferior. Al añadir piezas al contenedor de la báscula, se mueve el gráfico de barras. El triángulo blanco es una escala de Vernier que proporciona una indicación más precisa de la relación entre el peso de la báscula (en este caso, el número de piezas) y el objetivo.

| $\equiv \Box$               |                      |                                    |                                                | ℒ                                                               | 09:57<br>$^{\circledR}$<br>16.Feb.2024 |  |
|-----------------------------|----------------------|------------------------------------|------------------------------------------------|-----------------------------------------------------------------|----------------------------------------|--|
| $\overline{\Delta\Delta}$ 1 |                      |                                    |                                                | Max 100 kg $d = 1$ g                                            |                                        |  |
|                             |                      | 0.035 kg PT                        |                                                |                                                                 | pcs<br>Net                             |  |
| <b>Material ID</b>          | <b>Material Name</b> | Under Tol.                         | <b>Target</b>                                  | Over Tol.                                                       | <b>APW</b>                             |  |
| 7                           | <b>SS screws</b>     | $-2$ pcs                           | 150 pcs                                        | $+10$ pcs                                                       | 0.0250000 kg                           |  |
| # Ref. Pcs.<br>20           | Accuracy<br>100 %    | Weight<br>3.782 kg                 | Lot number<br><b>Batch number</b><br>17<br>240 |                                                                 | Operator<br><b>JGH</b>                 |  |
|                             |                      |                                    |                                                |                                                                 |                                        |  |
| Material Table              | Home                 | E<br>⊕<br><b>ID</b> Form<br>Target | 厸<br><b>Switch Scale</b>                       | PT<br>$ \mathbf{r} $<br><b>Tare Table</b><br><b>Preset Tare</b> | <b>Switch Units</b>                    |  |

Fig. 65: Recuento con llenado manual

Una vez que el gráfico indique que el número de piezas se encuentra dentro de la tolerancia adecuada, retire el contenedor de la báscula, vacíelo y vuelva a iniciar el proceso.

#### Vea también a este respecto

 $\mathscr P$  [Pesaje objetivo manual, llenado: configuración](#page-80-0)  $\blacktriangleright$  [página 77](#page-80-0)

### 1.2.6 Recuento con exceso/defecto de peso

Cuando se combinan el recuento y el exceso/defecto de peso, se mostrará la visualización configurada en Configuración en [\[Aplicación > Sobra/Falta](#page-84-0)   [página 81\]](#page-84-0), ya sea un gráfico de barras que muestre el estado del recuento o un fondo ColorWeigh para el recuento de piezas.

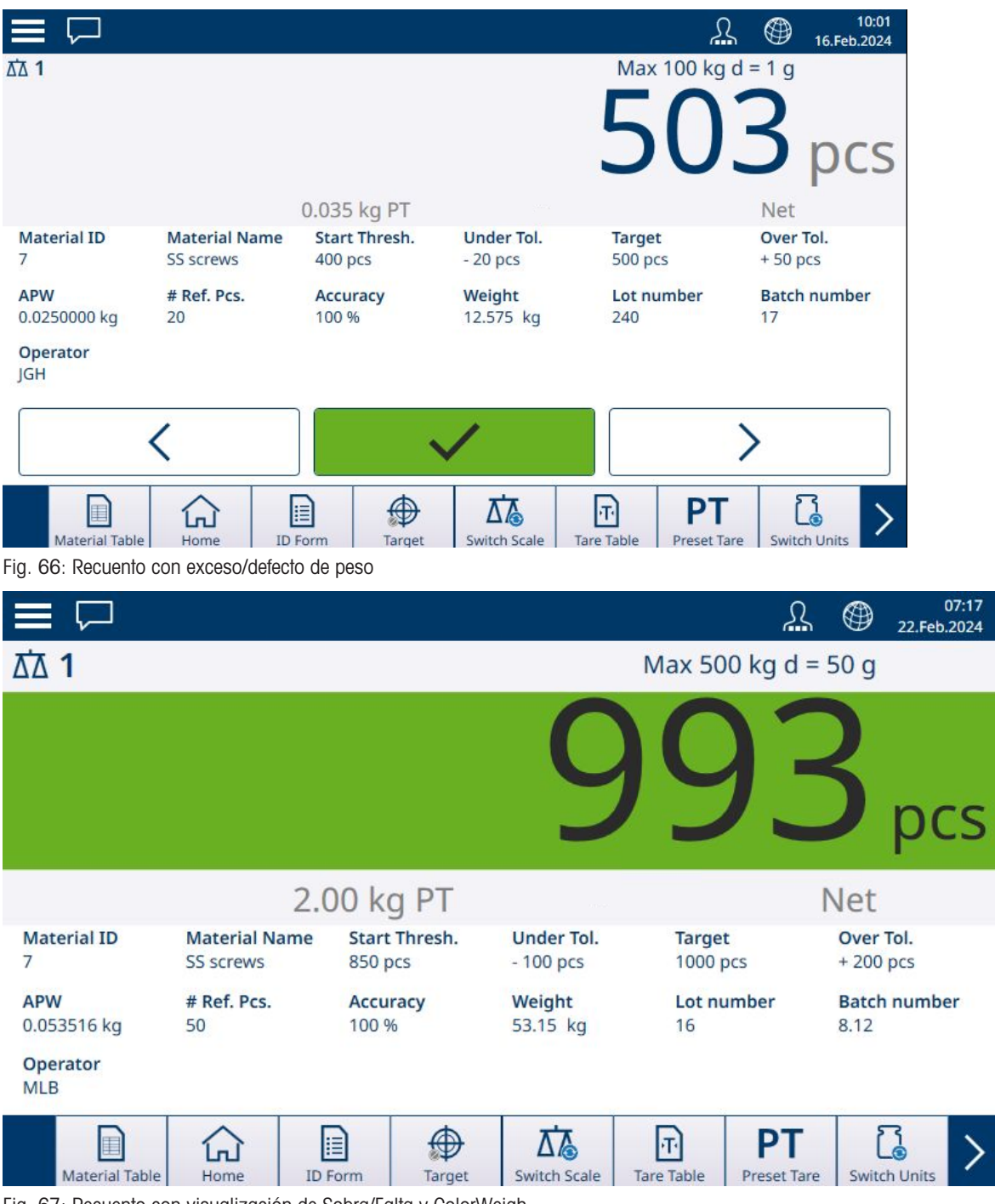

Fig. 67: Recuento con visualización de Sobra/Falta y ColorWeigh

Una vez que el recuento esté dentro de la tolerancia requerida, retire el contenedor de la báscula, vacíelo y vuelva a iniciar el proceso.

# 1.2.7 Recuento con Totalización

Consulte Configuración > Totalización en el manual del usuario del IND700. La totalización se puede activar en combinación con cualquiera de los otros modos de pesaje. Cuando se requiere Totalización, cada pesaje o transacción debe concluirse tocando la tecla programable + para registrar el resultado, y el peso de la báscula debe volver a cero o cambiar en más de 30 divisiones (dependiendo de cómo estén configurados los criterios de cambio de material) para activar el siguiente pesaje. La suma de peso y el recuento de totales y subtotales se registrarán como se haya configurado en la configuración Aplicación > Totalización.

# 1.3 Totalización

Suele ser útil para el usuario del equipo de pesaje saber cuántas transacciones de pesaje se han procesado y cuánto material se ha procesado (por ejemplo, retirado del stock) durante un período determinado. A menudo, también hay que subdividir esta información según el material o el número de artículo, la cuenta del cliente,

etc. El terminal admite varios métodos para realizar un seguimiento del número de transacciones y del material procesado. La totalización se puede realizar en el registro general de totales de la báscula, dentro de la tabla de tara y dentro de la tabla de objetivos.

# 1.3.1 Totalización: configuración

<span id="page-47-0"></span>La totalización se configura en la configuración **Aplicación > Totalización**. El artículo de menú aparece si Totalización se encuentra entre las aplicaciones habilitadas en la pantalla Seleccionar aplicación.

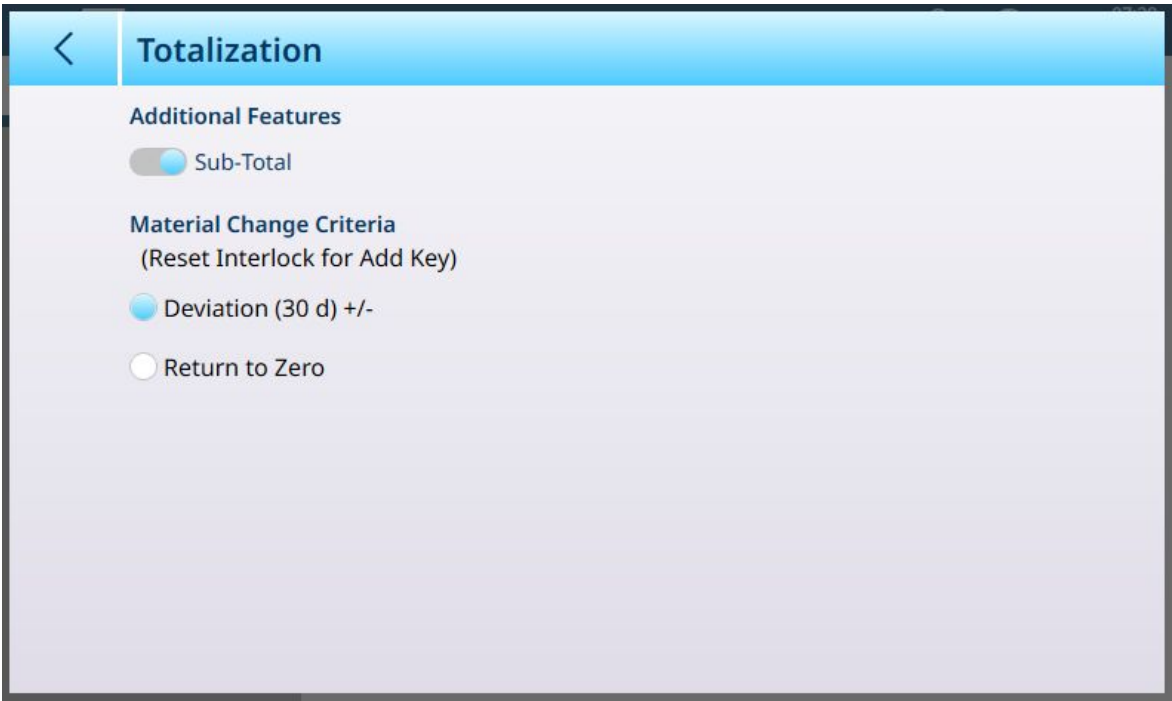

Fig. 68: Pantalla de configuración de la totalización

Los siguientes ajustes se usan para configurar la totalización. Los ajustes predeterminados aparecen en formato negrita.

#### Configuración de la totalización

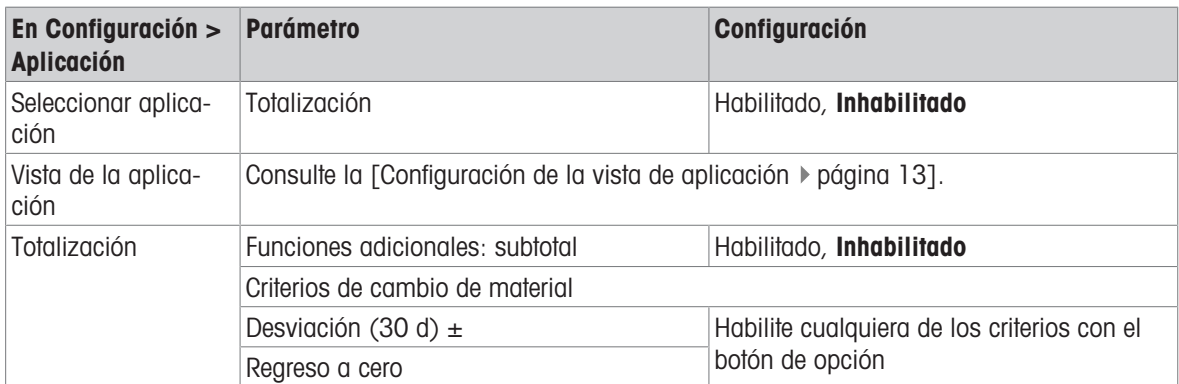

Nota: Ni el registro de la tabla de artículos ni el registro de la tabla de tara incluyen ningún parámetro necesario para la totalización, que se basa en valores de peso o recuento y transacciones.

En la siguiente tabla, se proporcionan más detalles sobre estos parámetros:

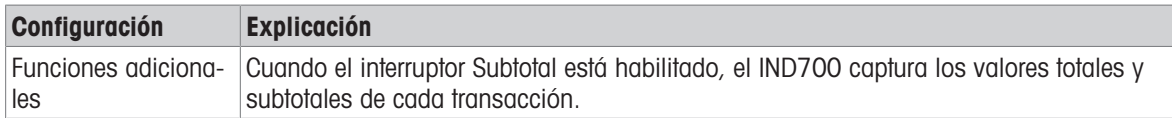

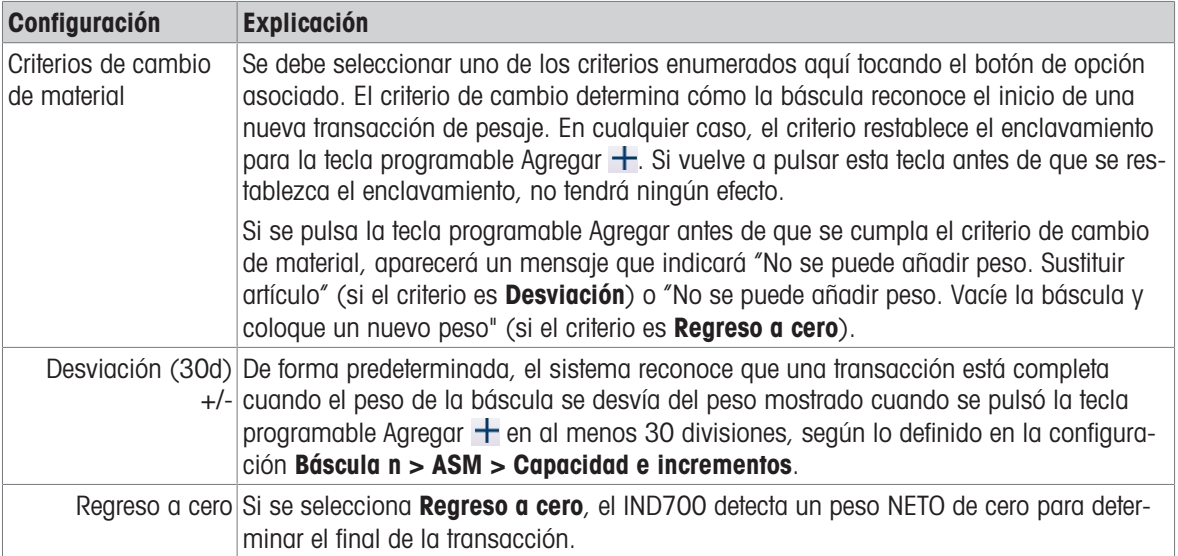

# 1.3.2 Totalización: teclas programables adicionales

Cuando la totalización está habilitada en Configuración > Aplicación > Seleccionar aplicación, aparecen dos o tres teclas programables adicionales en la vista de la aplicación:

- **+ Agregar**: añade el recuento o peso actual al total y (si está configurado) al subtotal, y activa una transferencia.
- $\bullet$   $\sum$  Totales: muestra la pantalla Recuperar totales.
- $\overline{\mathbb{E}}$  SumTable: muestra la pantalla **Totales de materiales**.

### Agregar

Para completar una operación de pesaje, pulse la tecla programable Agregar. La vista de la aplicación se actualizará para reflejar:

- La suma de todos los pesos para las adiciones completadas (Total)
- El número de adiciones realizadas (Total n o Contador total).
- La suma de todas las adiciones de subtotales (Subtotal), si el subtotal está habilitado en la [\[Pantalla de](#page-47-0) [configuración de la totalización](#page-47-0)  $\blacktriangleright$  [página 44\]](#page-47-0).
- El número de todas las adiciones desde la última vez que se borraron los subtotales en la vista de totales (Subtotal n o Contador ST).

### Vista de totales

Pulse la tecla programable Totales para mostrar los valores actuales de Total, Total n y, si el Subtotal está habilitado, Subtotal y Contador ST (número de subtotales registrados).

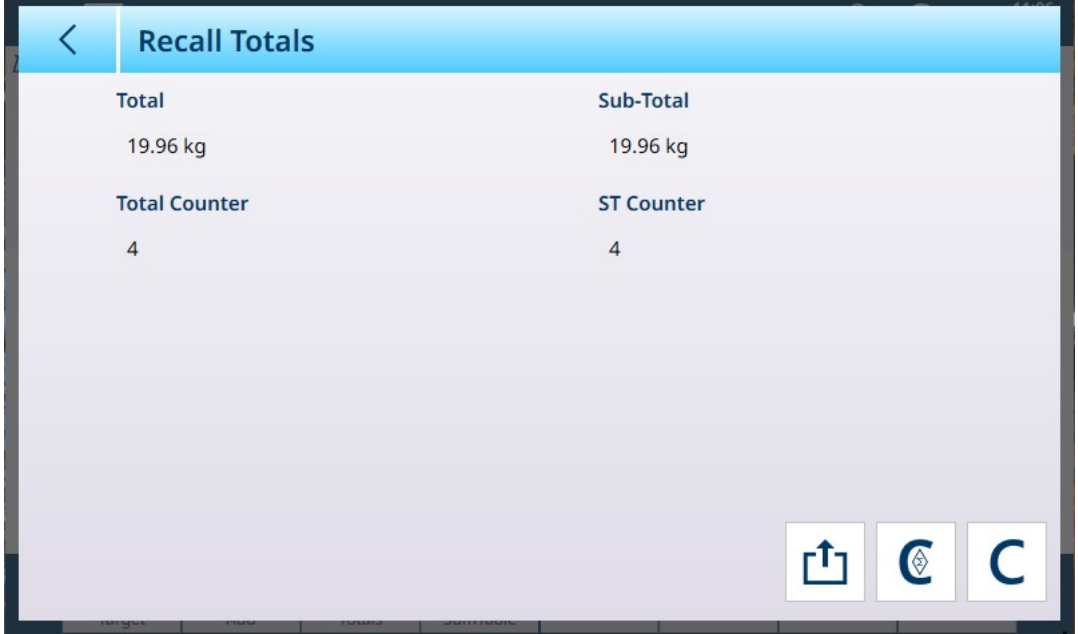

Fig. 69: Pantalla de visualización de totales, subtotal habilitado

Desde esta pantalla, se pueden transferir  $\vec{r}$  los valores mostrados, borrar los subtotales  $\infty$  y borrar todos los totales C.

Pulse la tecla programable **Transferir** para exportar los datos mostrados a través de la conexión configurada actualmente. El formato de los datos de salida viene determinado por la Plantilla definida para su uso con esta conexión. Además de la Plantilla 1 preconfigurada, hay 9 plantillas disponibles para personalizar, para su uso con procedimientos concretos. Por ejemplo, una plantilla para la totalización podría incluir los valores enumerados en la pantalla Vista de totales, junto con los datos del formulario de ID para el material que se está pesando, además de datos generales como la hora y la fecha.

Al pulsar la tecla programable **Borrar subtotal**  $\mathbb{C}$ , aparecerá un mensaje de advertencia.

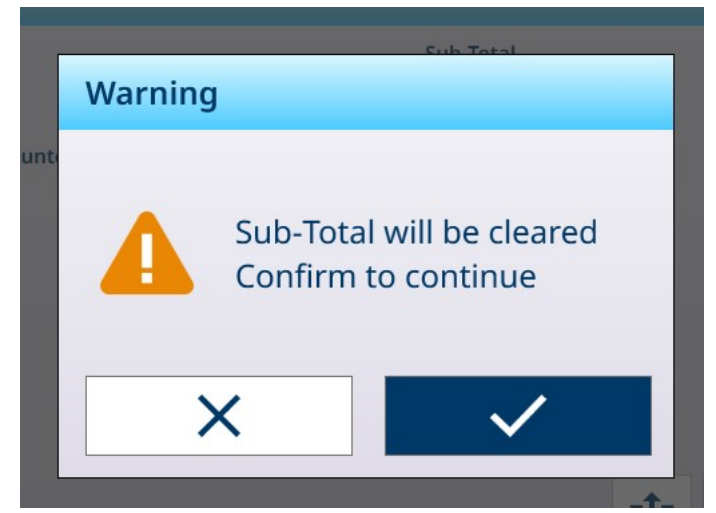

Fig. 70: Advertencia al borrar los subtotales

Toque la marca de verificación para confirmar la acción y restablecer los valores a peso cero y cero adiciones, o pulse en la X para volver a la pantalla Vista de totales sin borrar los datos.

Cuando pulse la tecla programable **Borrar totales**  $\subset$ , aparecerá un mensaje de advertencia similar.

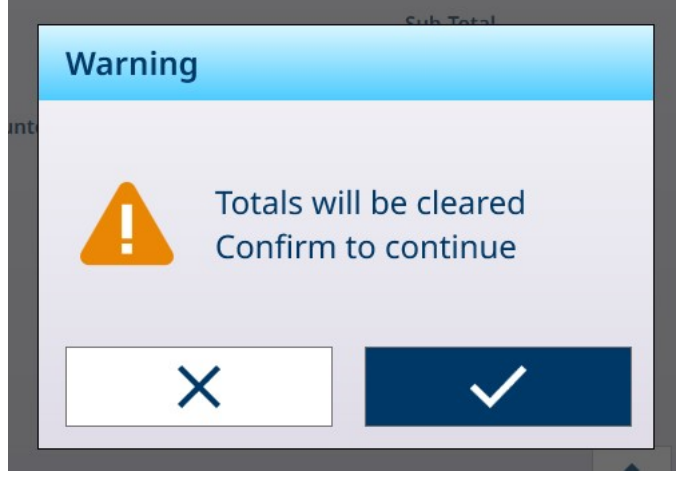

Fig. 71: Advertencia al borrar los totales

Toque la marca de verificación para confirmar la acción y restablecer todos los valores, o pulse en la X para volver a la pantalla Vista de totales sin borrar los datos.

### Vista SumTable

Pulse la tecla programable SumTable **De para mostrar la pantalla Vista totales material**.

| $\lt$ |                | <b>Material Totals View</b> |      |       |                |  |  |  |  |
|-------|----------------|-----------------------------|------|-------|----------------|--|--|--|--|
| П     | $ID^+$         | <b>Name</b>                 | Unit | Σ     | $\Sigma$ n     |  |  |  |  |
| П     | $\overline{4}$ | Sand                        | kg   | 19.96 | $\overline{4}$ |  |  |  |  |
|       |                |                             |      |       |                |  |  |  |  |
|       |                |                             |      |       |                |  |  |  |  |
|       |                |                             |      |       |                |  |  |  |  |
|       |                |                             |      |       |                |  |  |  |  |
|       |                |                             |      |       |                |  |  |  |  |
|       |                |                             |      |       |                |  |  |  |  |
|       |                |                             |      |       |                |  |  |  |  |
|       |                |                             |      |       |                |  |  |  |  |
|       |                |                             |      |       |                |  |  |  |  |
|       |                |                             |      |       |                |  |  |  |  |

Fig. 72: Vista totales material

Esta pantalla muestra las totalizaciones realizadas para los materiales cargados desde la Tabla de artículos y el número de ID del registro en la Tabla de artículos. Los registros de esta tabla se pueden borrar de forma manual. Seleccione los registros que quiera eliminar pulsando la casilla de verificación situada junto a cada registro y, a continuación, pulse Borrar  $C$ , que aparece en la fila del encabezado.

# 1.3.3 Totalización: ejemplo de flujo de trabajo

A continuación, se proporciona un ejemplo sencillo del uso de la aplicación Totalización. En este ejemplo, se realizan dos operaciones de pesaje en secuencia y se actualiza el registro Totales. La secuencia incluye un ejemplo del cambio en la pantalla de peso en cada paso:

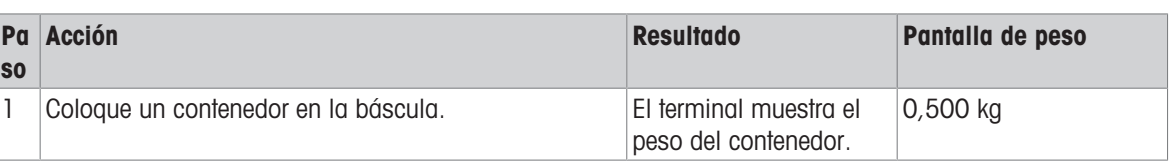

### Secuencia de totalización sencilla

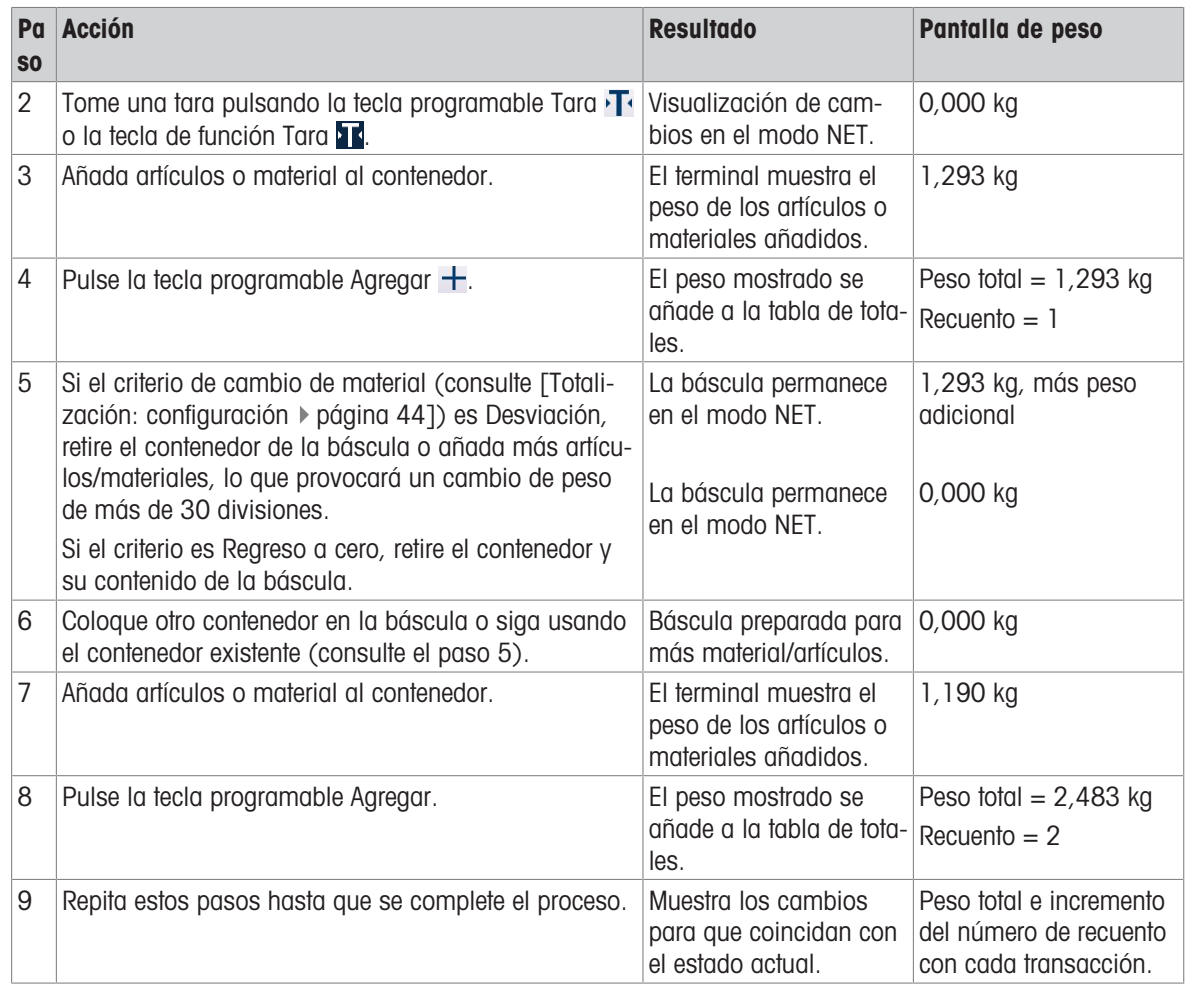

# 1.3.4 Recuperar totales

La tecla programable Recuperación de totales  $\Sigma$ , disponible para la asignación a la pantalla inicial, muestra los contadores de transacciones de subtotales y totales generales y el peso total del terminal.

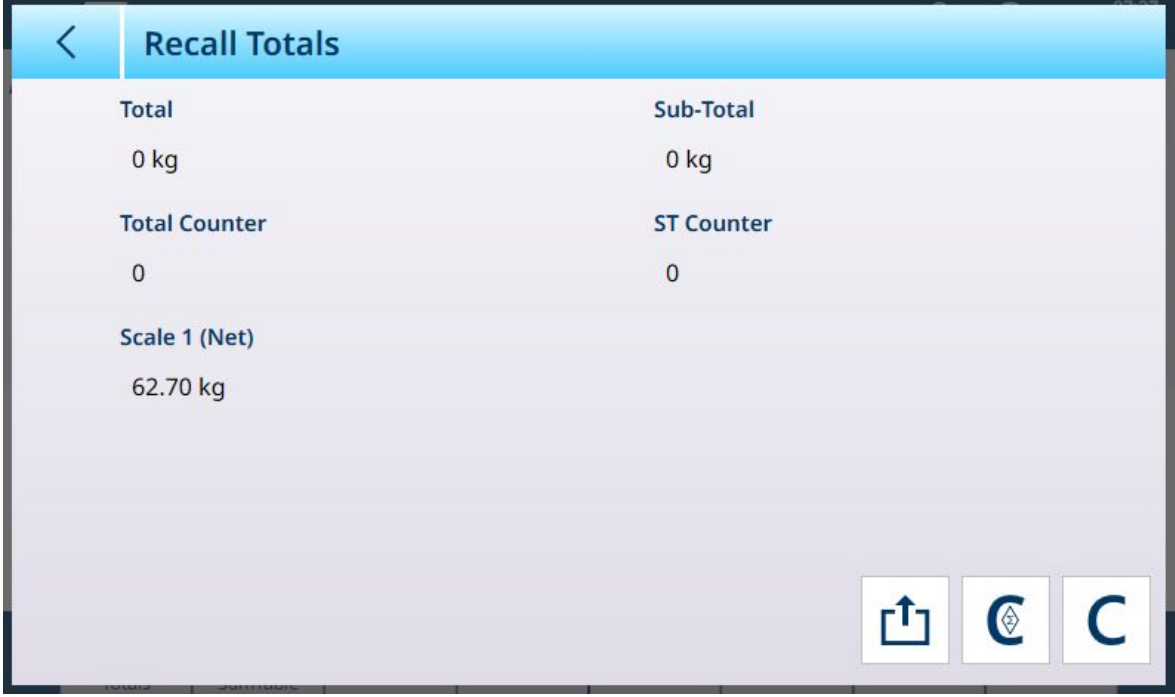

Fig. 73: Pantalla Recuperar totales

Pulse la tecla programable BORRAR SUBTOTAL @ para borrar las cantidades de los subtotales. Pulse la tecla programable BORRAR C para borrar las cantidades del total general y el subtotal. Cada una de estas acciones hará que se muestre una advertencia.

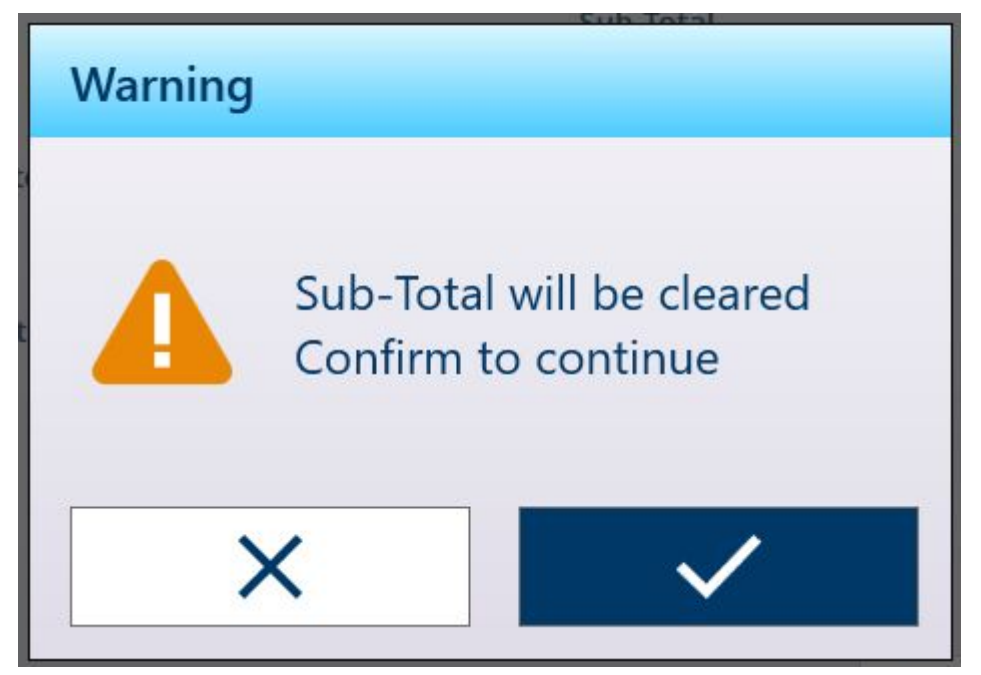

Fig. 74: Advertencia de borrado de los subtotales

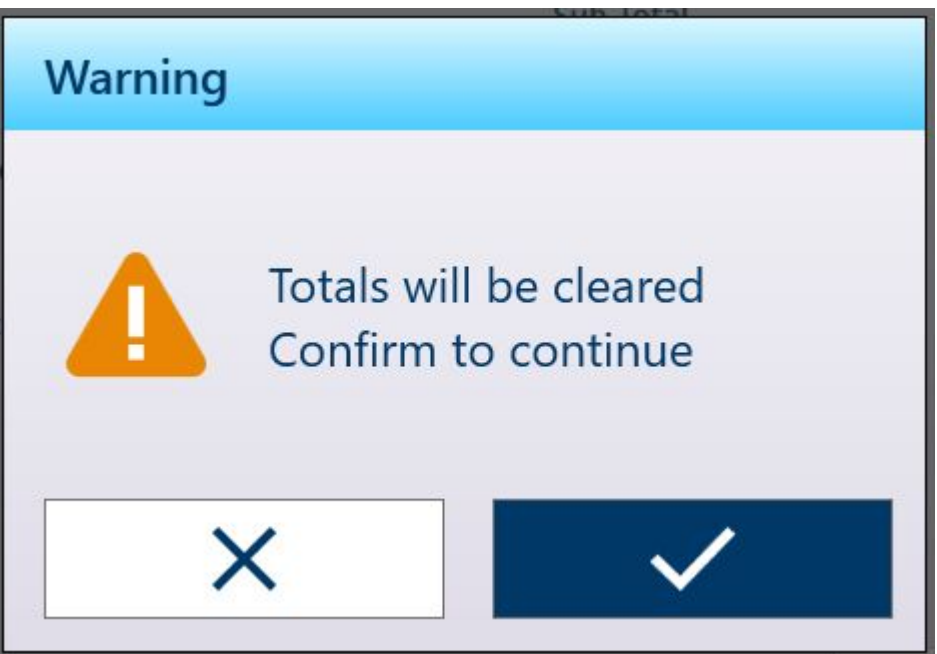

Fig. 75: Advertencia de borrado de los totales

Pulse la tecla programable TRANSFERIR [1] para imprimir un informe de los totales.

Nota: Si se habilita Borrar total o Borrar subtotal después de imprimir en la configuración, estos valores se borrarán después de la impresión. Si la seguridad está habilitada, se requiere un inicio de sesión con nivel de supervisor o superior para ejecutar IMPRIMIR.

### 1.3.5 Totalización con otras aplicaciones

Cuando se usa la totalización con cualquiera de estas aplicaciones, los pasos para realizar una adición a los recuentos y valores totales y subtotales son los mismos que los que se usan en la totalización para efectuar el pesaje simple. Para restablecer la función Agregar, pulse la tecla programable Agregar  $+$  y, a continuación, añada más de 30 divisiones de peso a la báscula o devuelva el peso de la báscula a cero neto.

# 1.4 Pesaje objetivo manual

### Zonas de tolerancia y umbral de inicio

En el Pesaje objetivo manual (clasificación, llenado y exceso/defecto de peso), la vista de la aplicación incluye una visualización de las zonas de tolerancia y un umbral de inicio calculado, por debajo del cual la visualización está inactiva. Estas funciones se describen en [\[Pesaje objetivo manual: tipos de tolerancia](#page-53-0)  $\triangleright$  [página 50\]](#page-53-0) y [\[Pesaje objetivo manual: umbral de inicio](#page-65-0)   [página 62\].](#page-65-0)

Los tres tipos de pesaje objetivo se describen en [\[Pesaje objetivo manual: clasificación](#page-75-0)  $\triangleright$  [página 72\]](#page-75-0), [\[Pes](#page-79-0)[aje objetivo manual: llenado](#page-79-0)   [página 76\]](#page-79-0) y [\[Pesaje objetivo manual: exceso/defecto](#page-84-1)   [página 81\].](#page-84-1)

### 1.4.1 Pesaje objetivo manual: tipos de tolerancia

<span id="page-53-0"></span>Los tipos de tolerancia son Desviación, Porcentaje y Absoluta. Las siguientes ilustraciones muestran la relación entre las zonas y los tipos de tolerancia, y cómo se muestran en la vista de la aplicación.

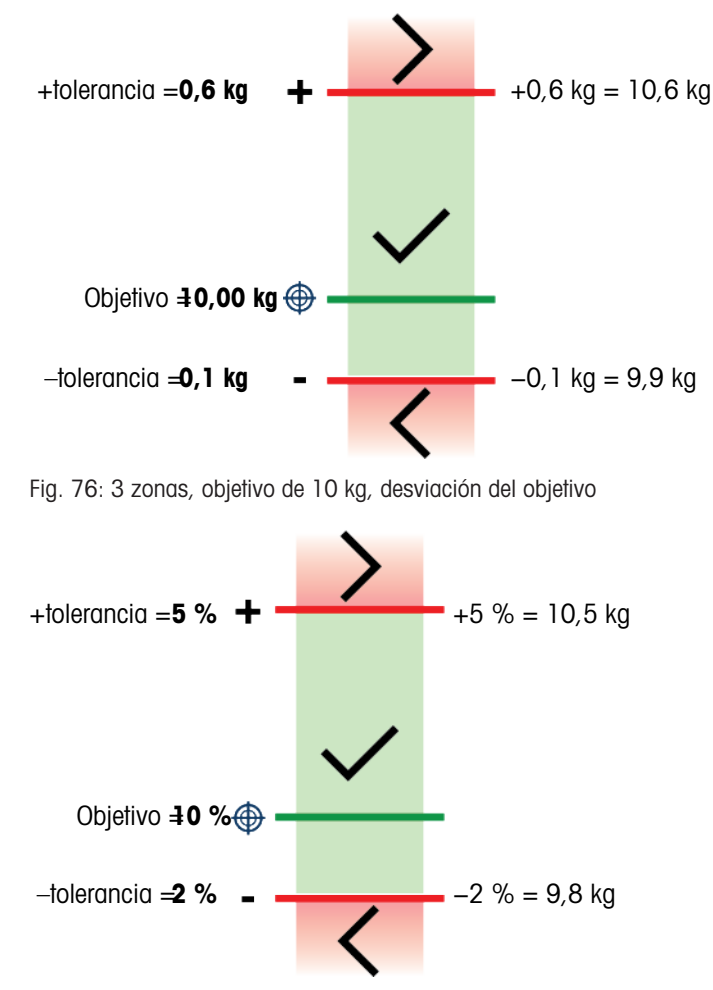

Fig. 77: 3 zonas, objetivo de 10 kg, % de objetivo

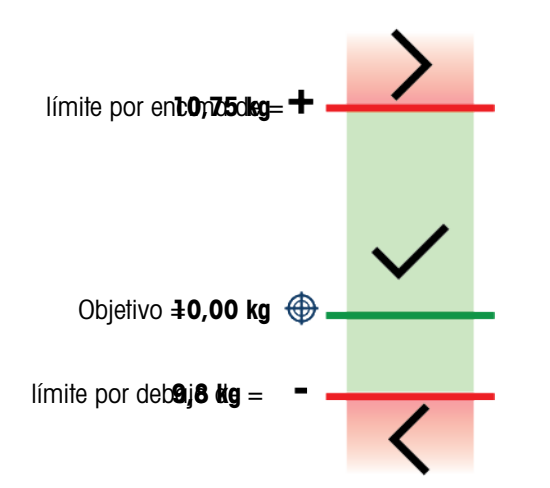

Fig. 78: 3 zonas, objetivo de 10 kg, valor absoluto

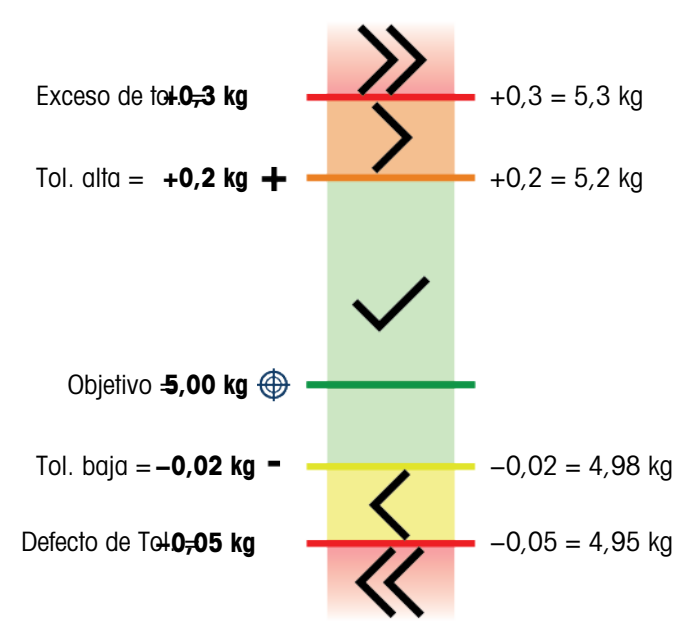

Fig. 79: 5 zonas, objetivo de 5 kg, desviación del objetivo

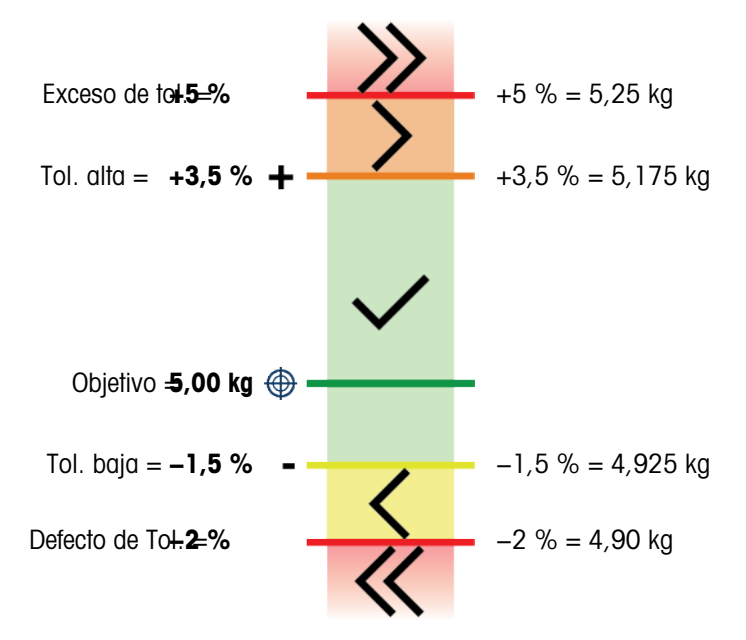

Fig. 80: 5 zonas, objetivo de 5 kg, % de objetivo

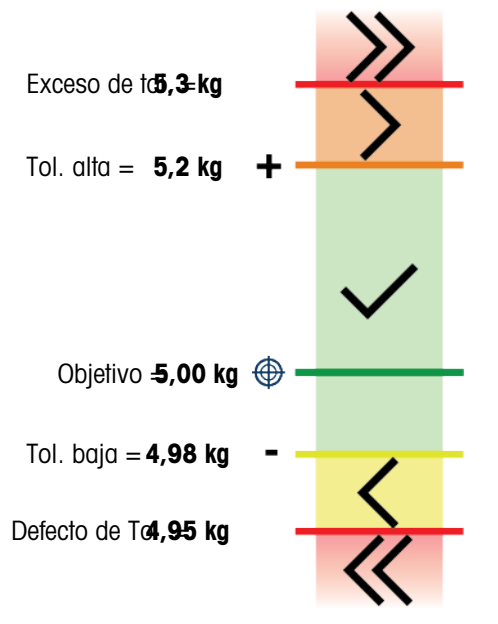

Fig. 81: 5 zonas, objetivo de 10 kg, valor absoluto

### Umbral de inicio

El IND700 usa el objetivo de peso actual para calcular un valor de Umbral inicio. Por debajo de este valor, el indicador (ColorWeigh o gráfico de barras) no muestra ninguna indicación.

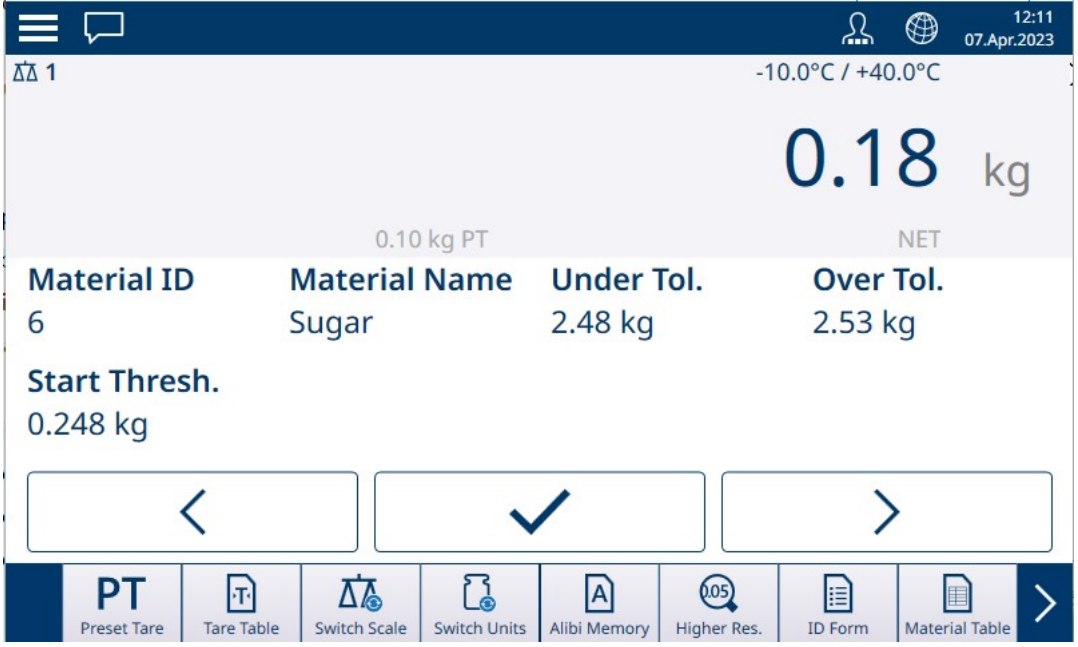

Fig. 82: Sobra/Falta de 3 zonas, peso por debajo del valor del umbral

Cuando se supera el valor de peso de umbral, el indicador de zona comienza a mostrarse, lo que permite al operario realizar un seguimiento del peso en la báscula en comparación con el valor objetivo o la zona objetivo:

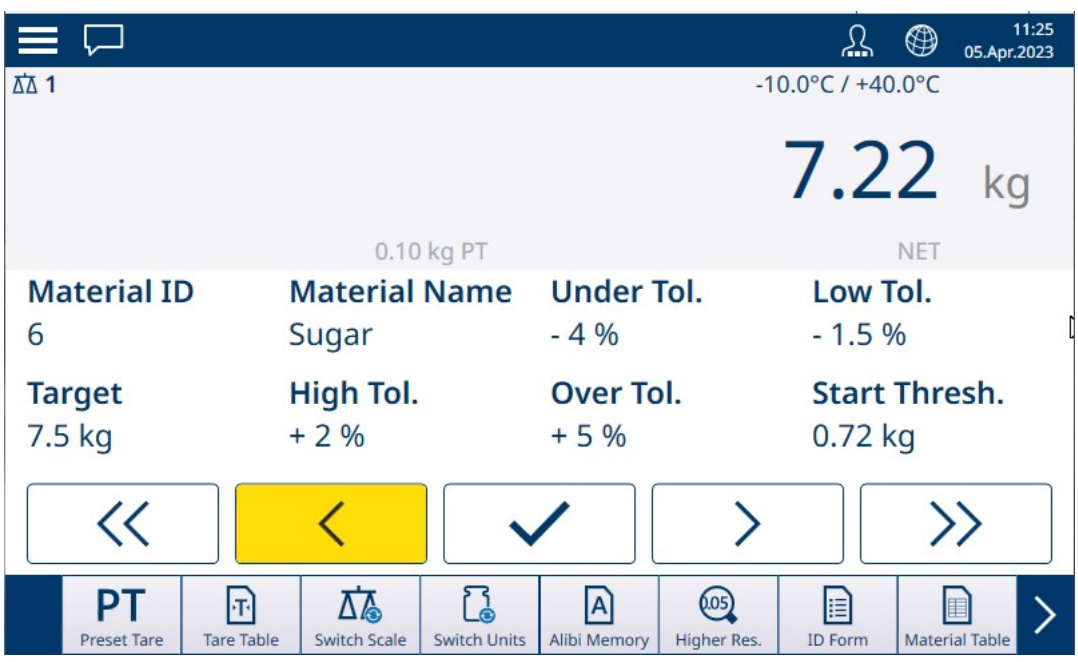

Fig. 83: Sobra/Falta de 5 zonas, por encima del valor de umbral, ColorWeigh

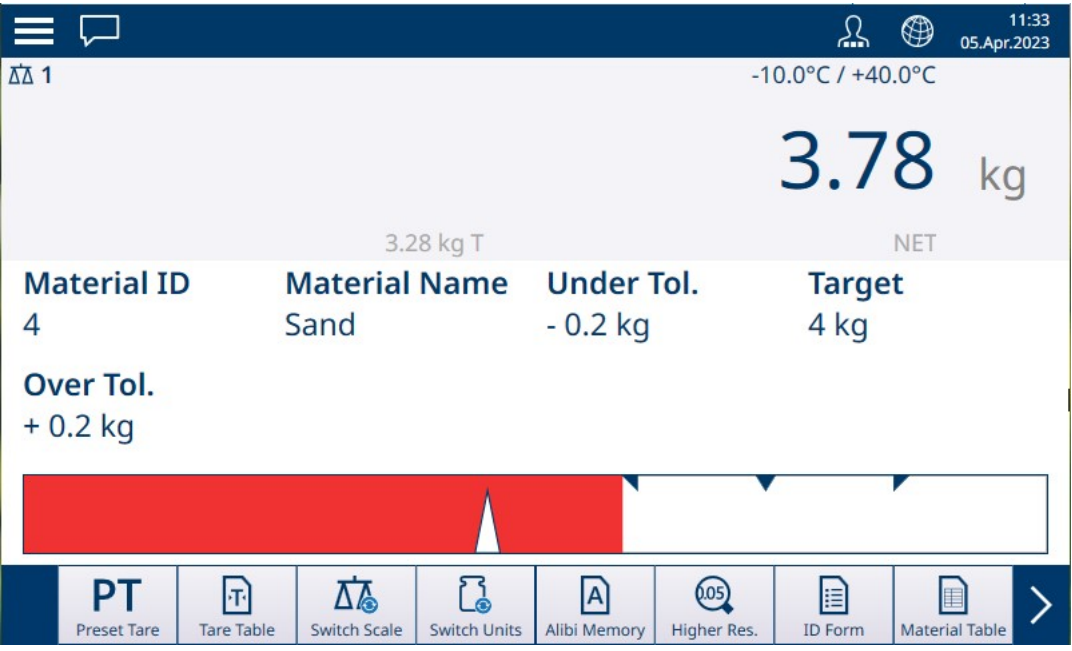

Fig. 84: Llenado, por encima del valor de umbral, gráfico de barras

#### Vea también a este respecto

- $\mathcal{P}$  [Pesaje objetivo manual: clasificación](#page-56-0)  $\blacktriangleright$  [página 53](#page-56-0)
- $\mathcal{P}$  [Pesaje objetivo manual: llenado](#page-60-0)  $\blacktriangleright$  [página 57](#page-60-0)
- $\mathcal P$  [Pesaje objetivo manual: exceso/defecto de peso](#page-62-0)  $\blacktriangleright$  [página 59](#page-62-0)

### 1.4.1.1 Pesaje objetivo manual: clasificación

<span id="page-56-0"></span>La aplicación Clasificación se usa para clasificar artículos por clases de peso. Se pueden configurar de 2 a 8 clases, dispuestas en orden ascendente por zona de peso. Esta aplicación resulta útil cuando se deben clasificar artículos similares de varios tamaños en contenedores separados por tamaño. La pantalla del terminal puede mostrar un fondo de color para indicar la clase o un color en un cuadro que representa la clase del artículo que se está pesando actualmente.

|                                                    |                                            |                             | ⊕                    | 11:18<br>05.Apr.2023  |  |  |  |  |
|----------------------------------------------------|--------------------------------------------|-----------------------------|----------------------|-----------------------|--|--|--|--|
| ΔΔ 1                                               |                                            |                             | Max 10 kg d = $20 g$ |                       |  |  |  |  |
|                                                    |                                            |                             | 5.02                 | ka                    |  |  |  |  |
|                                                    | 3.82 kg T                                  |                             | <b>NET</b>           |                       |  |  |  |  |
| <b>Material ID</b>                                 | <b>Material Name</b>                       | <b>Start Thresh.</b>        | <b>Lower Limit 1</b> |                       |  |  |  |  |
| 4                                                  | Sand                                       | $0.45$ kg                   | 4.5 kg               |                       |  |  |  |  |
|                                                    |                                            |                             |                      |                       |  |  |  |  |
| <b>Lower Limit 2</b>                               | <b>Lower Limit 3</b>                       | <b>Upper Limit 3</b>        |                      |                       |  |  |  |  |
| 5.0 kg                                             | 5.5 kg                                     | $6.0$ kg                    |                      |                       |  |  |  |  |
|                                                    |                                            |                             |                      |                       |  |  |  |  |
| PТ<br>Iтl                                          | 砳                                          | $\mathbf{A}$<br>(105)       | E                    |                       |  |  |  |  |
| <b>Tare Table</b><br><b>Preset Tare</b>            | <b>Switch Scale</b><br><b>Switch Units</b> | Alibi Memory<br>Higher Res. | <b>ID Form</b>       | <b>Material Table</b> |  |  |  |  |
| Fig. 85: Pesaje objetivo: ejemplo de clasificación |                                            |                             |                      |                       |  |  |  |  |

## 1.4.1.1.1 Pesaje objetivo manual con clasificación: configuración

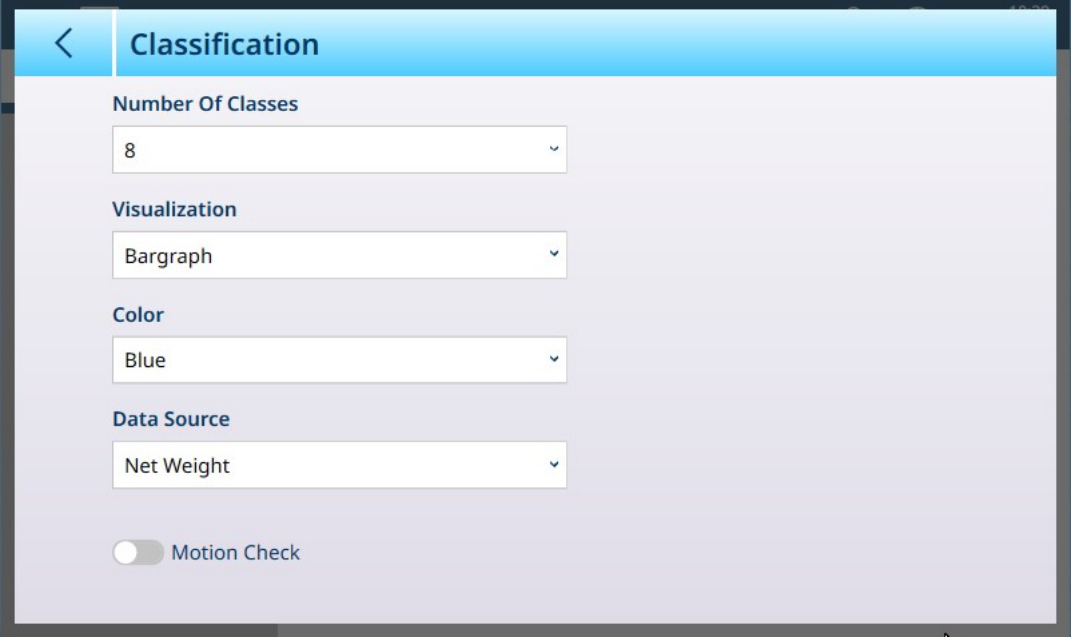

Fig. 86: Pantalla de configuración de clasificación

Los siguientes ajustes se usan para configurar la clasificación. Los valores predeterminados aparecen en formato negrita.

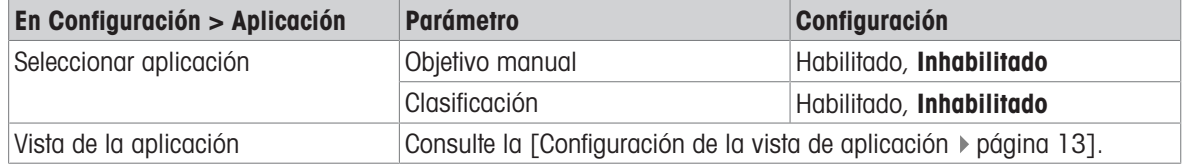

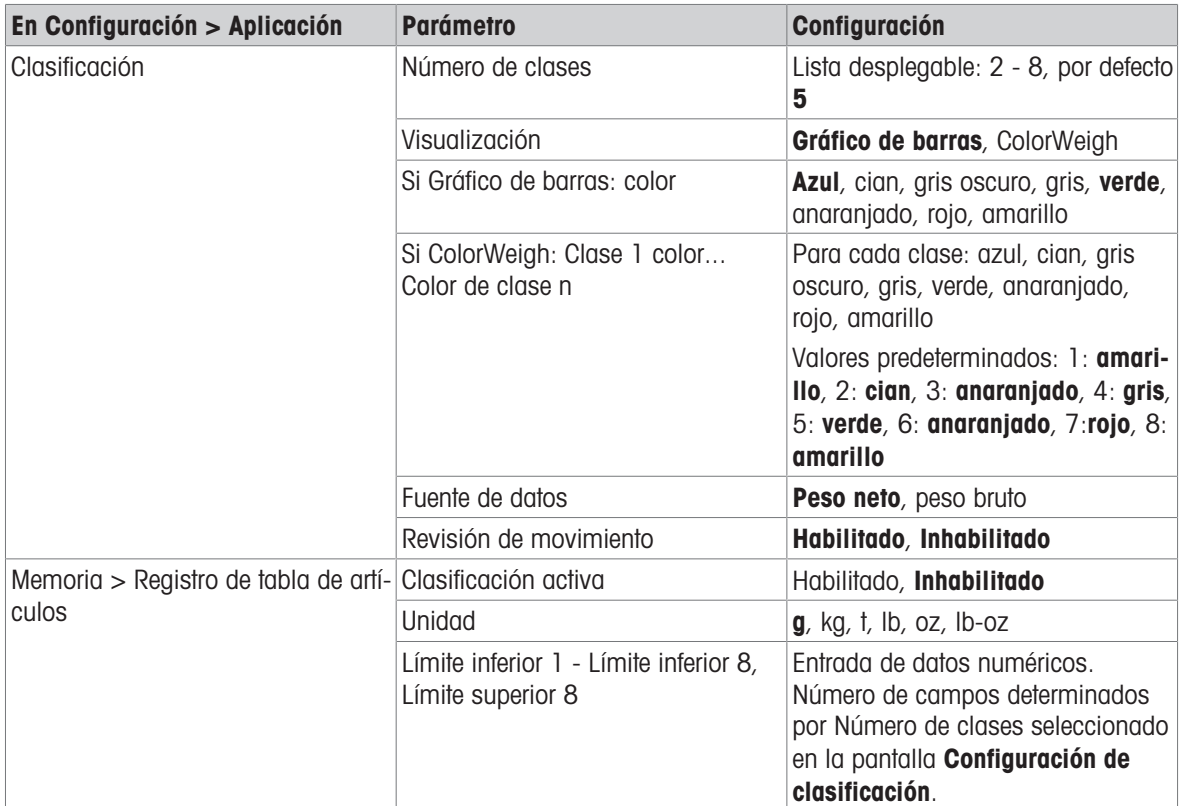

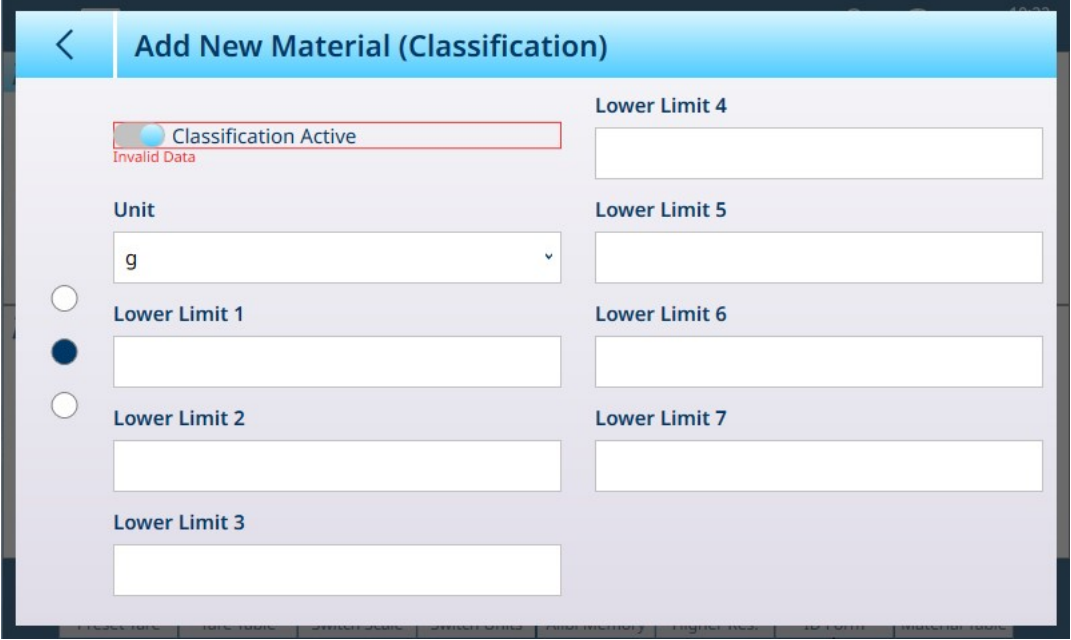

Fig. 87: Tabla de artículos: configuraciones de clasificación, primera página

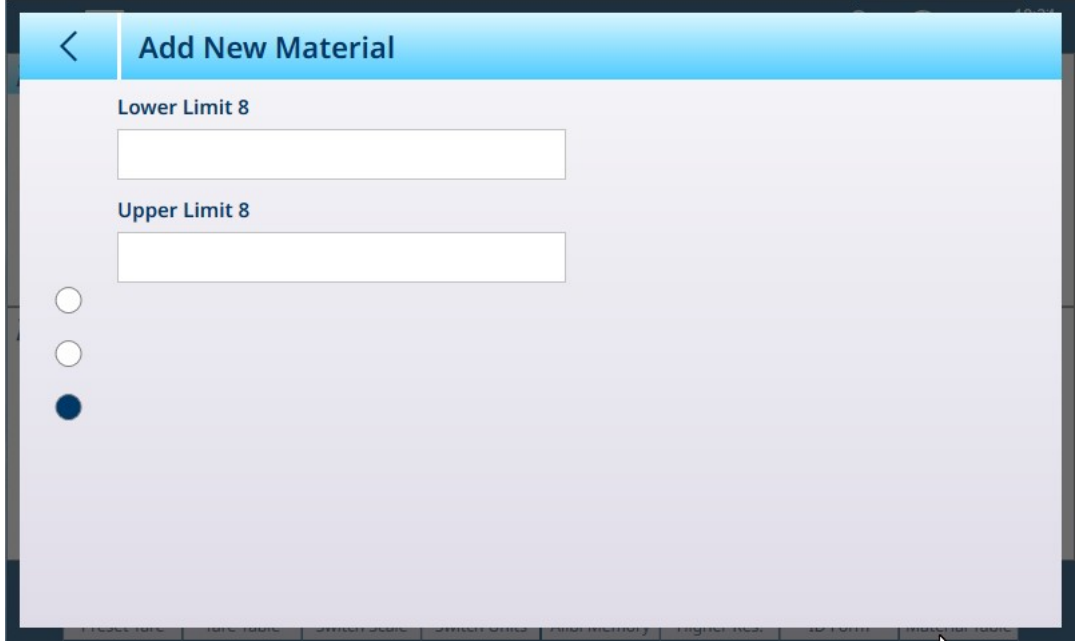

Fig. 88: Tabla de artículos: configuraciones de clasificación, segunda página

# 1.4.1.1.2 Pesaje objetivo manual con clasificación: procedimiento operativo

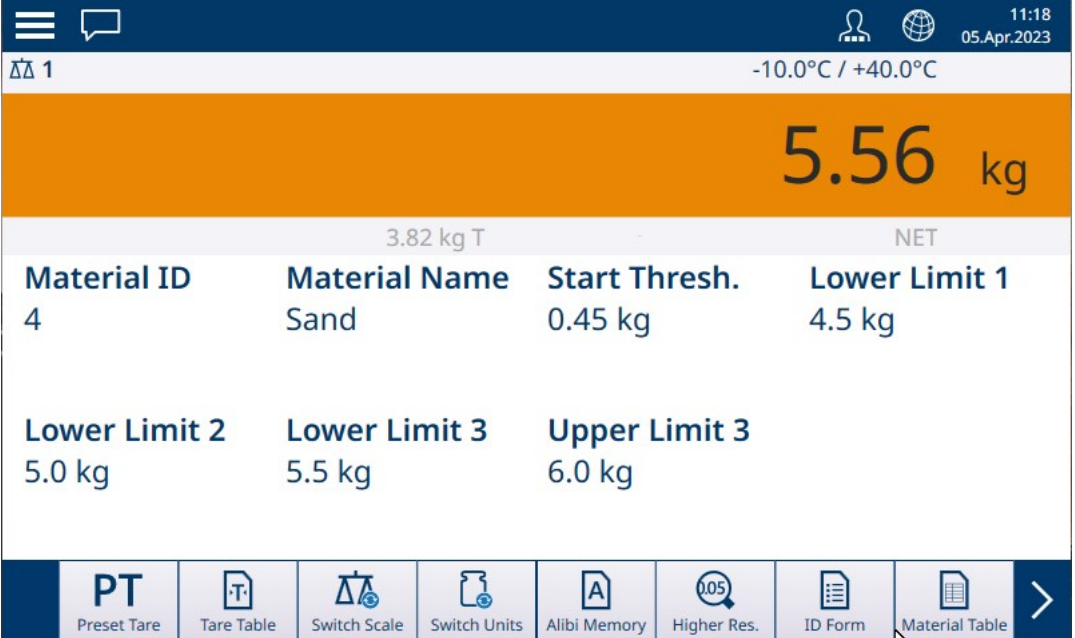

Fig. 89: Vista de la aplicación de clasificación: ColorWeigh que indica la clase 3

Este procedimiento asume que el terminal está configurado correctamente para la clasificación y que el número necesario de contenedores de salida está disponible (uno por clase o lo que requiera el proceso).

- 1. De forma opcional, si el registro de la tabla de artículos no especifica un valor, tome una tara lo cargue una de la tabla de tara n.
- 2. Añada un artículo a la báscula.
- 3. Tenga en cuenta la clase en la que se sitúa el peso del artículo, indicada por los cuadros de zona o por la pantalla ColorWeigh.
- 4. Retire el artículo de la báscula y colóquelo en el contenedor de clase adecuado.
- 5. Repita el proceso hasta que se clasifiquen todos los artículos.

## 1.4.1.2 Pesaje objetivo manual: llenado

<span id="page-60-0"></span>El llenado es una aplicación sencilla de tres zonas en la que se añade material a un contenedor hasta que el peso de la báscula se encuentra dentro de la zona de tolerancia aceptable. Las zonas se representan mediante un gráfico de barras, en el que tanto la posición en el gráfico como el color de la barra indican si el peso actual está Por debajo de la tolerancia, en la zona OK o Encima de la tolerancia.

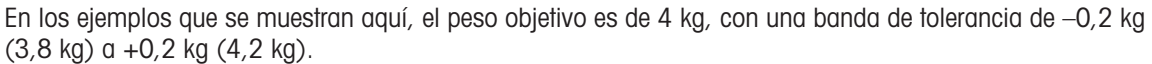

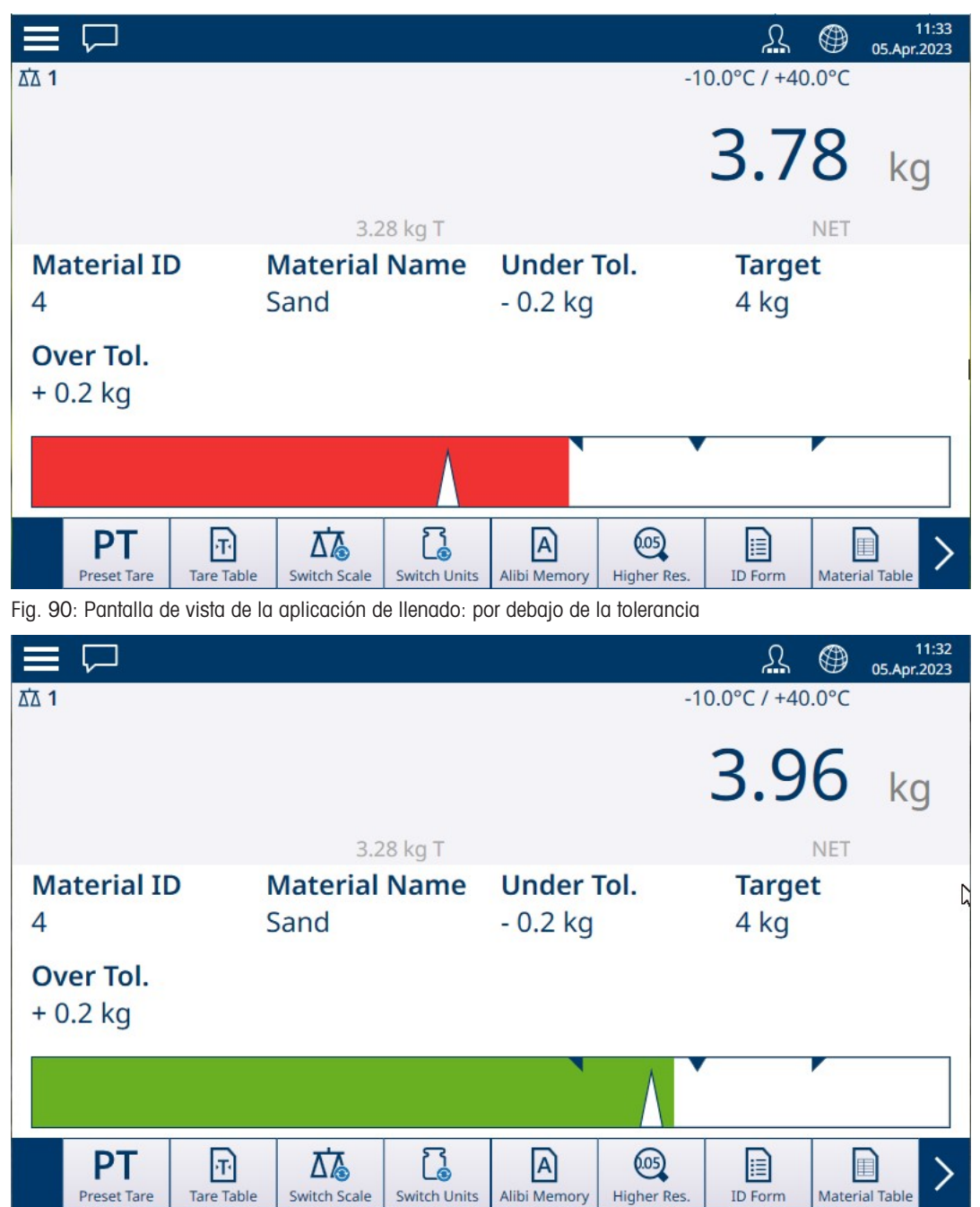

Fig. 91: Pantalla de vista de la aplicación de llenado: dentro de la tolerancia

| $\equiv \Box$            |                                        |                              |                            |                                |                     |                       | ⊕          | 11:32<br>05.Apr.2023       |
|--------------------------|----------------------------------------|------------------------------|----------------------------|--------------------------------|---------------------|-----------------------|------------|----------------------------|
| <b>ΔΔ1</b>               |                                        |                              |                            |                                |                     | Max 10 kg $d = 20$ g  |            |                            |
|                          |                                        |                              |                            |                                |                     | 4.30                  |            | kg                         |
|                          |                                        |                              | 3.28 kg T                  |                                |                     |                       | <b>NET</b> |                            |
| <b>Material ID</b><br>4  |                                        | <b>Material Name</b><br>Sand |                            | <b>Under Tol.</b><br>$-0.2$ kg |                     | <b>Target</b><br>4 kg |            | Ŋ                          |
| Over Tol.<br>$+0.2$ kg   |                                        |                              |                            |                                |                     |                       |            |                            |
|                          |                                        |                              |                            |                                |                     |                       |            |                            |
| PТ<br><b>Preset Tare</b> | $ \mathbf{\tau} $<br><b>Tare Table</b> | 砳<br><b>Switch Scale</b>     | ြု့<br><b>Switch Units</b> | A<br>Alibi Memory              | (05)<br>Higher Res. | H<br><b>ID Form</b>   |            | E<br><b>Material Table</b> |

Fig. 92: Pantalla de vista de la aplicación de llenado: por encima de la tolerancia

Tenga en cuenta el triángulo que representa el indicador de Vernier. Este indicador cambia a azul fijo cuando se alcanza el peso objetivo.

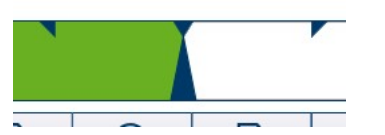

Fig. 93: Indicador de Vernier que muestra la correspondencia con el objetivo

#### 1.4.1.2.1 Pesaje objetivo manual, llenado: configuración

<span id="page-61-0"></span>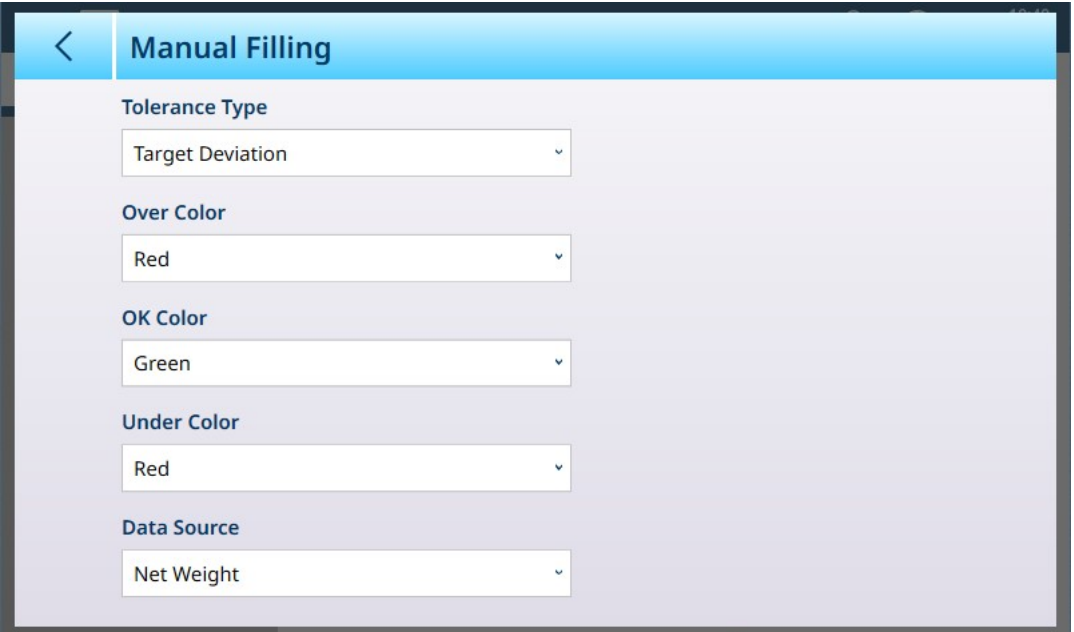

Fig. 94: Pantalla de configuración de llenado

Los siguientes ajustes se usan para configurar el llenado. Los valores predeterminados aparecen en formato negrita.

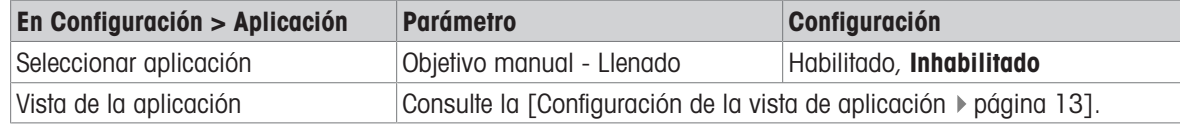

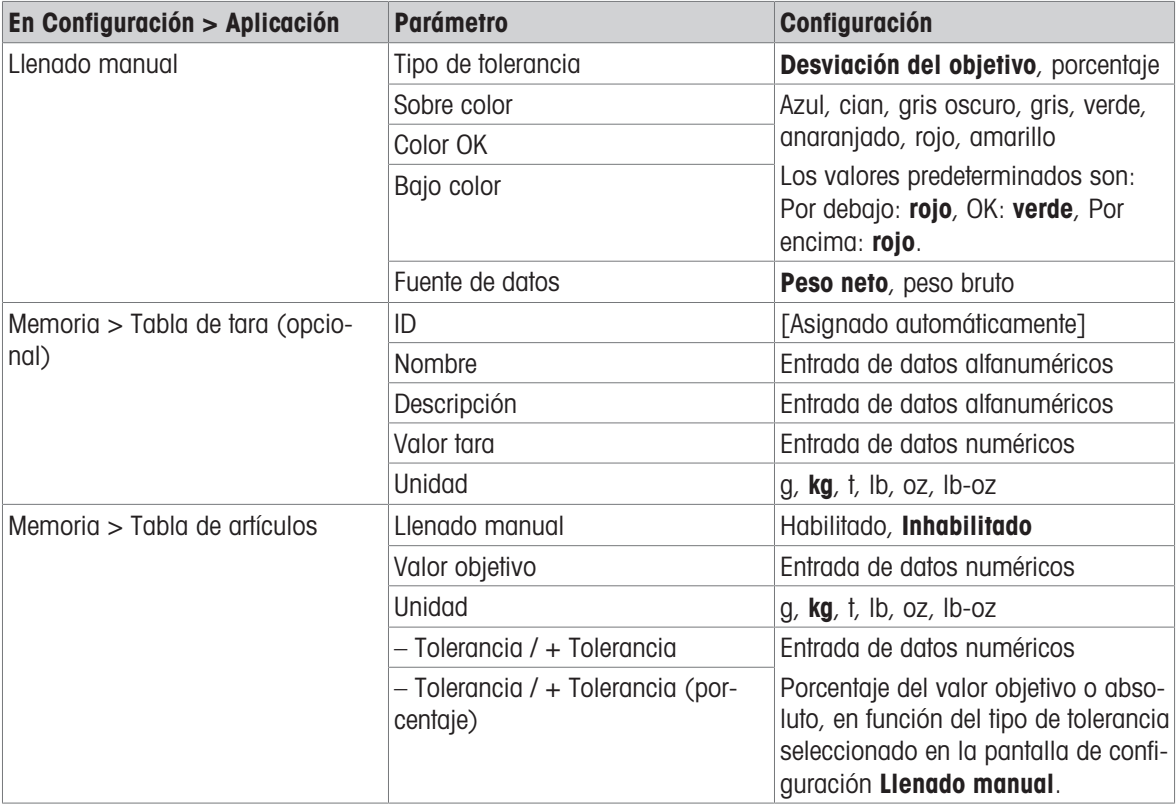

#### 1.4.1.2.2 Pesaje objetivo manual, llenado: procedimiento de funcionamiento

Este procedimiento asume que el IND700 está en la vista de la aplicación y que la aplicación está configurada correctamente, como se describe en [\[Configuración: Llenado](#page-61-0)  $\blacktriangleright$  [página 58\].](#page-61-0)

- 1. Pulse la tecla programable Tabla de artículos **.** En la lista de artículos, seleccione y confirme tocando la marca de verificación.
- 2. De forma opcional, si el registro de la tabla de artículos no especifica un valor, tome una tara lo cargue una de la Tabla de tara n.
- 3. Se mostrará la vista de la aplicación, configurada para un llenado sencillo, con todos los datos especifica-dos en la configuración en [\[Aplicación > Vista de aplicación](#page-16-0) ▶ [página 13\].](#page-16-0) La pantalla de peso estará en el modo Neto y se cargará el valor de tara definido.
- 4. Empiece a llenar el contenedor y observe el gráfico de barras a medida que se acerca a la zona de tolerancia correcta.
- 5. Una vez que el gráfico indique que el peso neto está en la zona aceptable, retire el contenedor de la báscula, coloque uno nuevo y vuelva a iniciar el proceso.

Consulte [\[Recuento](#page-38-1)  $\triangleright$  [página 35\]](#page-38-1) y Totalización para obtener más información sobre cómo esas aplicaciones cambian el procedimiento cuando se combinan con el llenado manual.

#### 1.4.1.3 Pesaje objetivo manual: exceso/defecto de peso

<span id="page-62-0"></span>En el pesaje excesivo o insuficiente, el peso de la báscula se compara con un conjunto de parámetros que definen zonas de valores "correctos" y "erróneos".

En el pesaje por encima o por debajo del objetivo de 3 zonas, el peso de la báscula puede estar por debajo, dentro o por encima de la zona objetivo. La zona "correcta" define la diferencia aceptable entre el peso de la báscula y el peso objetivo.

En el pesaje por encima o por debajo del objetivo de 5 zonas, el rango de peso aceptable se divide en zonas Baja, Objetivo y Alta. Las zonas Por debajo y Por encima definen los pesos inaceptables.

Consulte [\[Zonas de tolerancia](#page-53-0)  $\triangleright$  [página 50\]](#page-53-0) para ver una descripción de los tipos de zona.

### 1.4.1.3.1 Pesaje objetivo manual: exceso/defecto, configuración

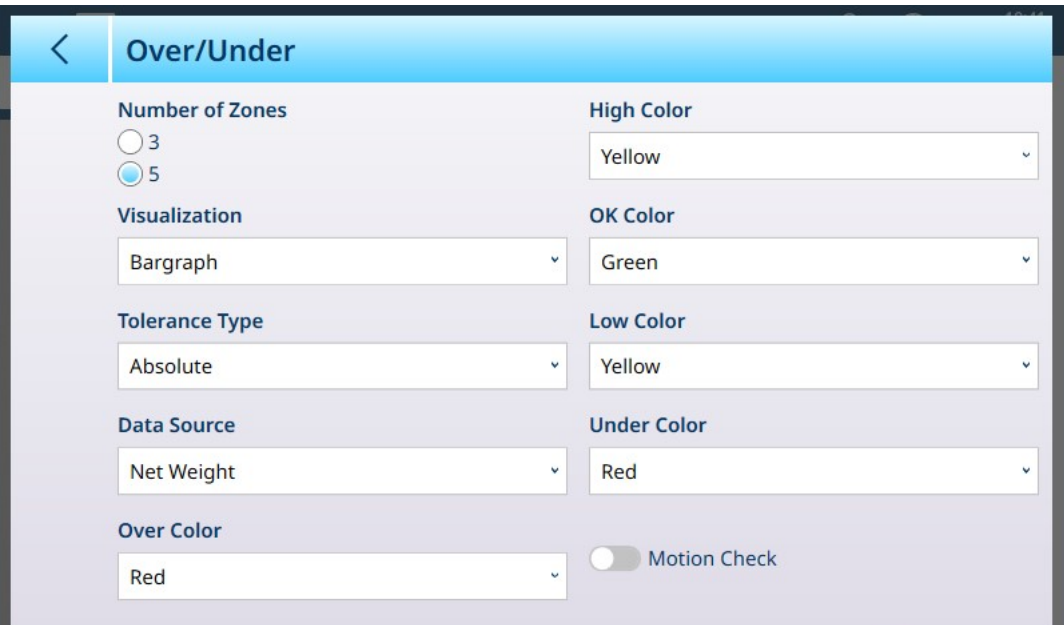

Fig. 95: Pesaje objetivo: pantalla de configuración Sobra/Falta, 5 zonas, visualización con gráfico de barras

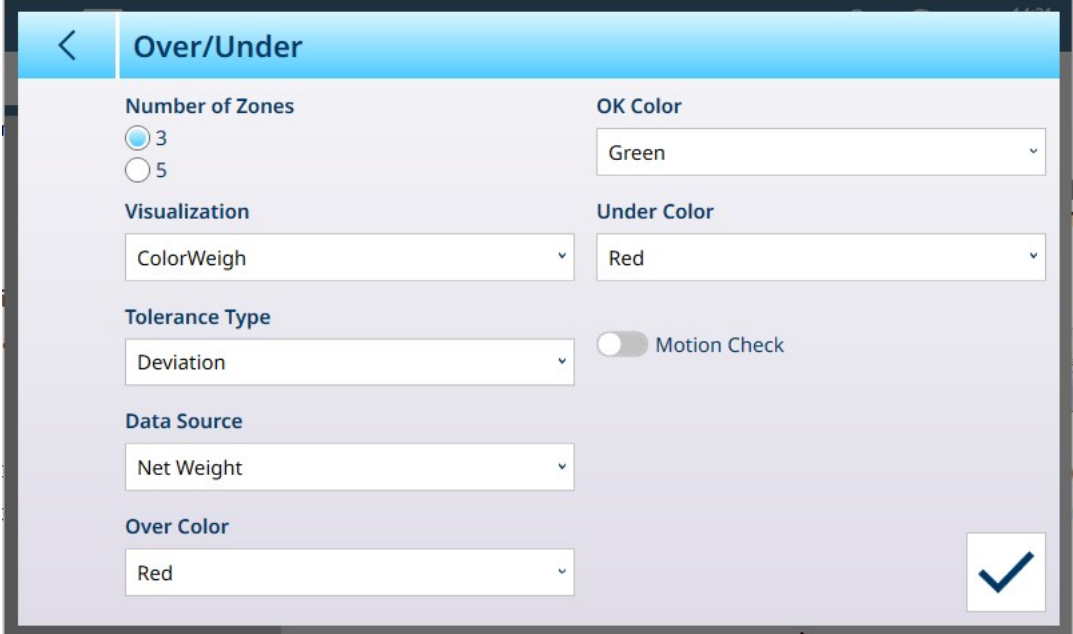

Fig. 96: Pantalla de configuración Sobra/Falta, 3 zonas, visualización con ColorWeigh

Los siguientes ajustes se usan para configurar el pesaje excesivo o insuficiente. Los valores predeterminados aparecen en formato negrita.

#### Configuración de exceso/defecto de peso

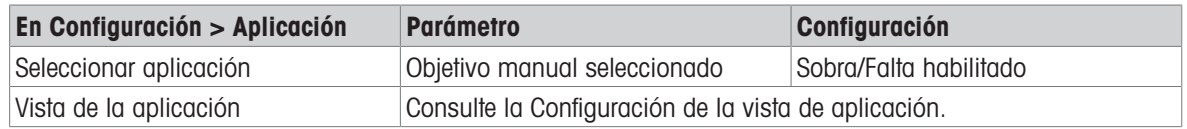

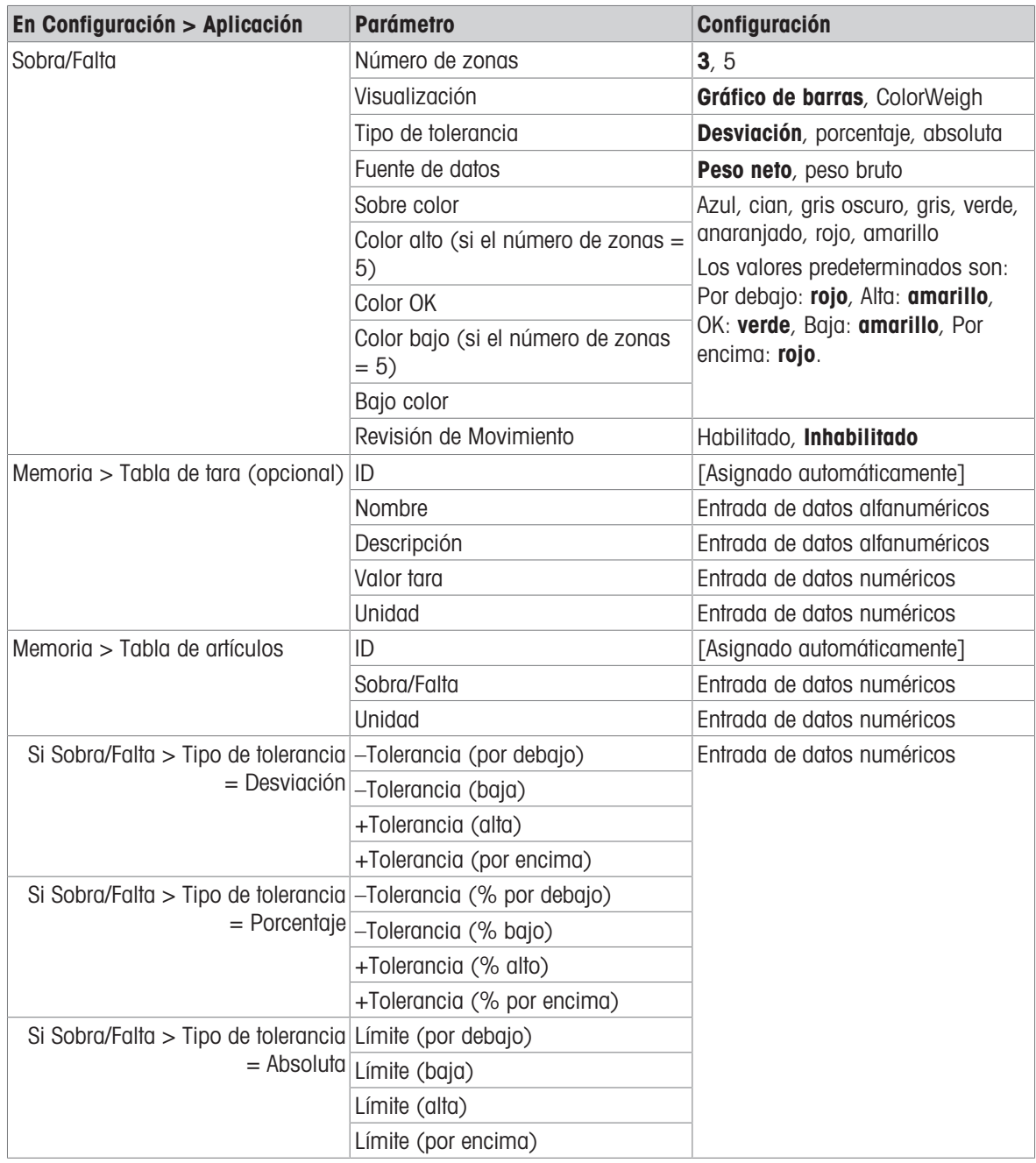

### 1.4.1.3.2 Pesaje objetivo manual: exceso/defecto, procedimiento de funcionamiento

Este procedimiento asume que el terminal se encuentra en la Vista de aplicación, que está configurado correctamente para el exceso o defecto de peso y que los contenedores necesarios para el llenado están disponibles.

- 1. Coloque un contenedor en la báscula.
- 2. Pulse la tecla programable Tabla de artículos **. En la lista, seleccione y confirme un registro de mate**rial.
- 3. La vista de la pantalla de la aplicación mostrará los campos de registro de la tabla de artículos, en fun-ción de la configuración seleccionada en [\[Configuración de la vista de aplicación](#page-16-0)  $\blacktriangleright$  [página 13\]](#page-16-0).
- 4. De forma opcional, si el registro de la tabla de artículos no especifica un valor de tara, tome una tara lo cargue una de la tabla de tara  $\mathbb{R}$ .
- 5. Empiece a llenar el contenedor y observe el gráfico de barras o la pantalla ColorWeigh a medida que el peso se acerca a la zona OK.
- 6. Una vez que la visualización indique que el peso neto está en la zona aceptable, retire el contenedor, coloque uno nuevo y vuelva a iniciar el proceso.

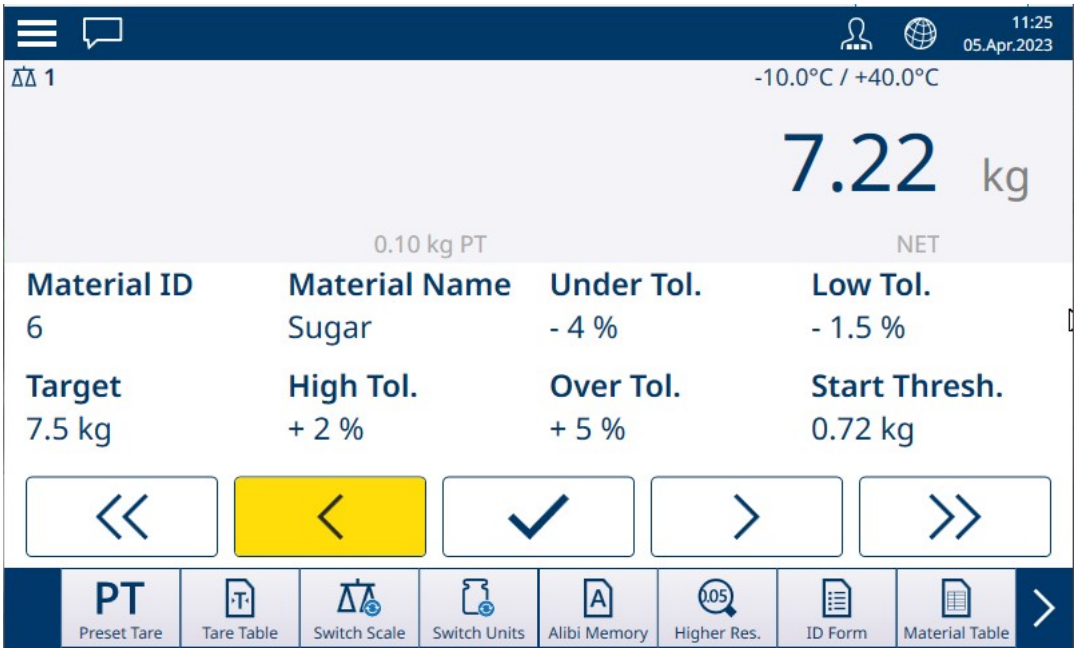

Fig. 97: Pantalla de pesaje excesivo/insuficiente, visualización de ColorWeigh que muestra una indicación baja

Consulte [\[Recuento](#page-38-1)  $\triangleright$  [página 35\]](#page-38-1) y Totalización para obtener más información sobre cómo esas aplicaciones cambian el procedimiento cuando se combinan con el pesaje excesivo/insuficiente.

# 1.4.2 Pesaje objetivo manual: umbral de inicio

<span id="page-65-0"></span>El IND700 usa el objetivo de peso actual para calcular un valor de Umbral inicio. Por debajo de este valor, la zona de visualización (ColorWeigh o gráfico de barras) no muestra ninguna indicación.

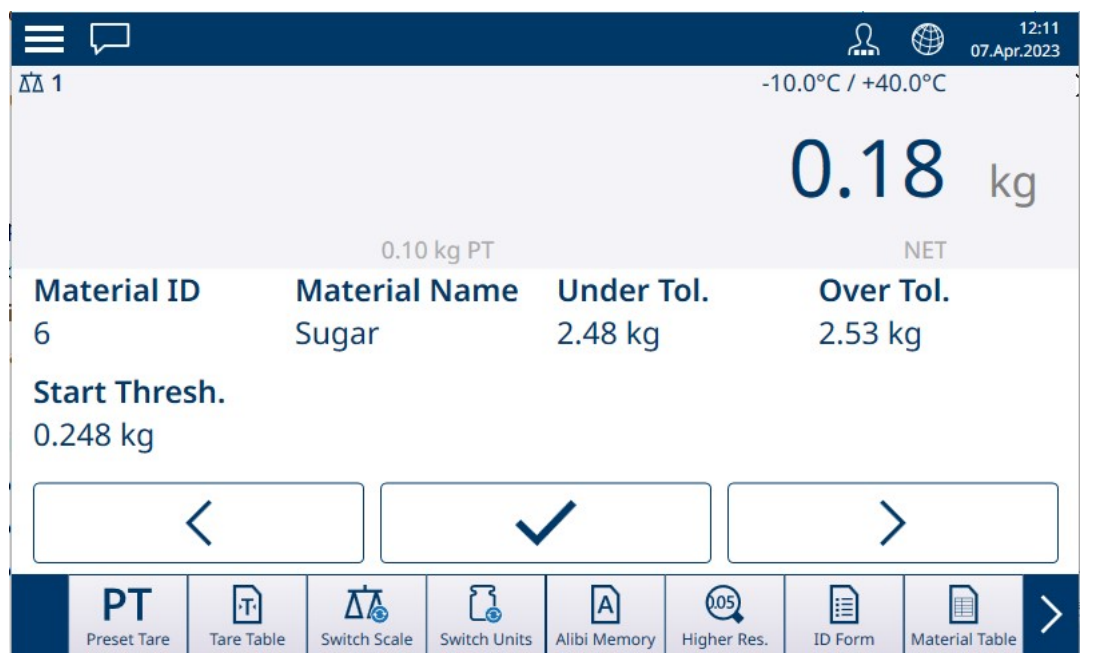

Fig. 98: Sobra/Falta de 3 zonas, peso por debajo del valor del umbral

Cuando se supera el valor de peso de umbral, el indicador de zona comienza a mostrarse, lo que permite al operario realizar un seguimiento del peso en la báscula en comparación con el valor objetivo o la zona objetivo:

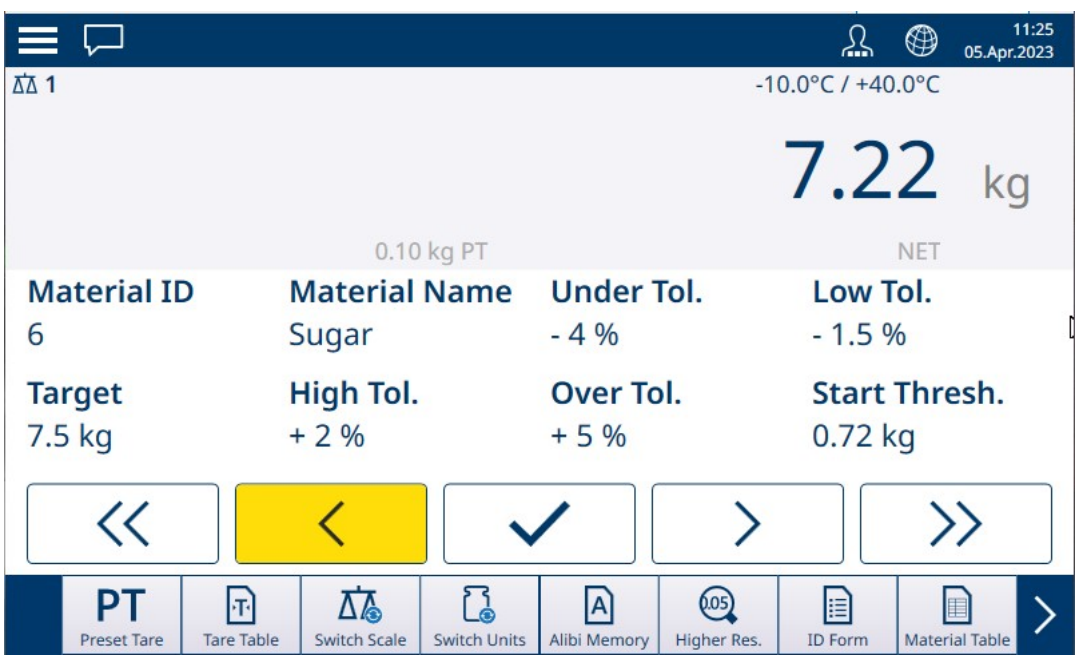

Fig. 99: Sobra/Falta de 5 zonas, por encima del valor de umbral, ColorWeigh

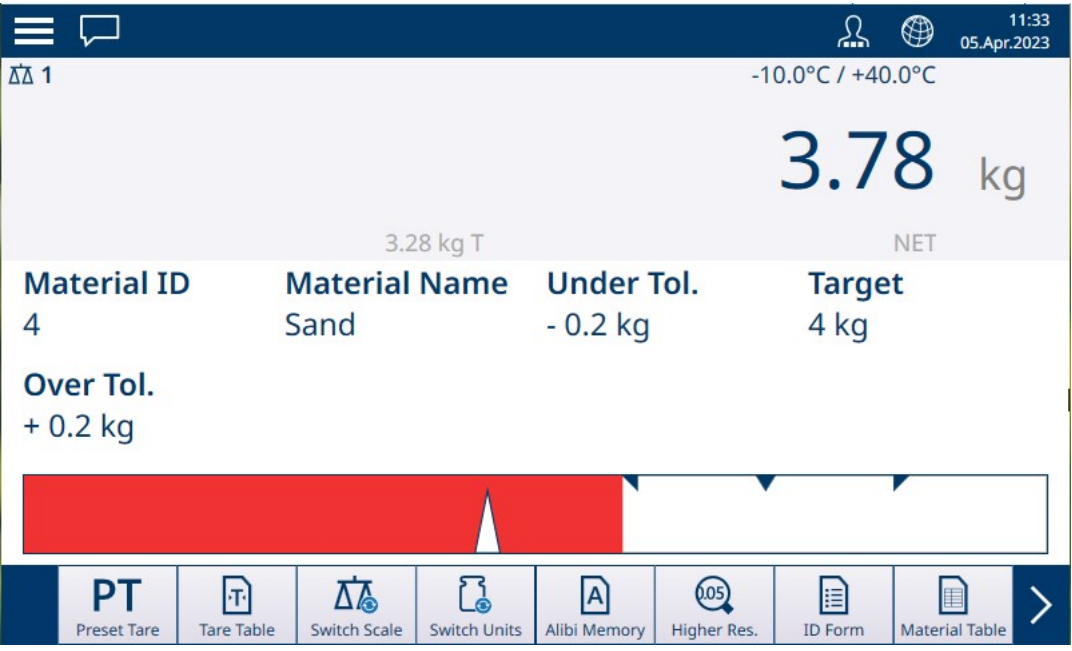

Fig. 100: Llenado, por encima del valor de umbral, gráfico de barras

#### Vea también a este respecto

- $\mathcal{P}$  [Pesaje objetivo manual: clasificación](#page-66-0)  $\blacktriangleright$  [página 63](#page-66-0)
- $\mathcal{P}$  [Pesaje objetivo manual: llenado](#page-70-0)  $\blacktriangleright$  [página 67](#page-70-0)
- $\mathcal P$  [Pesaje objetivo manual: exceso/defecto de peso](#page-72-0)  $\blacktriangleright$  [página 69](#page-72-0)

#### 1.4.2.1 Pesaje objetivo manual: clasificación

<span id="page-66-0"></span>La aplicación Clasificación se usa para clasificar artículos por clases de peso. Se pueden configurar de 2 a 8 clases, dispuestas en orden ascendente por zona de peso. Esta aplicación resulta útil cuando se deben clasificar artículos similares de varios tamaños en contenedores separados por tamaño. La pantalla del terminal puede mostrar un fondo de color para indicar la clase o un color en un cuadro que representa la clase del artículo que se está pesando actualmente.

|                                                     |                   |                      |                     |                      |             |                      | ⊕          | 11:18<br>05.Apr.2023  |
|-----------------------------------------------------|-------------------|----------------------|---------------------|----------------------|-------------|----------------------|------------|-----------------------|
| ΔΔ 1                                                |                   |                      |                     |                      |             | Max 10 kg d = $20 g$ |            |                       |
|                                                     |                   |                      |                     |                      |             | 5.02                 |            | ka                    |
|                                                     |                   |                      | 3.82 kg T           |                      |             |                      | <b>NET</b> |                       |
| <b>Material ID</b>                                  |                   | <b>Material Name</b> |                     | <b>Start Thresh.</b> |             | <b>Lower Limit 1</b> |            |                       |
| 4                                                   |                   | Sand                 |                     | $0.45$ kg            |             |                      | 4.5 kg     |                       |
|                                                     |                   |                      |                     |                      |             |                      |            |                       |
| <b>Lower Limit 2</b>                                |                   | <b>Lower Limit 3</b> |                     | <b>Upper Limit 3</b> |             |                      |            |                       |
| 5.0 kg                                              |                   | 5.5 kg               |                     | $6.0$ kg             |             |                      |            |                       |
|                                                     |                   |                      |                     |                      |             |                      |            |                       |
| PТ                                                  | $\mathsf{F}$      | 砳                    |                     | $ {\mathsf A} $      | (0.05)      | H                    | E          |                       |
| <b>Preset Tare</b>                                  | <b>Tare Table</b> | <b>Switch Scale</b>  | <b>Switch Units</b> | Alibi Memory         | Higher Res. | <b>ID Form</b>       |            | <b>Material Table</b> |
| Fig. 101: Pesaje objetivo: ejemplo de clasificación |                   |                      |                     |                      |             |                      |            |                       |

# 1.4.2.1.1 Pesaje objetivo manual con clasificación: configuración

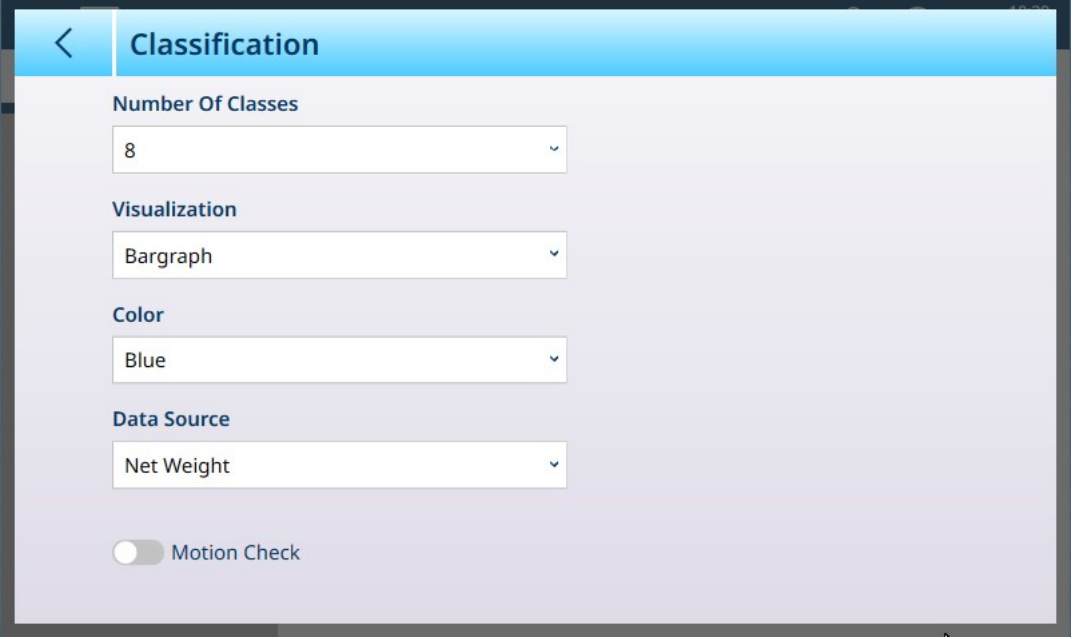

Fig. 102: Pantalla de configuración de clasificación

Los siguientes ajustes se usan para configurar la clasificación. Los valores predeterminados aparecen en formato negrita.

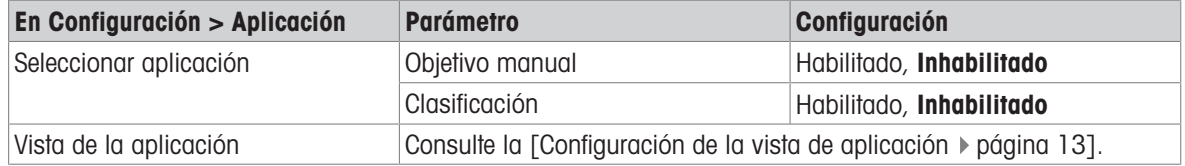

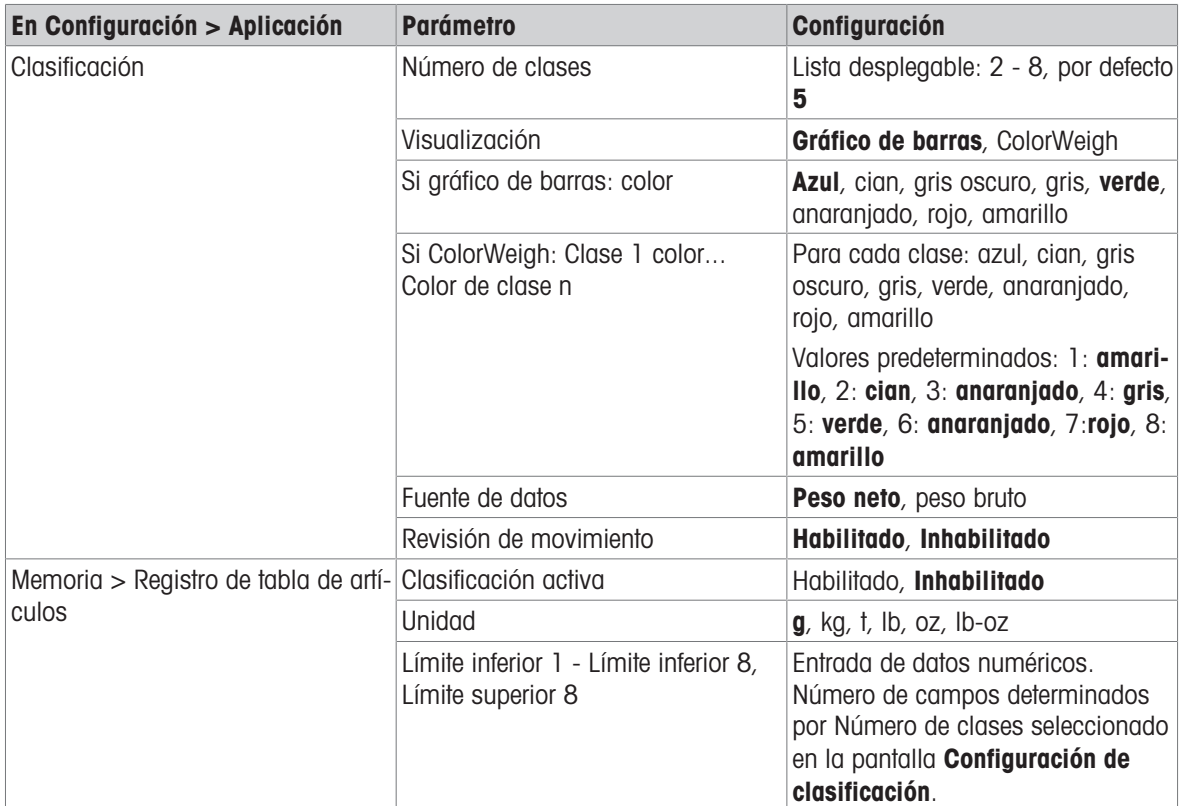

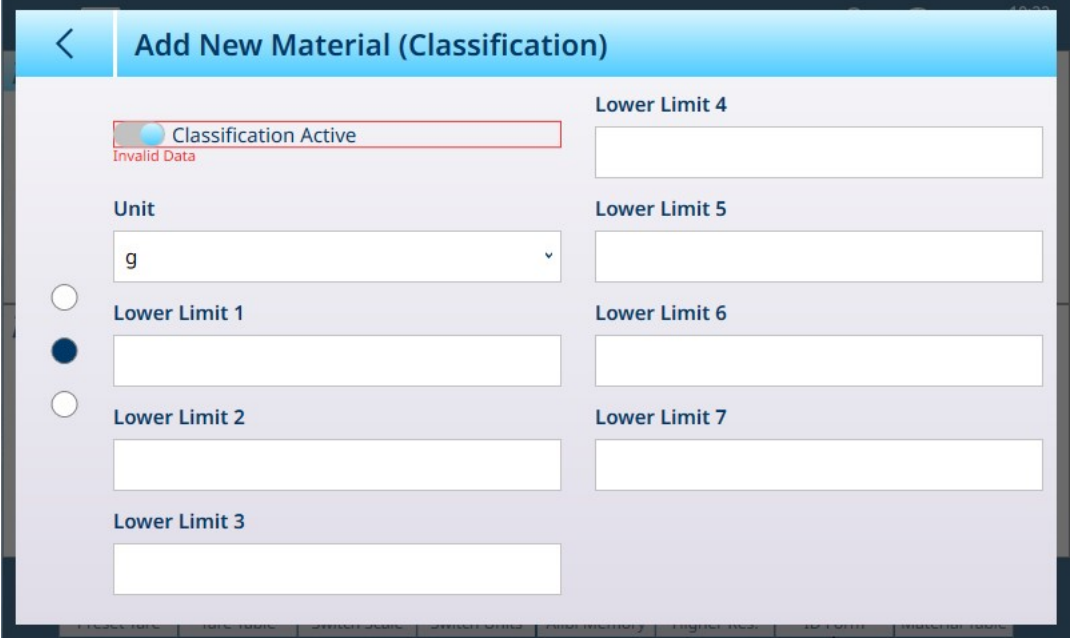

Fig. 103: Tabla de artículos: configuraciones de clasificación, primera página

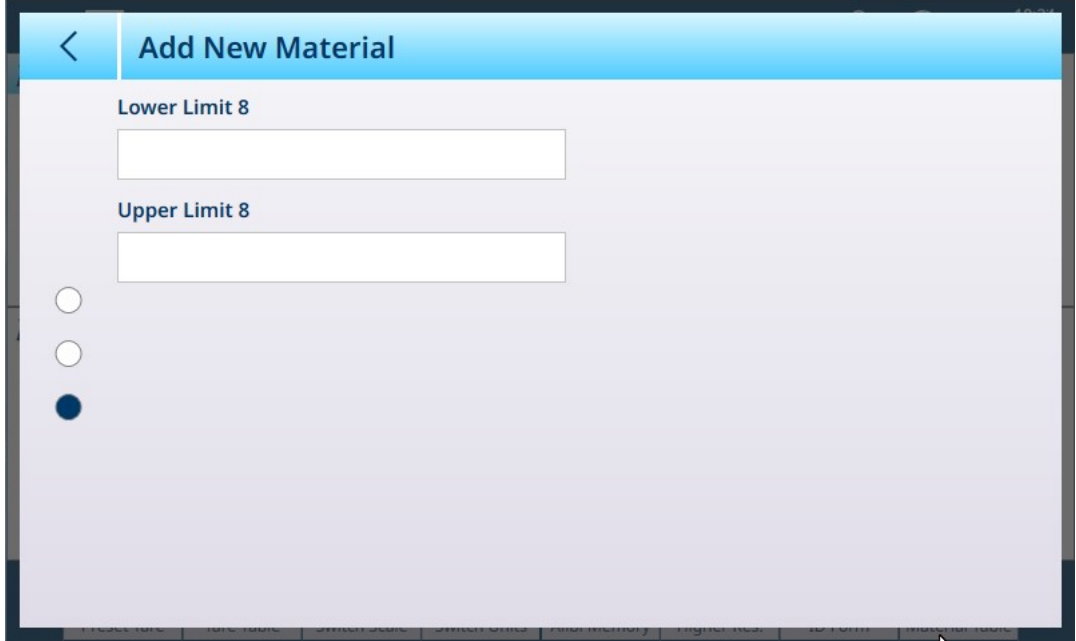

Fig. 104: Tabla de artículos: configuraciones de clasificación, segunda página

# 1.4.2.1.2 Pesaje objetivo manual con clasificación: procedimiento operativo

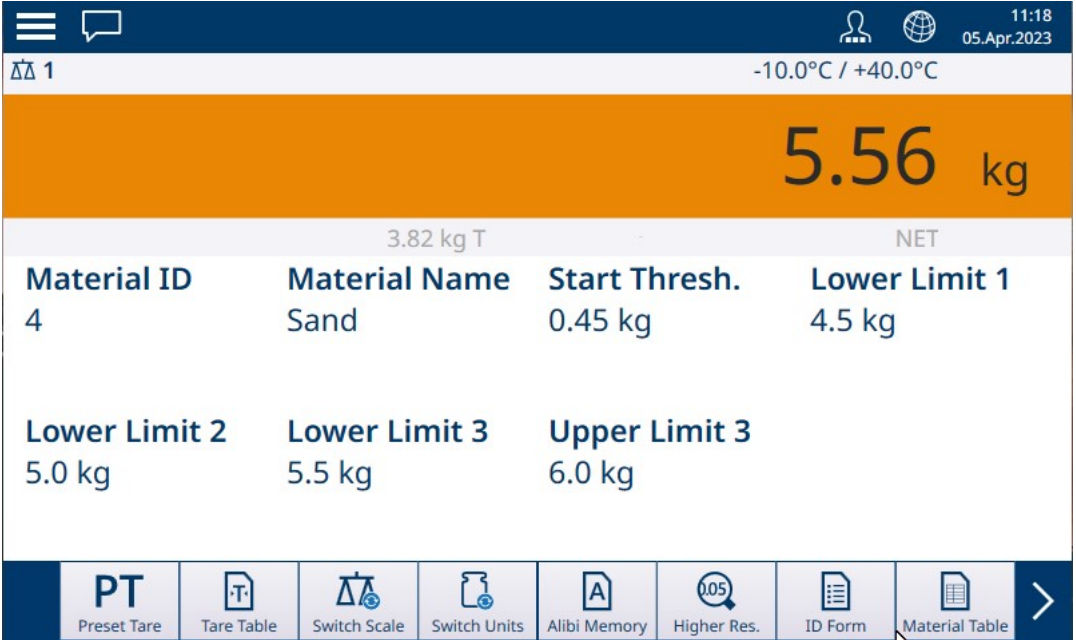

Fig. 105: Vista de la aplicación de clasificación: ColorWeigh que indica la clase 3

Este procedimiento asume que el terminal está configurado correctamente para la clasificación y que el número necesario de contenedores de salida está disponible (uno por clase o lo que requiera el proceso).

- 1. De forma opcional, si el registro de la tabla de artículos no especifica un valor, tome una tara lo cargue una de la tabla de tara n.
- 2. Añada un artículo a la báscula.
- 3. Tenga en cuenta la clase en la que se sitúa el peso del artículo, indicada por los cuadros de zona o por la pantalla ColorWeigh.
- 4. Retire el artículo de la báscula y colóquelo en el contenedor de clase adecuado.
- 5. Repita el proceso hasta que se clasifiquen todos los artículos.

## 1.4.2.2 Pesaje objetivo manual: llenado

<span id="page-70-0"></span>El llenado es una aplicación sencilla de tres zonas en la que se añade material a un contenedor hasta que el peso de la báscula se encuentra dentro de la zona de tolerancia aceptable. Las zonas se representan mediante un gráfico de barras, en el que tanto la posición en el gráfico como el color de la barra indican si el peso actual está Por debajo de la tolerancia, en la zona OK o Encima de la tolerancia.

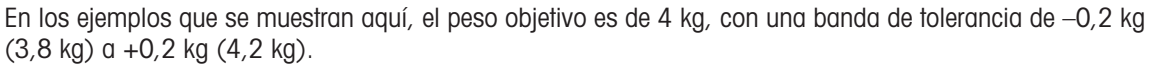

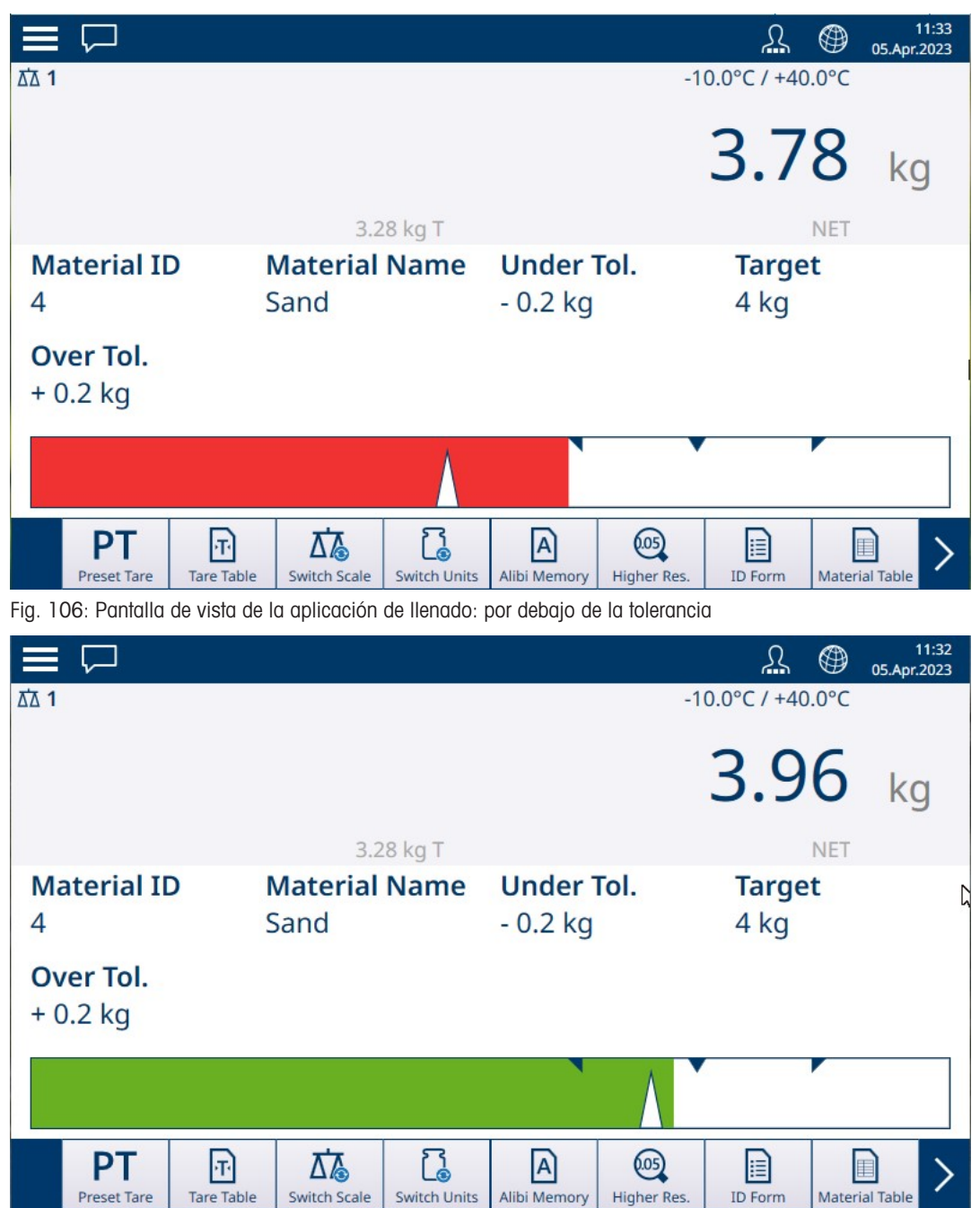

Fig. 107: Pantalla de vista de la aplicación de llenado: dentro de la tolerancia

| $\equiv \Box$            |                                        |                              |                          |                                |                       |                       | ⊕          | 11:32<br>05.Apr.2023       |
|--------------------------|----------------------------------------|------------------------------|--------------------------|--------------------------------|-----------------------|-----------------------|------------|----------------------------|
| <b>ΔΔ1</b>               |                                        |                              |                          |                                |                       | Max 10 kg d = $20$ g  |            |                            |
|                          |                                        |                              |                          |                                |                       | 4.30                  |            | kg                         |
|                          |                                        |                              | 3.28 kg T                |                                |                       |                       | <b>NET</b> |                            |
| <b>Material ID</b><br>4  |                                        | <b>Material Name</b><br>Sand |                          | <b>Under Tol.</b><br>$-0.2$ kg |                       | <b>Target</b><br>4 kg |            | Ŋ                          |
| Over Tol.<br>$+0.2$ kg   |                                        |                              |                          |                                |                       |                       |            |                            |
|                          |                                        |                              |                          |                                |                       |                       |            |                            |
| PТ<br><b>Preset Tare</b> | $ \mathbf{\tau} $<br><b>Tare Table</b> | 77<br><b>Switch Scale</b>    | ි<br><b>Switch Units</b> | A<br>Alibi Memory              | (0.05)<br>Higher Res. | H<br><b>ID Form</b>   |            | n<br><b>Material Table</b> |

Fig. 108: Pantalla de vista de la aplicación de llenado: por encima de la tolerancia

Tenga en cuenta el triángulo que representa el indicador de Vernier. Este indicador cambia a azul fijo cuando se alcanza el peso objetivo.

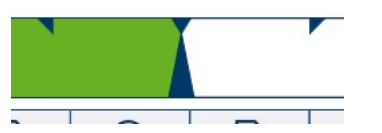

Fig. 109: Indicador de Vernier que muestra la correspondencia con el objetivo

### 1.4.2.2.1 Pesaje objetivo manual, llenado: configuración

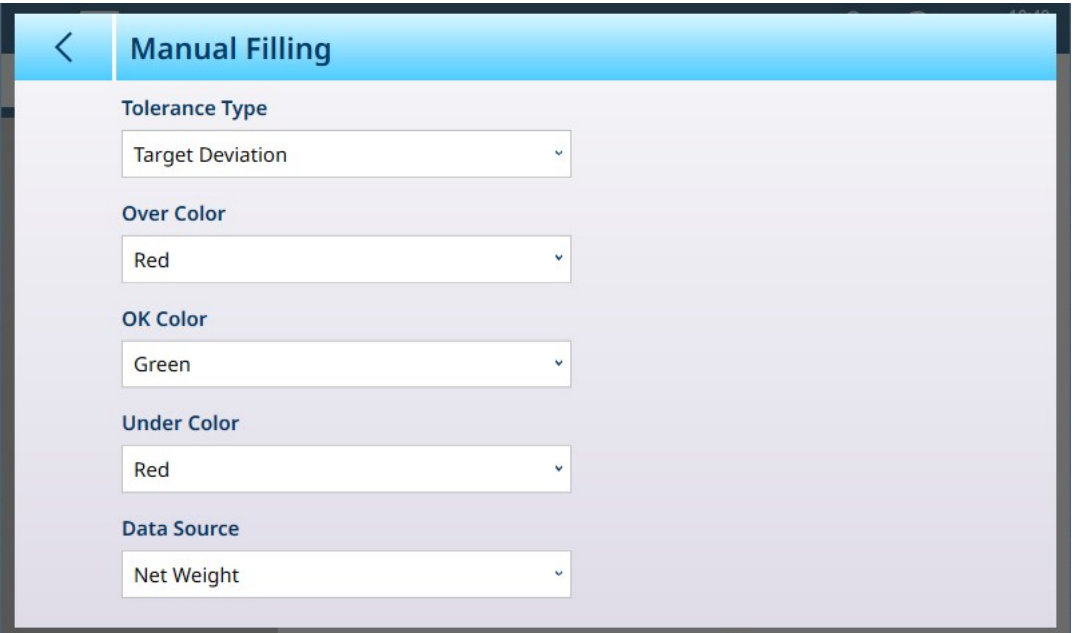

Fig. 110: Pantalla de configuración de llenado

Los siguientes ajustes se usan para configurar el llenado. Los valores predeterminados aparecen en formato negrita.

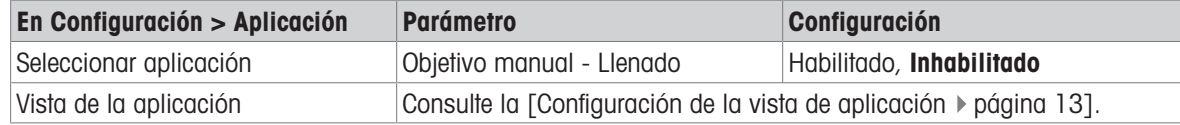
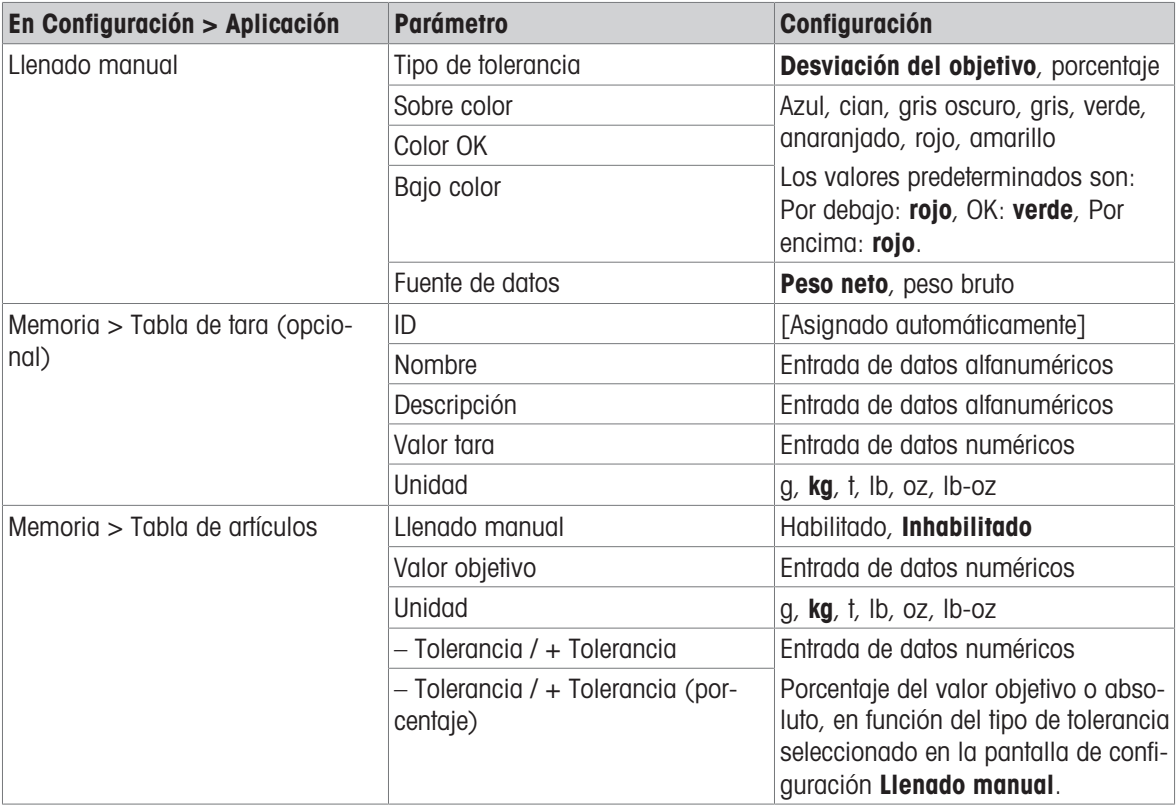

#### 1.4.2.2.2 Pesaje objetivo manual, llenado: procedimiento de funcionamiento

Este procedimiento asume que el IND700 está en la vista de la aplicación y que la aplicación está configurada correctamente, como se describe en [\[Configuración: Llenado](#page-71-0)  $\blacktriangleright$  [página 68\].](#page-71-0)

- 1. Pulse la tecla programable Tabla de artículos **.** En la lista de materiales, realice una confirmación y confirme tocando la marca de verificación.
- 2. De forma opcional, si el registro de la tabla de artículos no especifica un valor, tome una tara lo cargue una de la Tabla de tara n.
- 3. Se mostrará la vista de la aplicación, configurada para un llenado sencillo, con todos los datos especificados en la configuración en [\[Aplicación > Vista de aplicación](#page-16-0)   [página 13\].](#page-16-0) La pantalla de peso estará en el modo Neto y se cargará el valor de tara definido.
- 4. Empiece a llenar el contenedor y observe el gráfico de barras a medida que se acerca a la zona de tolerancia correcta.
- 5. Una vez que el gráfico indique que el peso neto está en la zona aceptable, retire el contenedor de la báscula, coloque uno nuevo y vuelva a iniciar el proceso.

Consulte [\[Recuento](#page-38-0)  $\triangleright$  [página 35\]](#page-38-0) y Totalización para obtener más información sobre cómo esas aplicaciones cambian el procedimiento cuando se combinan con el llenado manual.

#### 1.4.2.3 Pesaje objetivo manual: exceso/defecto de peso

En el pesaje excesivo o insuficiente, el peso de la báscula se compara con un conjunto de parámetros que definen zonas de valores "correctos" y "erróneos".

En el pesaje por encima o por debajo del objetivo de 3 zonas, el peso de la báscula puede estar por debajo, dentro o por encima de la zona objetivo. La zona "correcta" define la diferencia aceptable entre el peso de la báscula y el peso objetivo.

En el pesaje por encima o por debajo del objetivo de 5 zonas, el rango de peso aceptable se divide en zonas Baja, Objetivo y Alta. Las zonas Por debajo y Por encima definen los pesos inaceptables.

Consulte [\[Zonas de tolerancia](#page-65-0)  $\triangleright$  [página 62\]](#page-65-0) para ver una descripción de los tipos de zona.

## 1.4.2.3.1 Pesaje objetivo manual: exceso/defecto, configuración

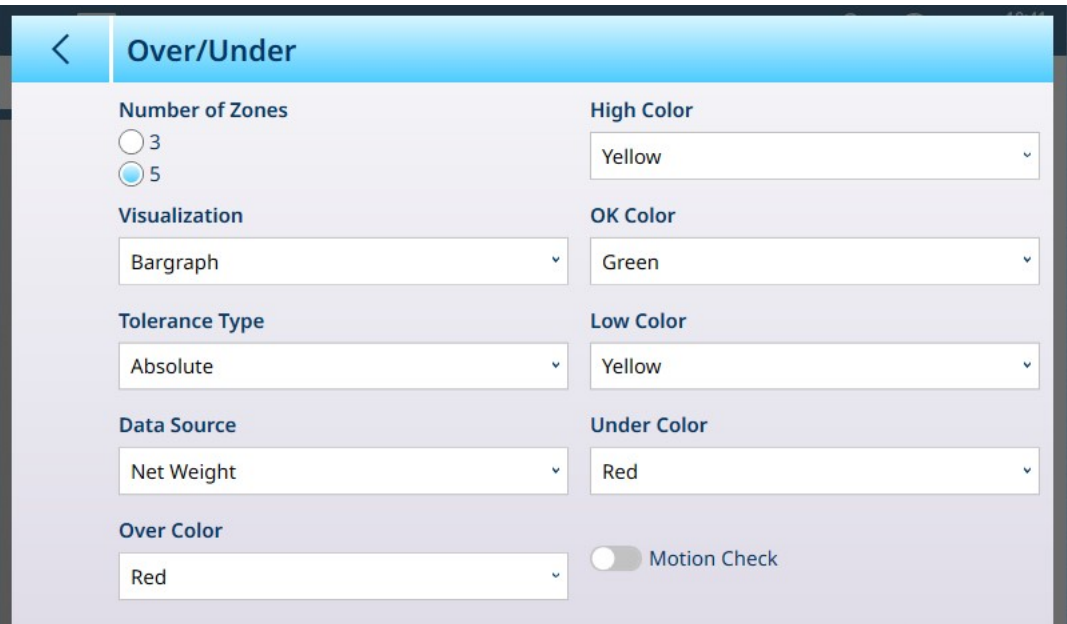

Fig. 111: Pesaje objetivo: pantalla de configuración Sobra/Falta, 5 zonas, visualización con gráfico de barras

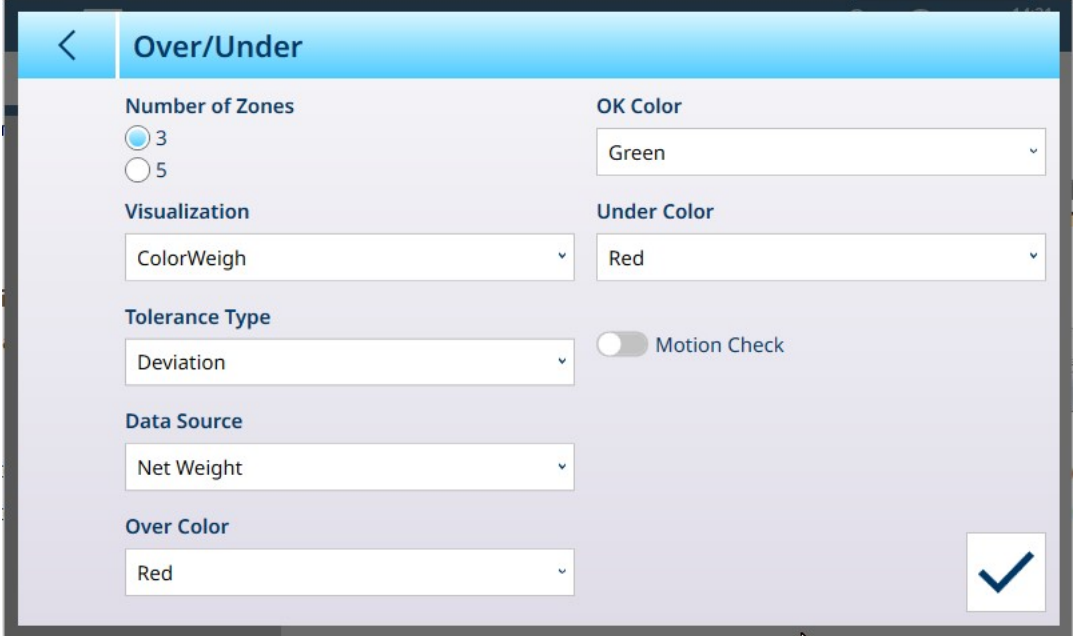

Fig. 112: Pantalla de configuración Sobra/Falta, 3 zonas, visualización con ColorWeigh

Los siguientes ajustes se usan para configurar el pesaje excesivo o insuficiente. Los valores predeterminados aparecen en formato negrita.

#### Configuración de exceso/defecto de peso

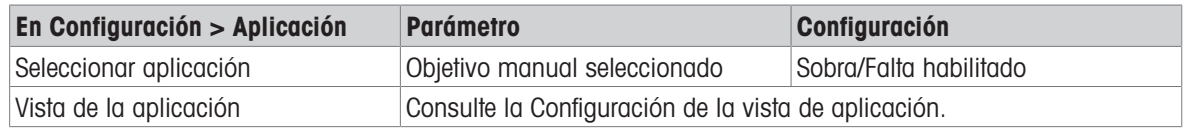

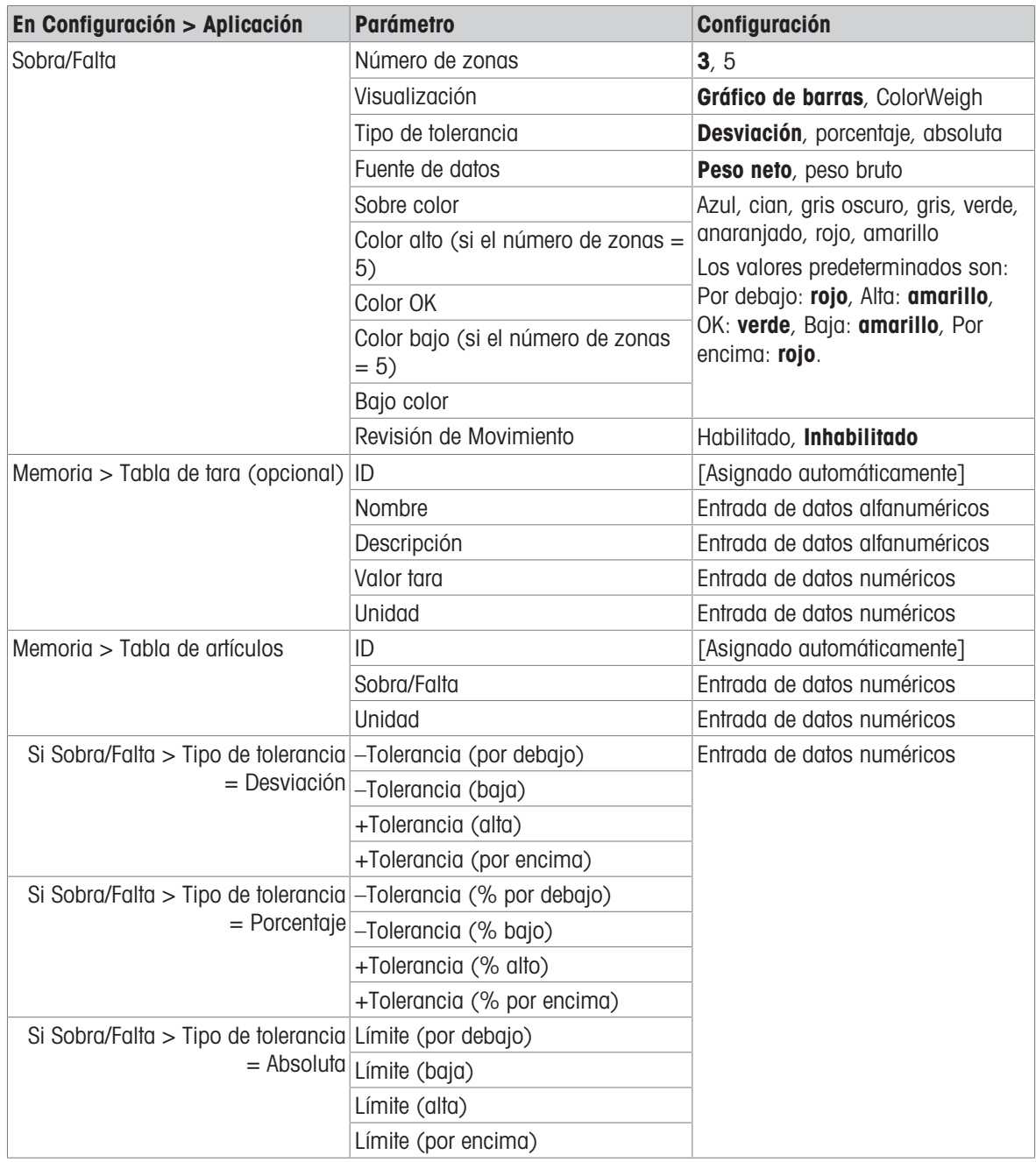

#### 1.4.2.3.2 Pesaje objetivo manual: exceso/defecto, procedimiento de funcionamiento

Este procedimiento asume que el terminal se encuentra en la Vista de aplicación, que está configurado correctamente para el exceso o defecto de peso y que los contenedores necesarios para el llenado están disponibles.

- 1. Coloque un contenedor en la báscula.
- 2. Pulse la tecla programable Tabla de artículos **. En la lista, seleccione y confirme un registro de mate**rial.
- 3. La vista de la pantalla de la aplicación mostrará los campos de registro de la tabla de artículos, en fun-ción de la configuración seleccionada en [\[Configuración de la vista de aplicación](#page-16-0)  $\blacktriangleright$  [página 13\]](#page-16-0).
- 4. De forma opcional, si el registro de la tabla de artículos no especifica un valor de tara, tome una tara lo cargue una de la tabla de tara  $\mathbb{R}$ .
- 5. Empiece a llenar el contenedor y observe el gráfico de barras o la pantalla ColorWeigh a medida que el peso se acerca a la zona OK.
- 6. Una vez que la visualización indique que el peso neto está en la zona aceptable, retire el contenedor, coloque uno nuevo y vuelva a iniciar el proceso.

| $\equiv \Box$                                      |                                            |                                          | 11:25<br>⊕<br>丛<br>05.Apr.2023               |
|----------------------------------------------------|--------------------------------------------|------------------------------------------|----------------------------------------------|
| △1                                                 |                                            |                                          | $-10.0^{\circ}$ C / $+40.0^{\circ}$ C        |
|                                                    |                                            |                                          | 7.22<br>kg                                   |
|                                                    | 0.10 kg PT                                 |                                          | <b>NET</b>                                   |
| <b>Material ID</b>                                 | <b>Material Name</b>                       | <b>Under Tol.</b>                        | Low Tol.                                     |
| 6                                                  | Sugar                                      | $-4%$                                    | $-1.5%$                                      |
| <b>Target</b>                                      | High Tol.                                  | <b>Over Tol.</b>                         | <b>Start Thresh.</b>                         |
| 7.5 kg                                             | $+2%$                                      | $+5%$                                    | $0.72$ kg                                    |
|                                                    |                                            |                                          |                                              |
| <<                                                 |                                            |                                          | >                                            |
| DТ<br>п<br><b>Tare Table</b><br><b>Preset Tare</b> | <b>Switch Scale</b><br><b>Switch Units</b> | (05)<br>A<br>Alibi Memory<br>Higher Res. | E<br><b>ID Form</b><br><b>Material Table</b> |

Fig. 113: Pantalla de pesaje excesivo/insuficiente, visualización de ColorWeigh que muestra una indicación baja

Consulte [\[Recuento](#page-38-0)  $\triangleright$  [página 35\]](#page-38-0) y Totalización para obtener más información sobre cómo esas aplicaciones cambian el procedimiento cuando se combinan con el pesaje excesivo/insuficiente.

# 1.4.3 Pesaje objetivo manual: clasificación

La aplicación Clasificación se usa para clasificar artículos por clases de peso. Se pueden configurar de 2 a 8 clases, dispuestas en orden ascendente por zona de peso. Esta aplicación resulta útil cuando se deben clasificar artículos similares de varios tamaños en contenedores separados por tamaño. La pantalla del terminal puede mostrar un fondo de color para indicar la clase o un color en un cuadro que representa la clase del artículo que se está pesando actualmente. El siguiente ejemplo muestra la visualización con ColorWeigh.

| <b>E</b><br>↳                                                                  |                                                          |                                            | ⊕                              | 11:18<br>05.Apr.2023  |
|--------------------------------------------------------------------------------|----------------------------------------------------------|--------------------------------------------|--------------------------------|-----------------------|
| ΔΔ 1                                                                           |                                                          |                                            | Max 10 kg $d = 20$ g           |                       |
|                                                                                |                                                          |                                            | 5.02                           | kg                    |
|                                                                                | 3.82 kg T                                                |                                            | <b>NET</b>                     |                       |
| <b>Material ID</b><br>4                                                        | <b>Material Name</b><br>Sand                             | <b>Start Thresh.</b><br>$0.45$ kg          | <b>Lower Limit 1</b><br>4.5 kg |                       |
| <b>Lower Limit 2</b><br><b>Lower Limit 3</b><br>5.0 kg<br>5.5 kg               |                                                          | <b>Upper Limit 3</b><br>6.0 kg             |                                |                       |
| PТ<br>$\lvert \mathbf{\tau} \rvert$<br><b>Tare Table</b><br><b>Preset Tare</b> | ្ត្រ<br>∆&<br><b>Switch Units</b><br><b>Switch Scale</b> | (0.05)<br>A<br>Alibi Memory<br>Higher Res. | H<br><b>ID Form</b>            | <b>Material Table</b> |

Fig. 114: Pesaje objetivo: ejemplo de clasificación

# 1.4.3.1 Pesaje objetivo manual con clasificación: configuración

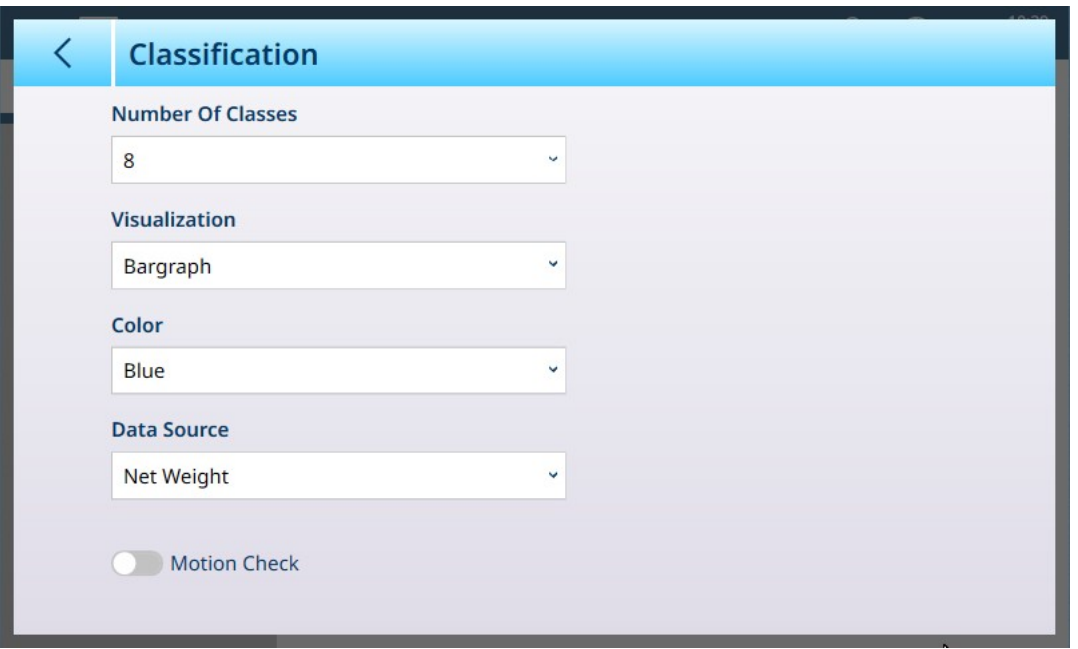

Fig. 115: Pantalla de configuración de clasificación

Los siguientes ajustes se usan para configurar la clasificación. Los valores predeterminados aparecen en formato negrita.

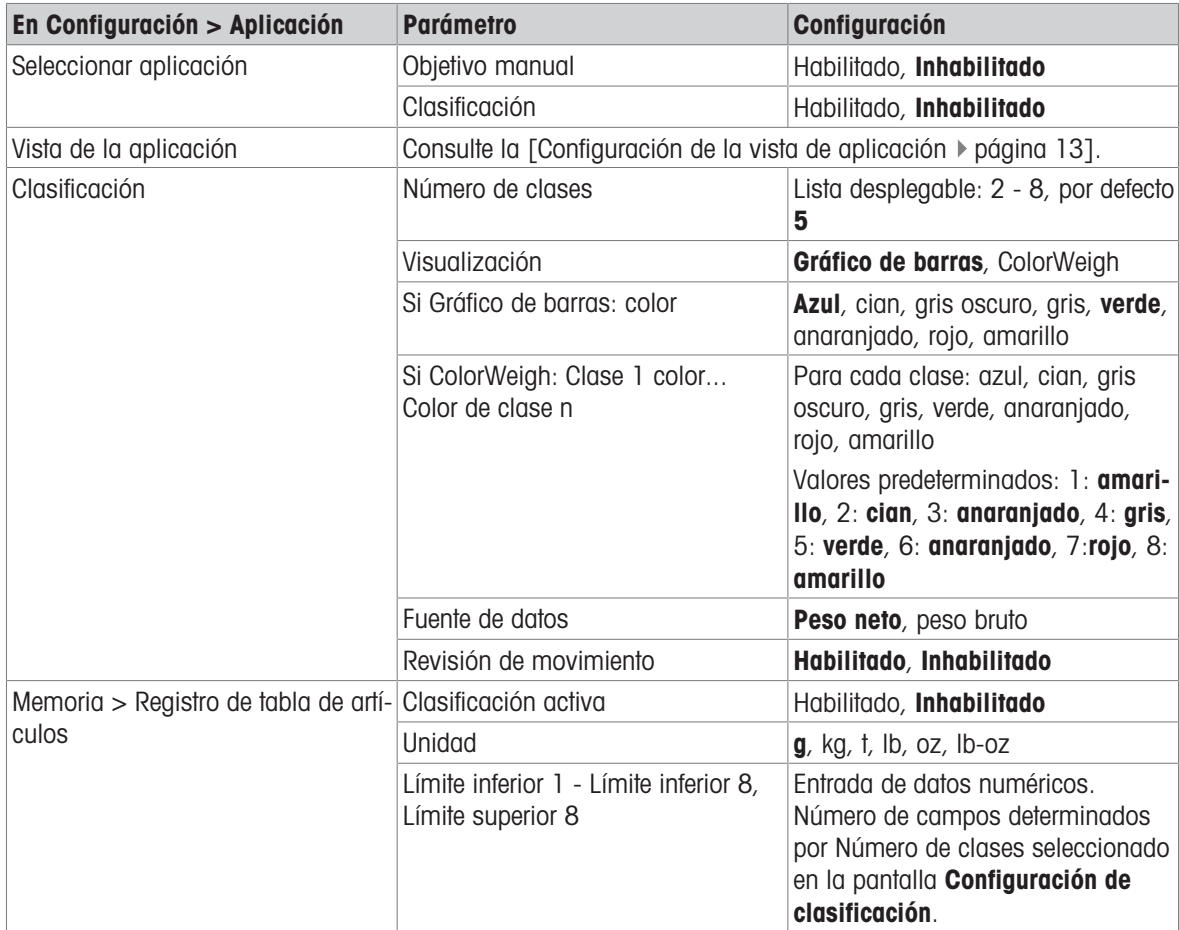

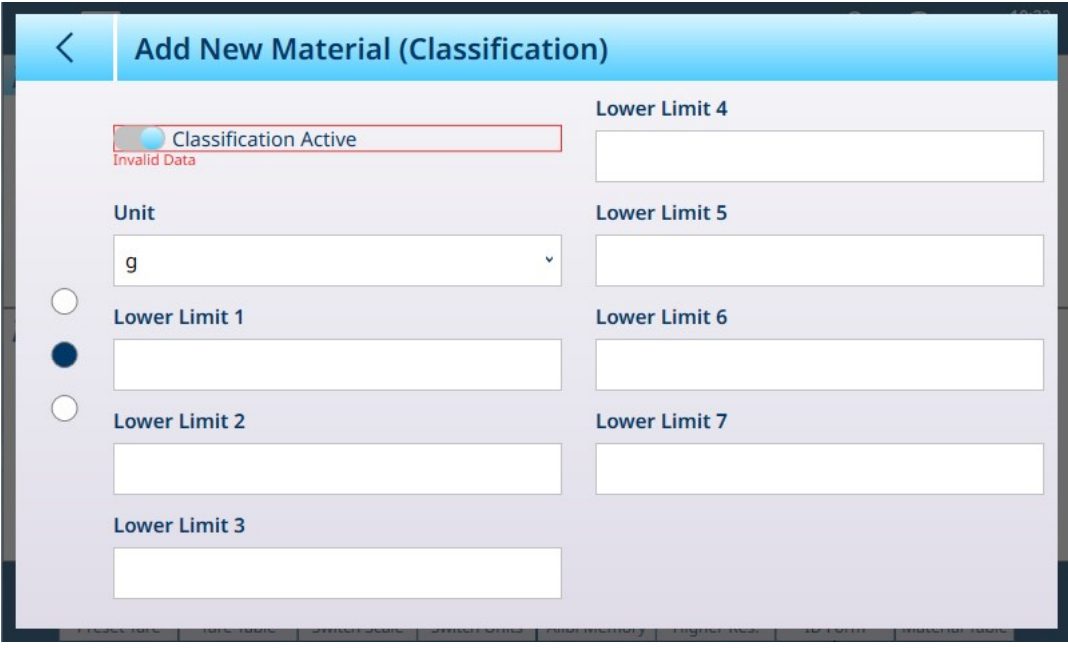

Fig. 116: Tabla de artículos: configuraciones de clasificación, primera página

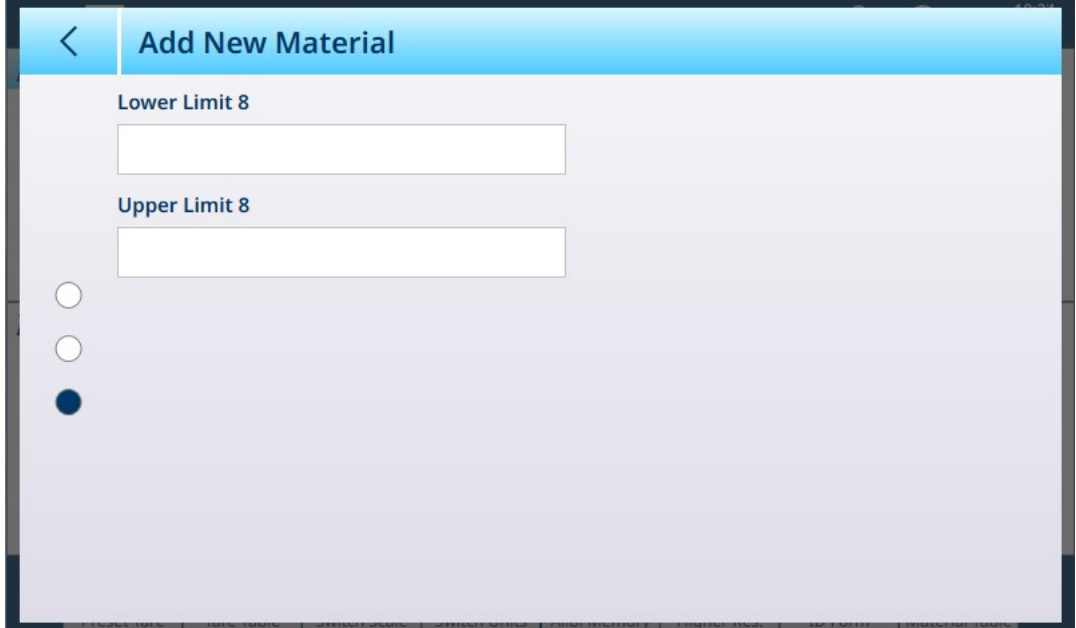

Fig. 117: Tabla de artículos: configuraciones de clasificación, segunda página

# 1.4.3.2 Pesaje objetivo manual con clasificación: procedimiento operativo

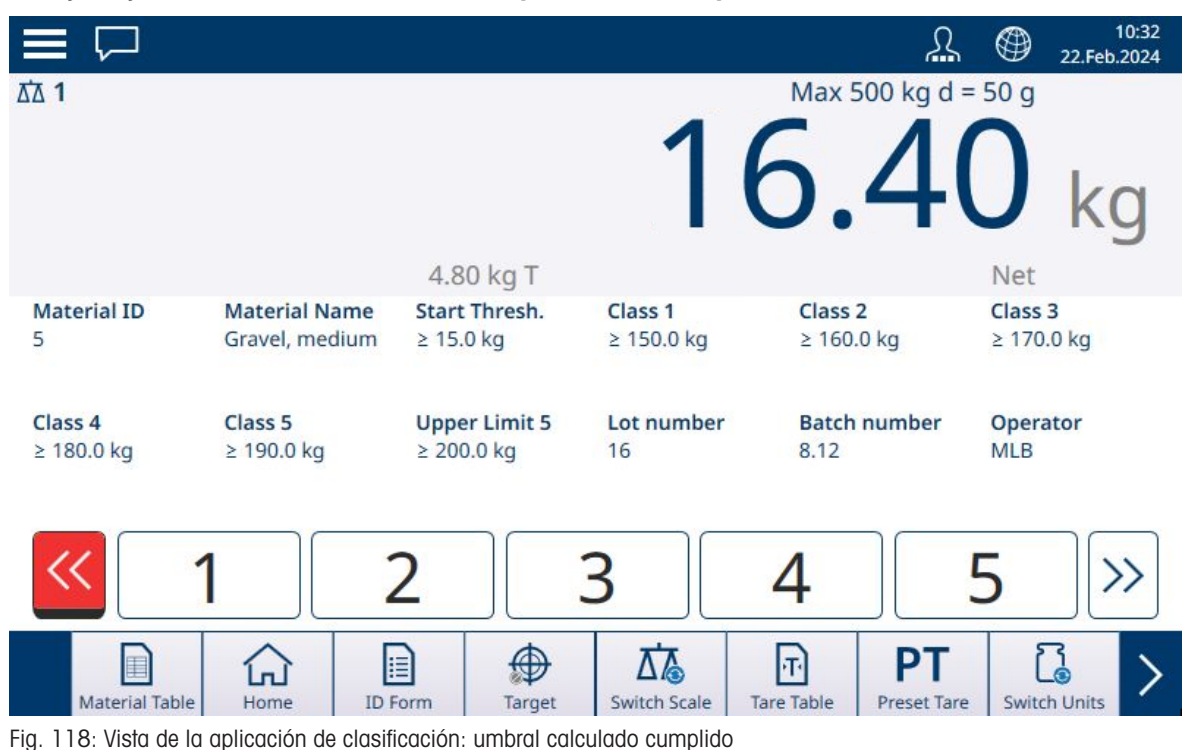

Este procedimiento asume que el terminal está configurado correctamente para la clasificación y que el número necesario de contenedores de salida está disponible (uno por clase o lo que requiera el proceso).

- 1. De forma opcional, si el registro de la tabla de artículos no especifica un valor, tome una tara  $\blacksquare$  o cargue una de la tabla de tara **a**.
- 2. Añada peso a la báscula. Una vez que el peso de la báscula supere el umbral de inicio calculado, el indicador Por debajo se mostrará en rojo, como se muestra en la imagen anterior.
- 3. Cuando el peso de la báscula alcance el límite bajo definido para la Clase 1, los indicadores de clase aparecerán en azul para indicar la Clase que se encuentra actualmente en la báscula.

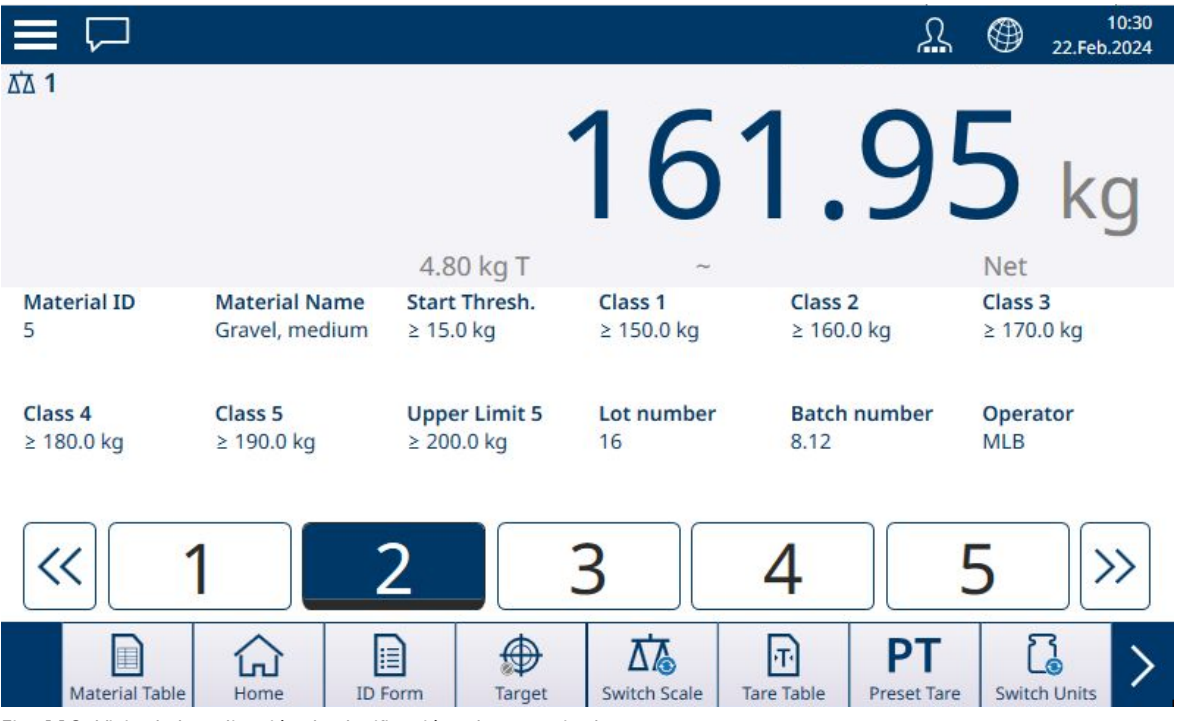

Fig. 119: Vista de la aplicación de clasificación: clase mostrada

4. Tenga en cuenta la clase en la que se sitúa el peso del artículo, indicada por los cuadros de zona o por la pantalla ColorWeigh.

Nota: Si el peso de la báscula supera el valor Límite alto para el número de clase más alto, el indicador Por encima se mostrará en rojo.

| $\equiv$<br>ঢ়          |                                        |                                        |                                       | $\Omega$                                | 10:36<br>⊕<br>22.Feb.2024             |
|-------------------------|----------------------------------------|----------------------------------------|---------------------------------------|-----------------------------------------|---------------------------------------|
| <b>ΔΔ1</b>              |                                        |                                        |                                       | $-10.0$ °C / $+40.0$ °C                 |                                       |
|                         |                                        |                                        | ZUZ.                                  |                                         |                                       |
|                         |                                        |                                        |                                       |                                         | kq                                    |
|                         |                                        | 4.80 kg T                              |                                       |                                         | Net                                   |
| <b>Material ID</b><br>5 | <b>Material Name</b><br>Gravel, medium | <b>Start Thresh.</b><br>$\geq 15.0$ kg | Class <sub>1</sub><br>$\geq$ 150.0 kg | Class <sub>2</sub><br>$\geq 160.0$ kg   | Class <sub>3</sub><br>$\geq 170.0$ kg |
|                         |                                        |                                        |                                       |                                         |                                       |
| Class <sub>4</sub>      | Class <sub>5</sub>                     | <b>Upper Limit 5</b>                   | Lot number                            | <b>Batch number</b>                     | Operator                              |
| ≥ 180.0 kg              | ≥ 190.0 kg                             | $\geq$ 200.0 kg                        | 16                                    | 8.12                                    | <b>MLB</b>                            |
|                         |                                        |                                        |                                       |                                         |                                       |
|                         |                                        |                                        |                                       |                                         |                                       |
|                         |                                        |                                        |                                       |                                         | Ь                                     |
|                         | 目                                      |                                        |                                       | PT<br>$ \mathbf{\tau} $                 |                                       |
| Material Table          | <b>ID</b> Form<br>Home                 | Target                                 | <b>Switch Scale</b>                   | <b>Tare Table</b><br><b>Preset Tare</b> | <b>Switch Units</b>                   |

Fig. 120: Vista de la aplicación de clasificación: superado el límite de la clase más alta

- 5. Retire el artículo de la báscula y colóquelo en el contenedor de clase adecuado.
- 6. Repita el proceso hasta que se clasifiquen todos los artículos.

#### 1.4.4 Pesaje objetivo manual: llenado

El llenado es una aplicación sencilla de tres zonas en la que se añade material a un contenedor hasta que el peso de la báscula se encuentra dentro de la zona de tolerancia aceptable. Las zonas se representan mediante un gráfico de barras, en el que tanto la posición en el gráfico como el color de la barra indican si el peso actual está Por debajo de la tolerancia, en la zona OK o Encima de la tolerancia.

#### Vea también a este respecto

- $\mathcal{P}$  [Pesaje objetivo manual: umbral de inicio](#page-65-0)  $\blacktriangleright$  [página 62](#page-65-0)
- $\mathcal P$  [Pesaje objetivo manual, llenado: configuración](#page-80-0)  $\blacktriangleright$  [página 77](#page-80-0)

# 1.4.4.1 Pesaje objetivo manual, llenado: configuración

<span id="page-80-0"></span>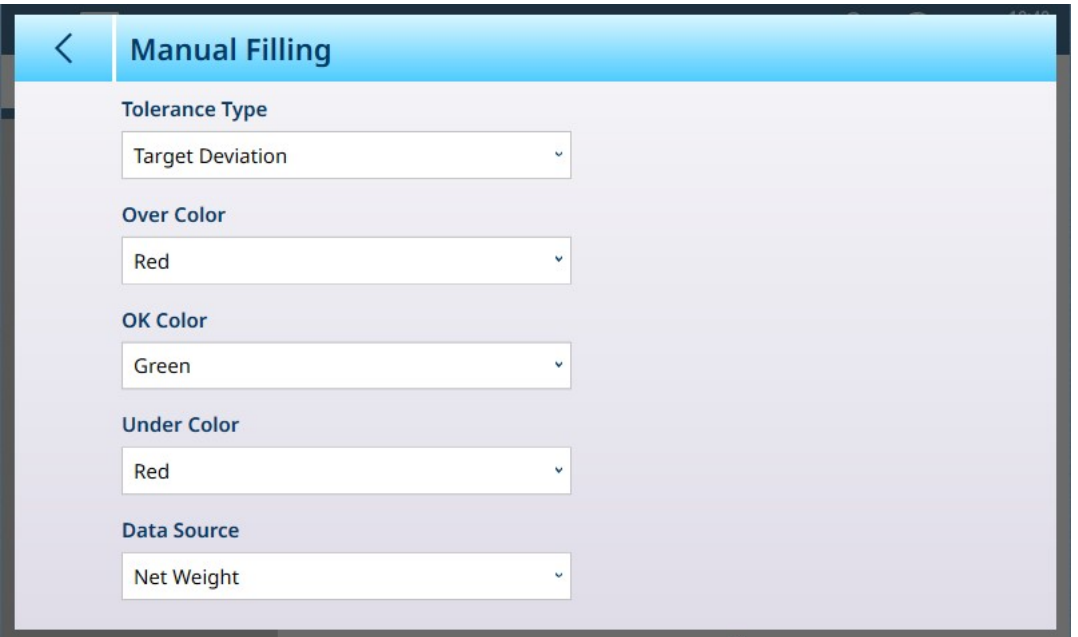

Fig. 121: Pantalla de configuración de llenado

Los siguientes ajustes se usan para configurar el llenado. Los valores predeterminados aparecen en formato negrita.

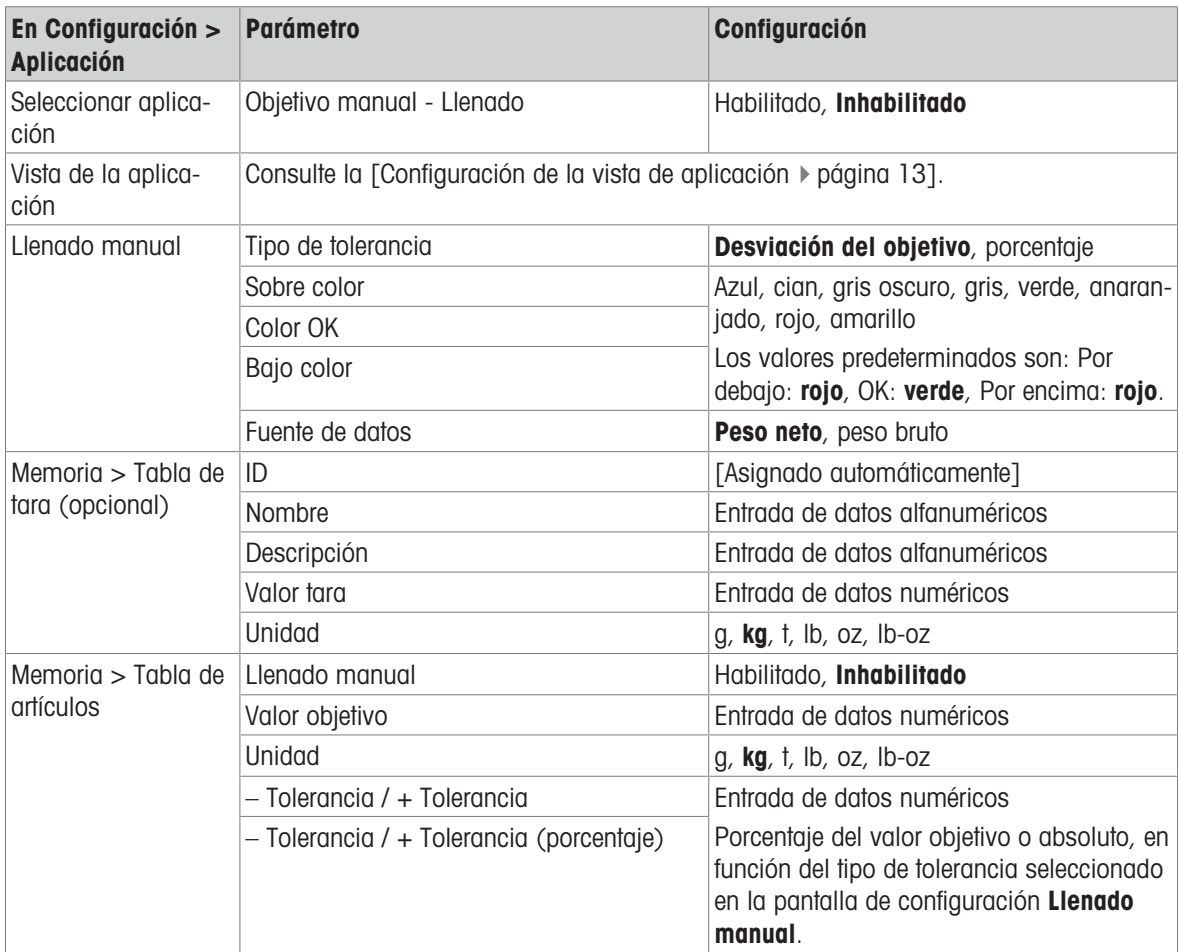

# 1.4.4.2 Pesaje objetivo manual, llenado: procedimiento de funcionamiento

En los ejemplos que se muestran aquí, el peso objetivo es de 60 kg, con una banda de tolerancia de –1,5 kg (58,5 kg de peso mostrado) a +3,0 kg (63,0 kg de peso mostrado). En la primera imagen, ya ha comenzado el llenado. Los colores del gráfico de barras se definen en la configuración; consulte [\[Pesaje objetivo manual,](#page-83-0) [llenado: configuración](#page-83-0)   [página 80\]](#page-83-0).

La operación de tara durante el llenado es la misma que para el pesaje simple y cualquier otra aplicación. En el ejemplo que se muestra a continuación, se incluye una tara predeterminada en el registro de material para un contenedor que pesa 15,0 kg.

| $\Xi$ $\Box$                         |                                   |                                         | 11:37<br>⊕<br>16.Feb.2024                       |
|--------------------------------------|-----------------------------------|-----------------------------------------|-------------------------------------------------|
| <b>ΔΔ1</b>                           |                                   |                                         | Max 500 kg d = $0.2$ kg                         |
|                                      |                                   |                                         |                                                 |
|                                      | 15.0 kg PT                        |                                         | Net                                             |
| <b>Material ID</b><br>$\overline{2}$ | <b>Material Name</b><br>Aggregate | <b>Under Tol.</b><br>$-1.5$ kg          | <b>Target</b><br>60 kg                          |
| <b>Over Tol.</b><br>$+3$ kg          | Lot number<br>240                 | <b>Batch number</b><br>17               | <b>Operator</b><br><b>JGH</b>                   |
|                                      |                                   |                                         |                                                 |
| <b>Material Table</b><br>Home        | H<br><b>ID</b> Form<br>Target     | h.<br>Switch Scale<br><b>Tare Table</b> | PТ<br><b>Switch Units</b><br><b>Preset Tare</b> |

Fig. 122: Pantalla de vista de la aplicación de llenado: por debajo de la tolerancia, no se muestra el indicador de Vernier.

En la imagen que se muestra a continuación, el proceso de llenado se acerca a la banda de tolerancia y aparece un indicador de Vernier (triángulo blanco), que ofrece una indicación más precisa de la relación entre el peso de la báscula y el valor objetivo.

| ≡                          |                                                 |                                               | 11:37<br>⊕<br>16.Feb.2024                            |
|----------------------------|-------------------------------------------------|-----------------------------------------------|------------------------------------------------------|
| <b>ΔΔ1</b>                 |                                                 |                                               | $-10.0^{\circ}$ C / $+40.0^{\circ}$ C                |
| <b>Material ID</b><br>2    | 15.0 kg PT<br><b>Material Name</b><br>Aggregate | <b>Under Tol.</b><br>$-1.5$ kg                | Net<br><b>Target</b><br>60 kg                        |
| Over Tol.<br>$+3$ kg       | Lot number<br>240                               | <b>Batch number</b><br>17                     | <b>Operator</b><br><b>JGH</b>                        |
|                            |                                                 |                                               |                                                      |
| Ħ<br><b>Material Table</b> | E<br>ID Form<br>Home<br>Target                  | T<br><b>Switch Scale</b><br><b>Tare Table</b> | Γ<br>PT<br><b>Switch Units</b><br><b>Preset Tare</b> |

Fig. 123: Pantalla de vista de la aplicación de llenado: por debajo de la tolerancia, se muestra el indicador de Vernier.

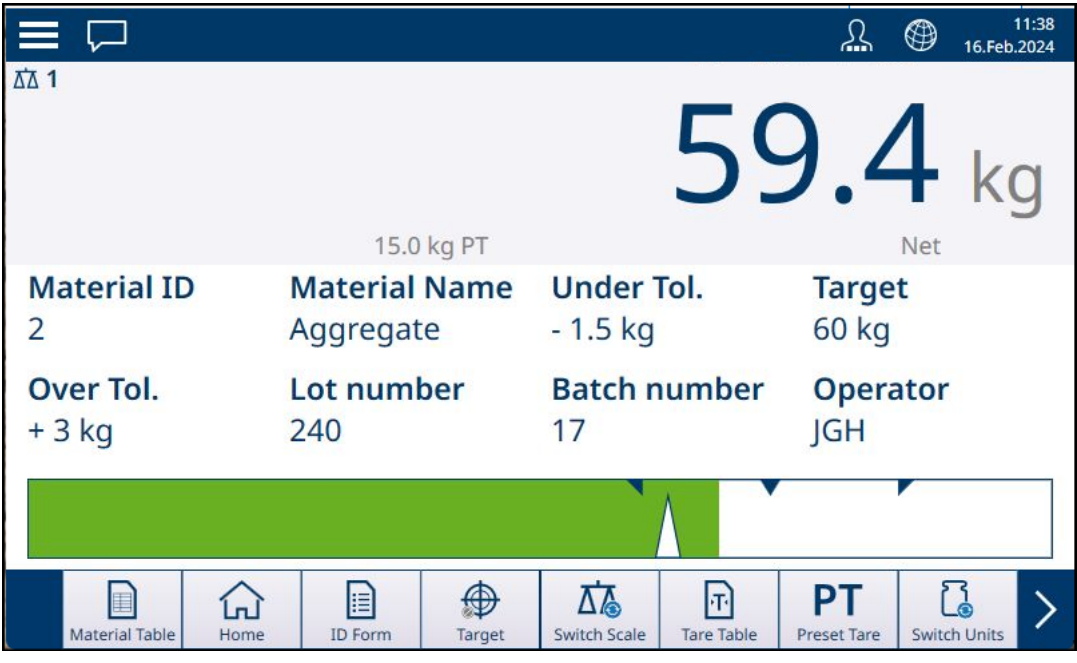

Fig. 124: Pantalla de vista de la aplicación de llenado: dentro de la tolerancia

Si se supera la banda de tolerancia, el gráfico de barras cambia de color y el indicador de Vernier desaparece.

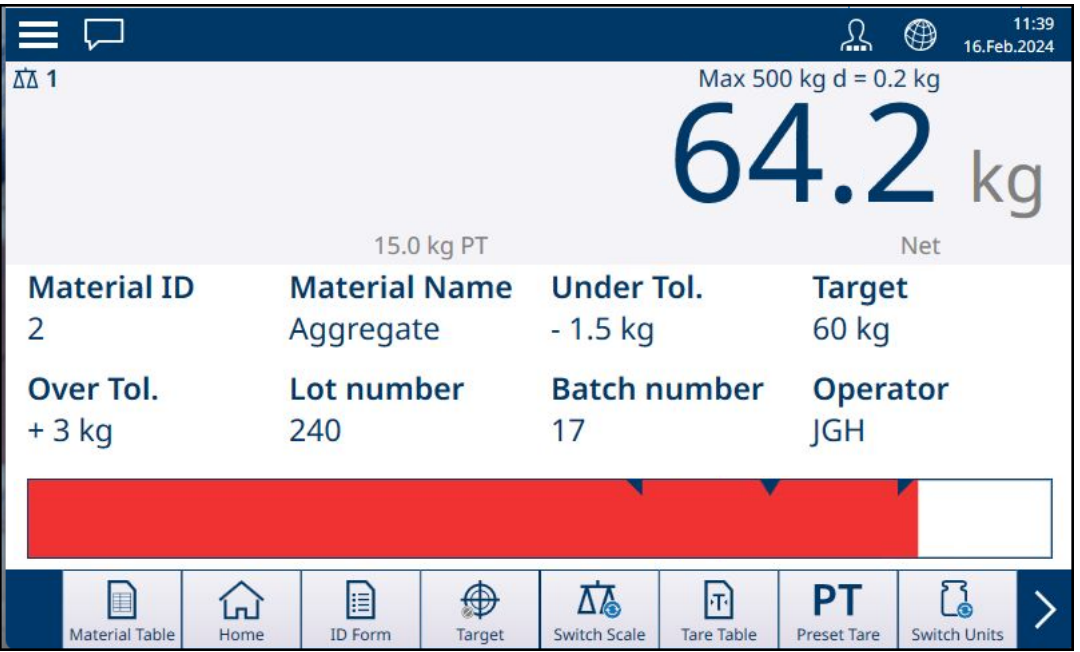

Fig. 125: Pantalla de vista de la aplicación de llenado: por encima de la tolerancia

Tenga en cuenta el triángulo que representa el indicador de Vernier. Este indicador cambia a azul fijo cuando se alcanza el peso objetivo.

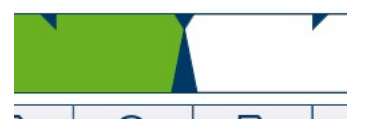

Fig. 126: Indicador de Vernier que muestra la correspondencia con el objetivo

#### Vea también a este respecto

 $\mathcal P$  [Pesaje objetivo manual: umbral de inicio](#page-65-0)  $\blacktriangleright$  [página 62](#page-65-0)

# 1.4.4.2.1 Pesaje objetivo manual, llenado: configuración

<span id="page-83-0"></span>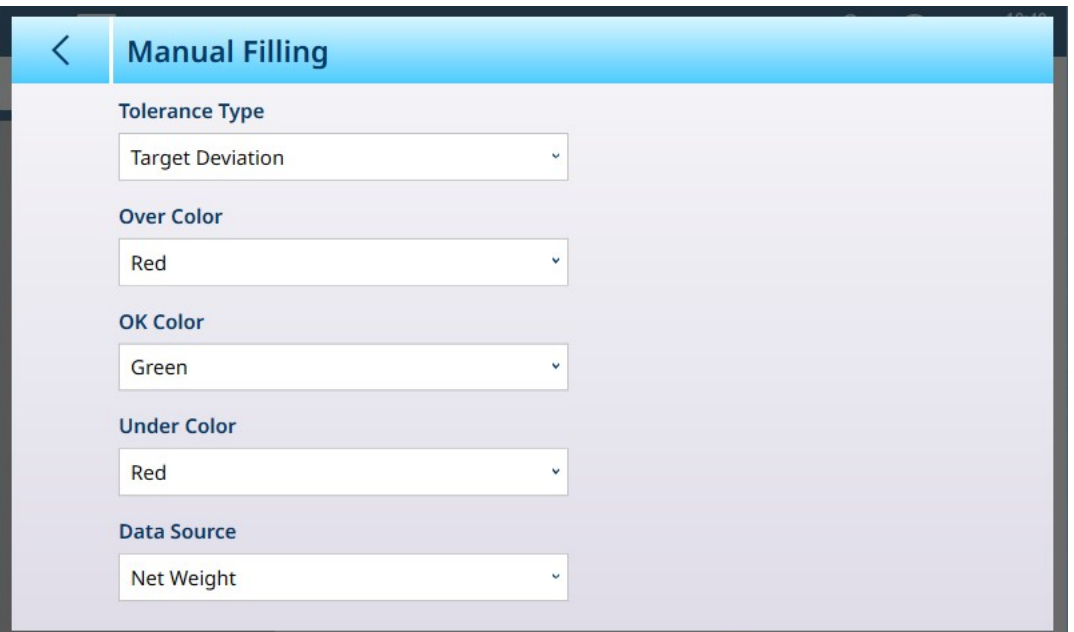

Fig. 127: Pantalla de configuración de llenado

Los siguientes ajustes se usan para configurar el llenado. Los valores predeterminados aparecen en formato negrita.

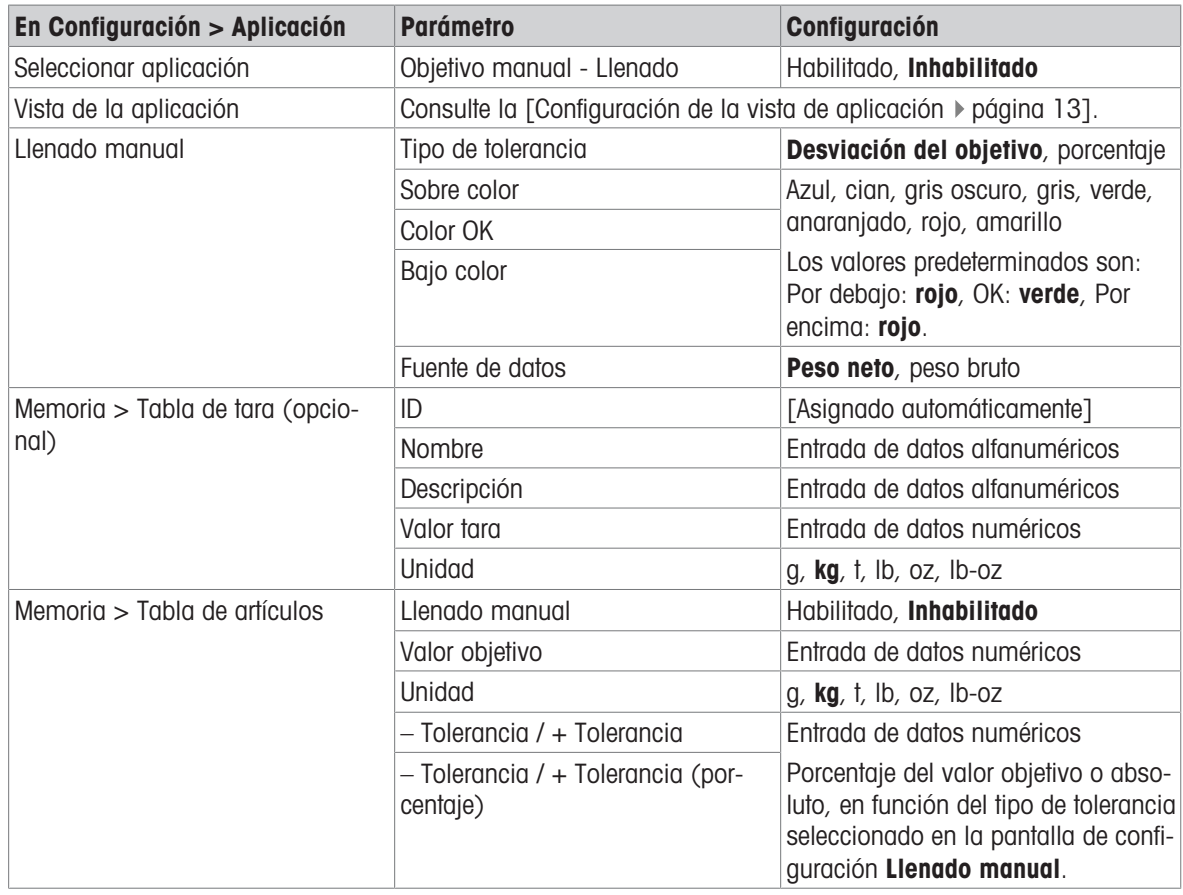

#### 1.4.4.2.2 Pesaje objetivo manual, llenado: procedimiento de funcionamiento

Este procedimiento asume que el IND700 está en la vista de la aplicación y que la aplicación está configurada correctamente, como se describe en [\[Configuración: Llenado](#page-83-0)  $\blacktriangleright$  [página 80\].](#page-83-0)

1. Pulse la tecla programable Tabla de artículos **.** En la lista de materiales, realice una confirmación y confirme tocando la marca de verificación.

- 2. De forma opcional, si el registro de la tabla de artículos no especifica un valor, tome una tara lo cargue una de la Tabla de tara **a**.
- 3. Se mostrará la vista de la aplicación, configurada para un llenado sencillo, con todos los datos especificados en la configuración en [\[Aplicación > Vista de aplicación](#page-16-0)   [página 13\].](#page-16-0) La pantalla de peso estará en el modo Neto y se cargará el valor de tara definido.
- 4. Empiece a llenar el contenedor y observe el gráfico de barras a medida que se acerca a la zona de tolerancia correcta.
- 5. Una vez que el gráfico indique que el peso neto está en la zona aceptable, retire el contenedor de la báscula, coloque uno nuevo y vuelva a iniciar el proceso.

Consulte [\[Recuento](#page-38-0)  $\triangleright$  [página 35\]](#page-38-0) y Totalización para obtener más información sobre cómo esas aplicaciones cambian el procedimiento cuando se combinan con el llenado manual.

# 1.4.5 Pesaje objetivo manual: exceso/defecto de peso

En el pesaje excesivo o insuficiente, el peso de la báscula se compara con un conjunto de parámetros que definen zonas de valores "correctos" y "erróneos".

En el pesaje por encima o por debajo del objetivo de 3 zonas, el peso de la báscula puede estar por debajo, dentro o por encima de la zona objetivo. La zona "correcta" define la diferencia aceptable entre el peso de la báscula y el peso objetivo.

En el pesaje por encima o por debajo del objetivo de 5 zonas, el rango de peso aceptable se divide en zonas Baja, Objetivo y Alta. Las zonas Por debajo y Por encima definen los pesos inaceptables.

Consulte [\[Pesaje objetivo manual: tipos de tolerancia](#page-53-0)   [página 50\]](#page-53-0) para ver una descripción de los tipos de zona.

#### Vea también a este respecto

 $\mathscr P$  [Pesaje objetivo manual](#page-53-1)  $\blacktriangleright$  [página 50](#page-53-1)

#### 1.4.5.1 Pesaje objetivo manual: exceso/defecto, configuración

Cuando se habilita Sobra/Falta en Configuración > Aplicación > Seleccionar aplicación, el elemento del menú Sobra/Falta aparecerá en la estructura de menús de la aplicación. Toque este menú para mostrar las siguientes opciones de configuración de dos páginas.

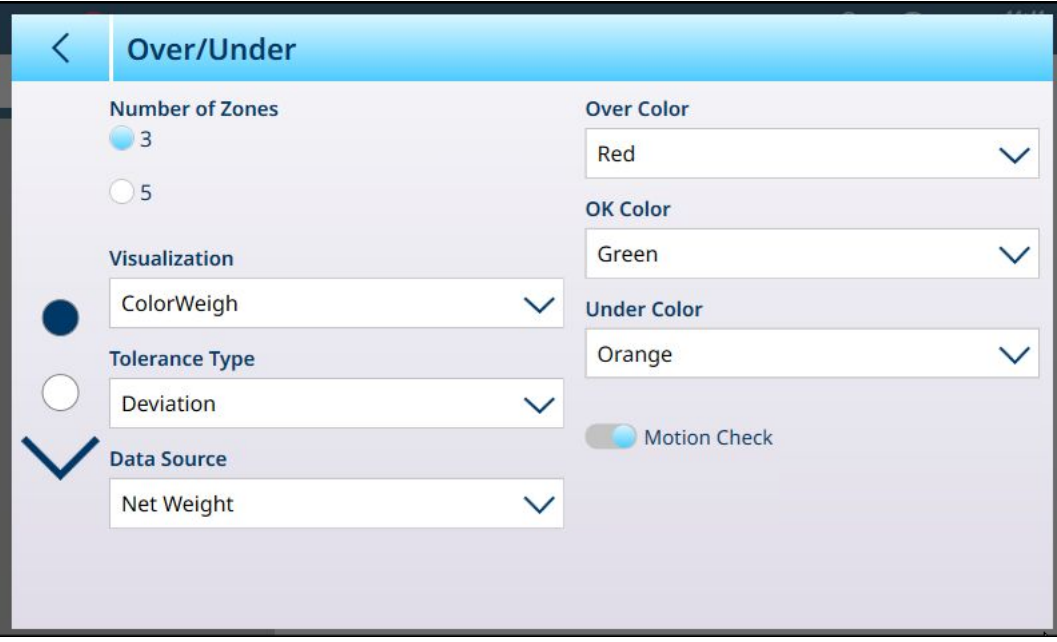

Fig. 128: Pesaje objetivo: pantalla de configuración Sobra/Falta, 5 zonas, visualización con gráfico de barras

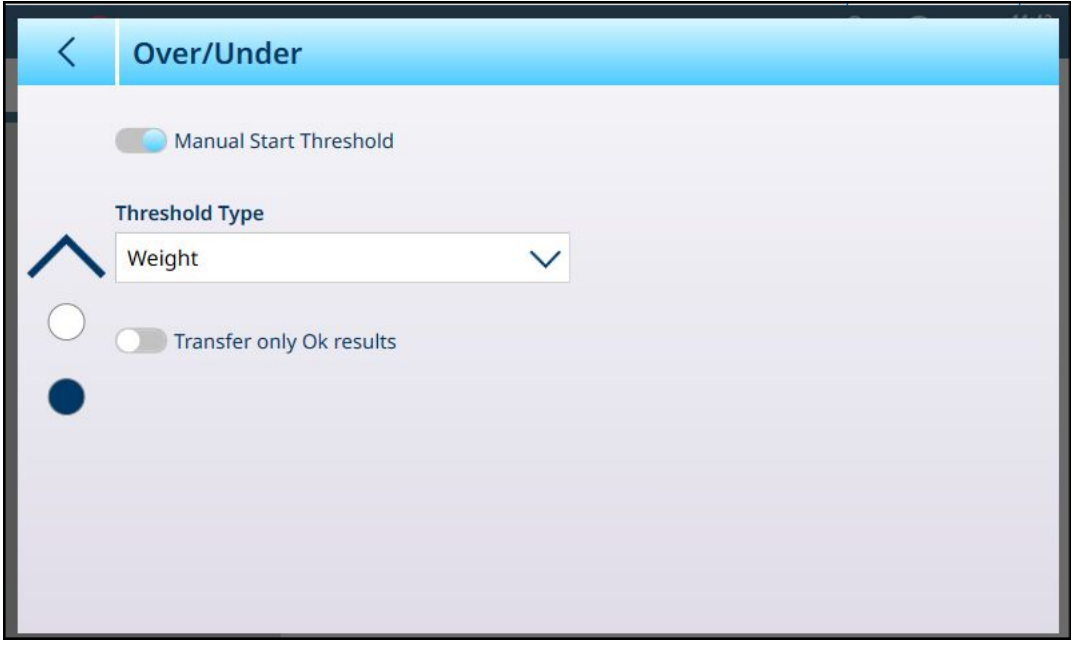

#### Fig. 129: Pantalla de configuración Sobra/Falta, 3 zonas, visualización con ColorWeigh

Los siguientes ajustes se usan para configurar el pesaje excesivo o insuficiente. Los valores predeterminados aparecen en formato negrita.

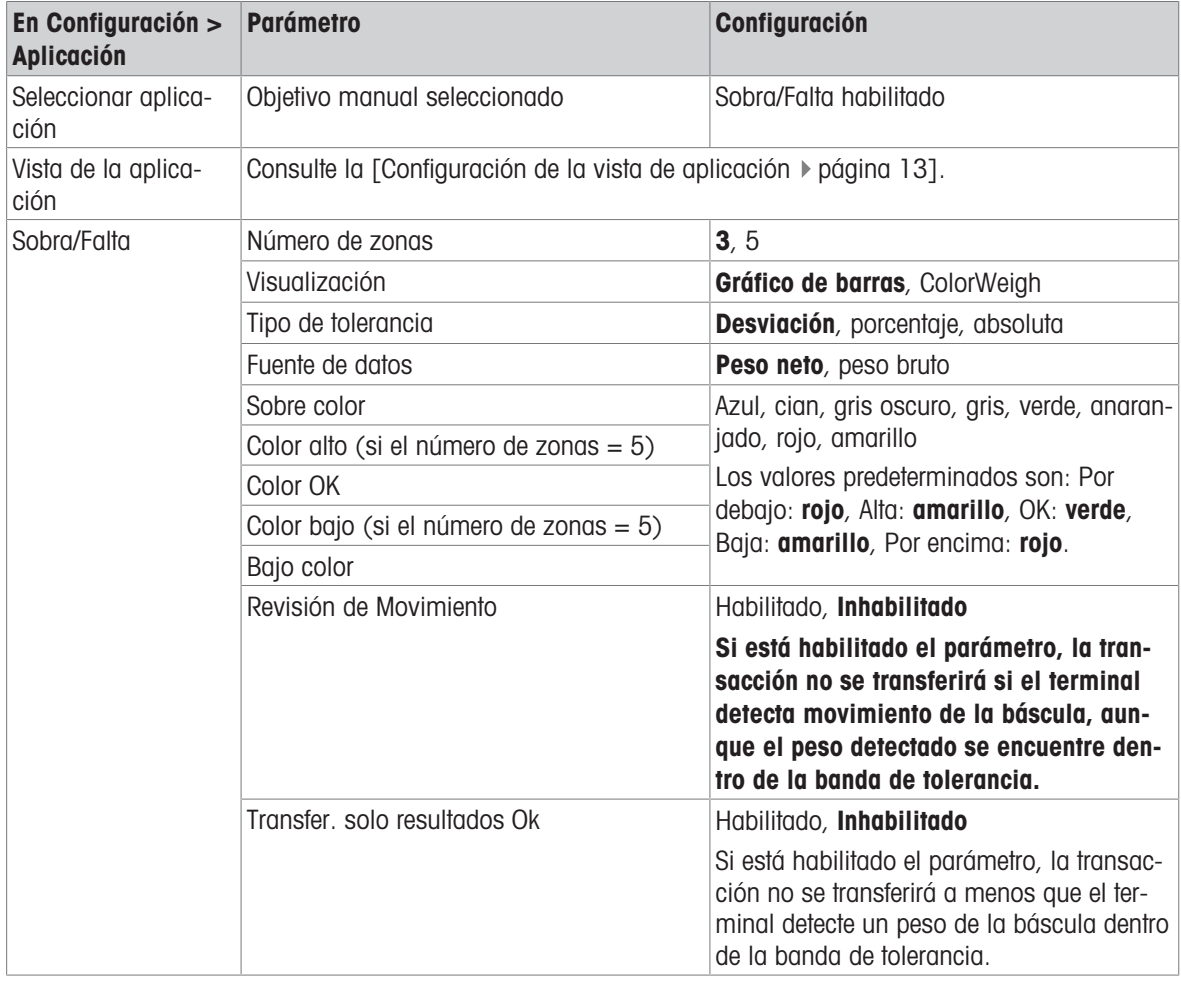

#### Configuración de exceso/defecto de peso

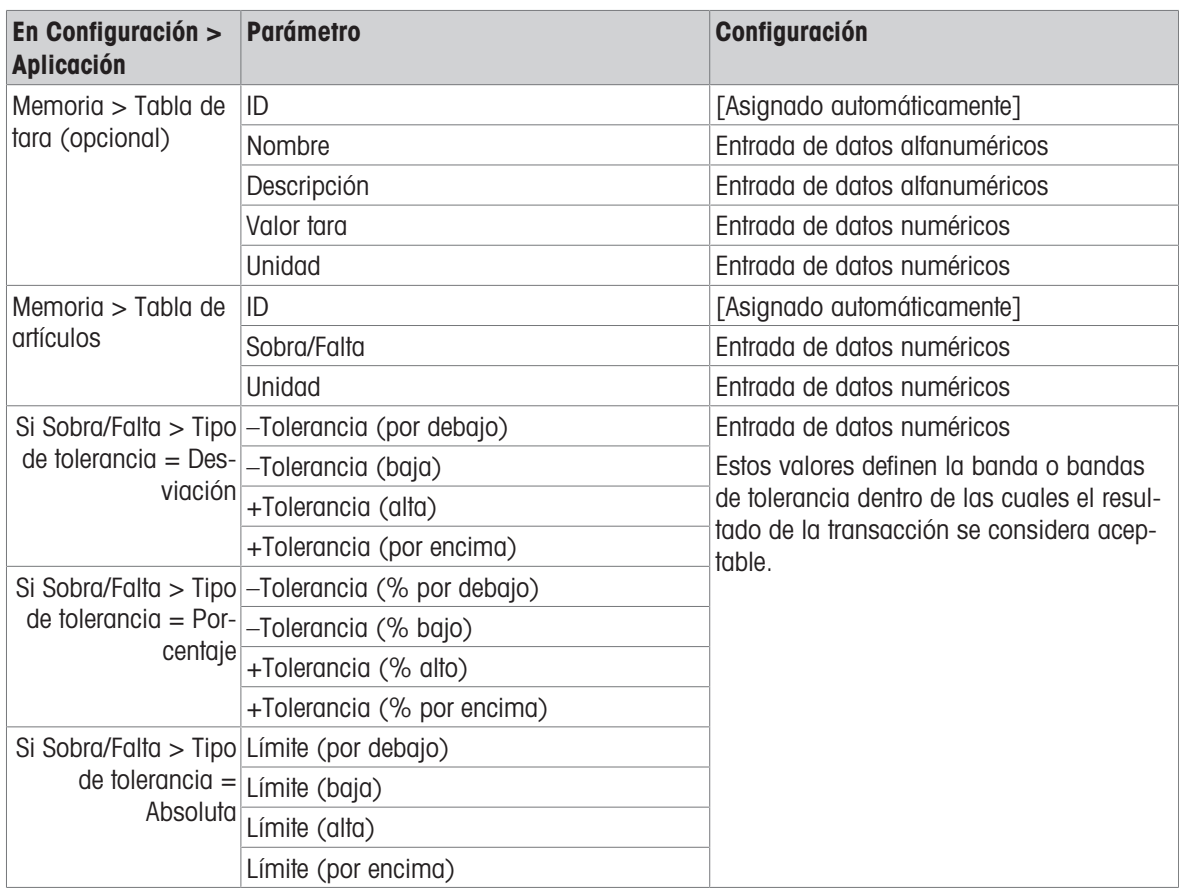

## 1.4.5.2 Pesaje objetivo manual: exceso/defecto, procedimiento de funcionamiento

Este procedimiento asume que el terminal se encuentra en la Vista de aplicación, que está configurado correctamente para el exceso o defecto de peso y que los contenedores necesarios para el llenado están disponibles.

- 1. Coloque un contenedor en la báscula.
- 2. Pulse la tecla programable Tabla de artículos . En la lista, seleccione y confirme un registro de material.
- 3. La vista de la pantalla de la aplicación mostrará los campos de registro de la tabla de artículos, en fun-ción de la configuración seleccionada en [\[Configuración de la vista de aplicación](#page-16-0)  $\blacktriangleright$  [página 13\]](#page-16-0).
- 4. De forma opcional, si el registro de la tabla de artículos no especifica un valor de tara, tome una tara **10** cargue una de la tabla de tara n.
- 5. Empiece a llenar el contenedor y observe el gráfico de barras o la pantalla ColorWeigh a medida que el peso se acerca a la zona OK.

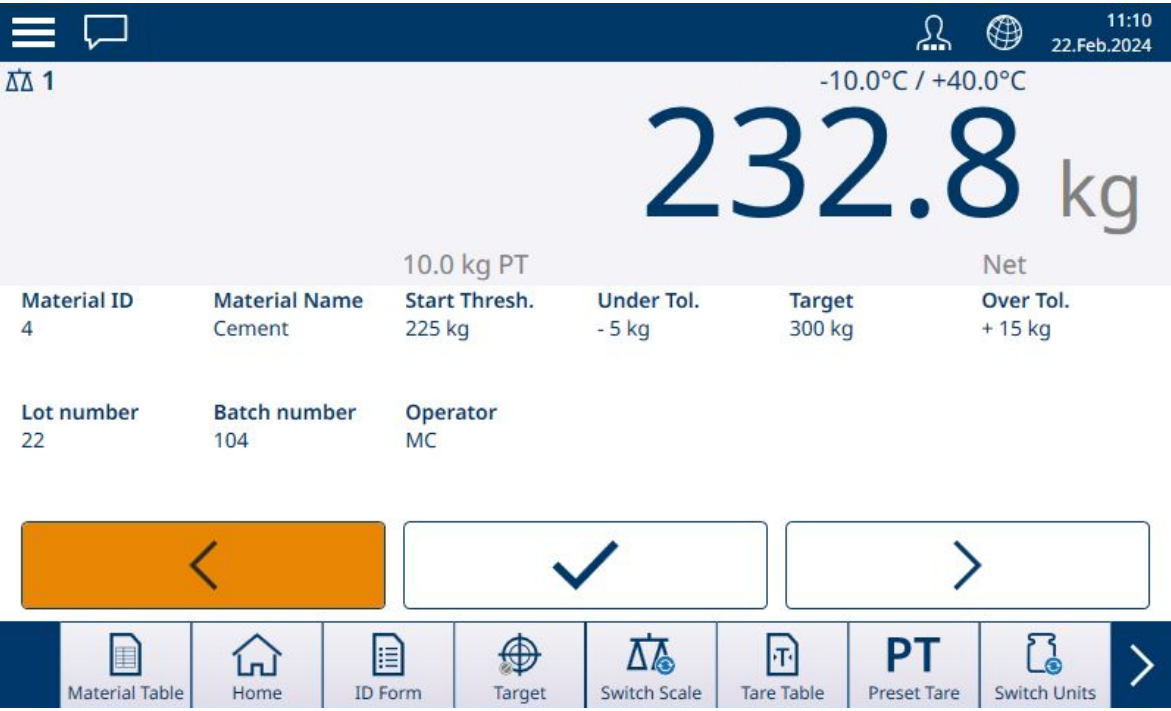

Fig. 130: Por encima/Por debajo, visualización con gráfico de barras, tolerancia por debajo

6. Una vez que la visualización indique que el peso neto está en la zona aceptable, retire el contenedor, coloque uno nuevo y vuelva a iniciar el proceso.

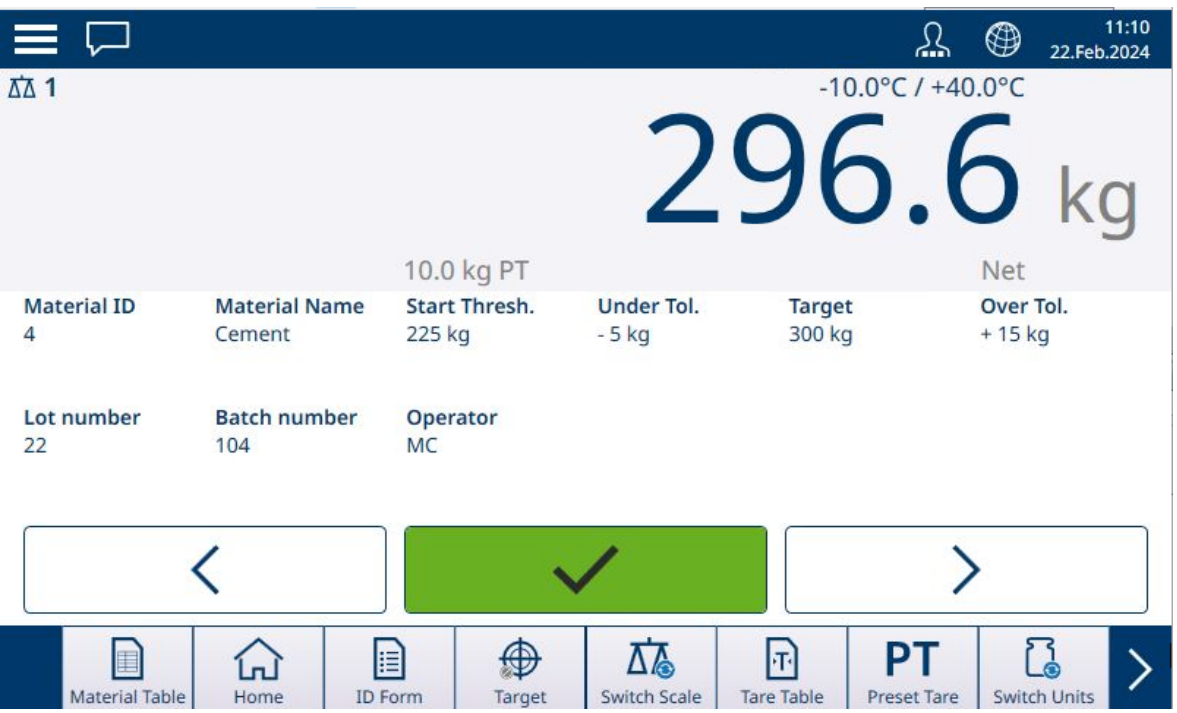

Fig. 131: Pantalla de pesaje excesivo/insuficiente, visualización de ColorWeigh que muestra una indicación baja

Si se supera la banda de tolerancia, el indicador Encima se coloreará.

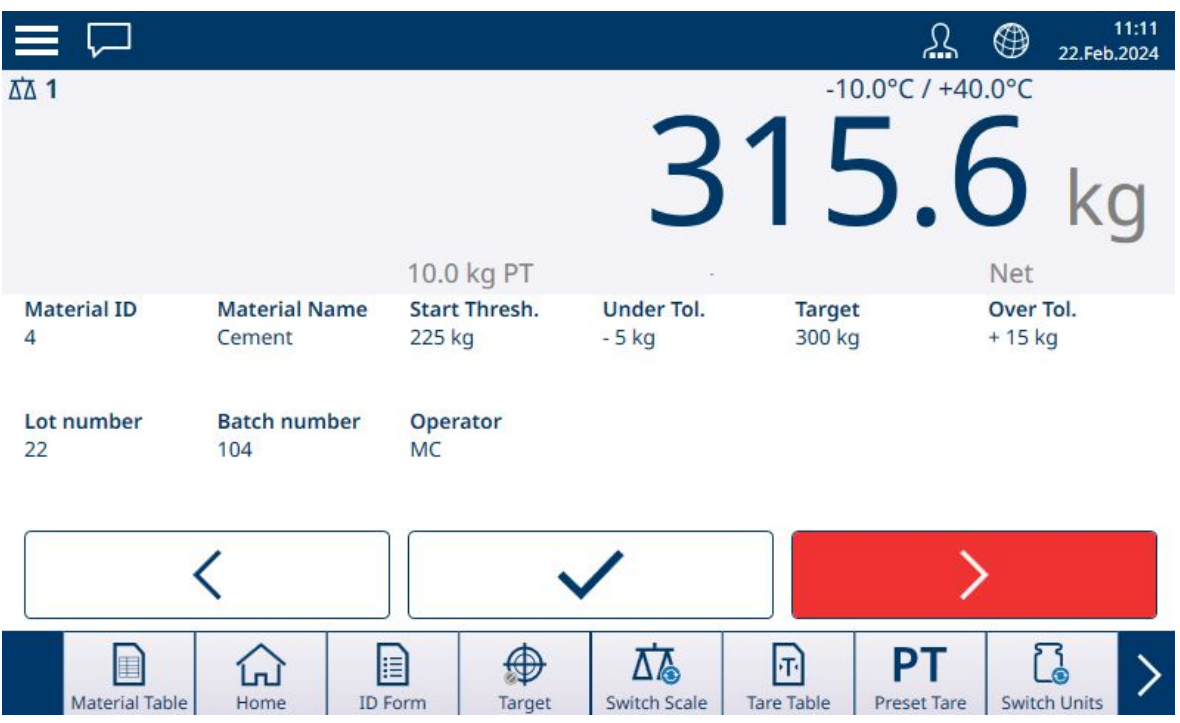

Fig. 132: Por encima/Por debajo, visualización con gráfico de barras, tolerancia por encima

Consulte [\[Recuento](#page-38-0) ▶ [página 35\]](#page-38-0) y [\[Totalización](#page-46-0) ▶ [página 43\]](#page-46-0) para obtener más información sobre cómo esas aplicaciones cambian el procedimiento cuando se combinan con el pesaje excesivo/insuficiente.

# 1.5 Comparadores

Los veinte comparadores del IND700 son puntos de ajuste sencillos y sin cierre que se usan para comparar el valor de peso activo o la variable de datos compartidos con un valor objetivo absoluto o con un rango de peso definido. El origen de la comparación puede estar relacionado con la aplicación o con el peso.

Los comparadores se controlan por coincidencia (ya sea por debajo o por encima de un valor objetivo absoluto) o por comparación con un rango. La configuración **Operador** dentro de la configuración Comparador determina el modo de control en el que funciona un comparador. Para más información sobre la configuración, consulte [\[Visión general y configuración de los comparadores](#page-23-0)   [página 20\]](#page-23-0). Los comparadores solo se pueden ajustar en la configuración; no hay ninguna tecla programable que proporcione al operario acceso directo a la página Configuración > Aplicación > Comparadores.

#### Uso de la salida de un comparador

La salida de un comparador se puede usar de dos maneras: emitiendo su estado a través de una conexión configurada para usar Datos compartidos como su asignación, o como un medio para controlar una salida discreta.

#### Comparadores de valor objetivo

La salida discreta asignada para un comparador Valor objetivo se activa cuando la fuente seleccionada es VERDADERA, según lo determinado por la selección en la configuración del operador del comparador.

#### Ejemplos de configuración del comparador

#### Ejemplo:

- Origen: Peso mostrado
- Operador: ≤ (menor o igual que)
- Límite: 30 kg

La salida está ENCENDIDA cuando el peso mostrado es inferior a 30 kg y APAGADO cuando el valor medido alcanza los 30 kg.

#### Comparadores de rango

En el caso de un comparador de modo de rango, la salida asignada se activa cuando la fuente seleccionada es VERDADERA según lo determinado por la configuración del operador. La configuración Límite establece el menor de los dos valores que definen el rango. El ajuste Límite alto define el valor superior del rango.

## Ejemplo:

- Origen: peso bruto
- Operador: >\_ \_< (dentro de un rango)
- Límite: 300 kg
- Límite alto: 800 kg

La salida está ENCENDIDA cuando el peso bruto medido está entre los 300 y los 800 kg. Si el peso cae por debajo de los 300 kg o supera los 800 kg, la salida está APAGADO.

## Ejemplo:

- Origen: peso bruto
- Operador: \_><\_ (fuera de un rango)
- Límite: 200 lb
- Límite alto: 400 lb

La salida está ENCENDIDA cuando el peso bruto medido es de 200 lb o menos y de 400 lb o más. Si el peso bruto está comprendido entre 201 lbs y 399 lbs, la salida está APAGADO.

# Para proteger el futuro de su producto:

El servicio de METTLER TOLEDO garantiza la calidad, la precisión de medición y la conservación del valor de este producto en los gños venideros.

Solicite más detalles sobre las atractivas condiciones de nuestro servicio.

www.mt.com/service

www.mt.com

Para más información

Mettler-Toledo (Changzhou) Measurement Technology Co., Ltd. 111 Taihu West Road Xinbei District Changzhou, Jiangsu China, 213125 www.mt.com/contacts

Reservadas las modificaciones técnicas. © 04/2024 METTLER TOLEDO. Todos los derechos reservados. 30881824A es

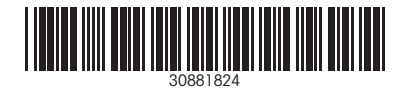